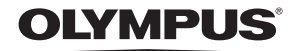

# Stylus 1000 **/** *LL* 1000 APPAREIL PHOTO NUMÉRIQUE

# **Manuel Avancé**

# **[Guide de démarrage rapide](#page-2-0)**

Pour commencer dès maintenant à utiliser votre appareil photo.

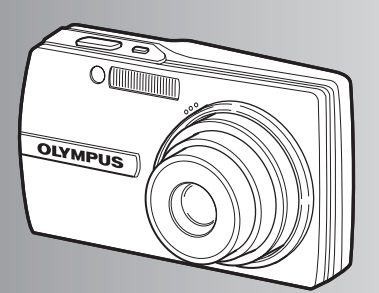

**[Fonctionnement des touches](#page-9-0)**

**[Fonctionnement des menus](#page-16-0)**

**[Impression de photos](#page-34-0)**

**[Utilisation de OLYMPUS Master](#page-40-0)**

**[Détails supplémentaires au sujet](#page-49-0) de votre appareil photo**

**[Annexe](#page-62-0)**

- Nous vous remercions d'avoir acheté un appareil photo numérique Olympus. Avant de commencer à utiliser votre nouvel appareil photo, veuillez lire attentivement ces instructions afin d'optimiser ses performances et sa durée de vie. Conservez ce manuel dans un endroit sûr pour pouvoir vous y référer ultérieurement.
- Nous vous recommandons de prendre des photos-test pour vous habituer à votre appareil avant de commencer à prendre de vraies photos.
- Nous vous recommandons de prendre des photos-test pour vous habituer à votre appareil avant de commencer à prendre de vraies photos.
- Les captures d'écran et les illustrations de l'appareil photo présentées dans ce manuel ont été réalisées au cours des phases de développement et peuvent ne pas correspondre au produit réel.

# **Table des matières**

m.

# [Guide de démarrage rapide](#page-2-1) **P. 3**

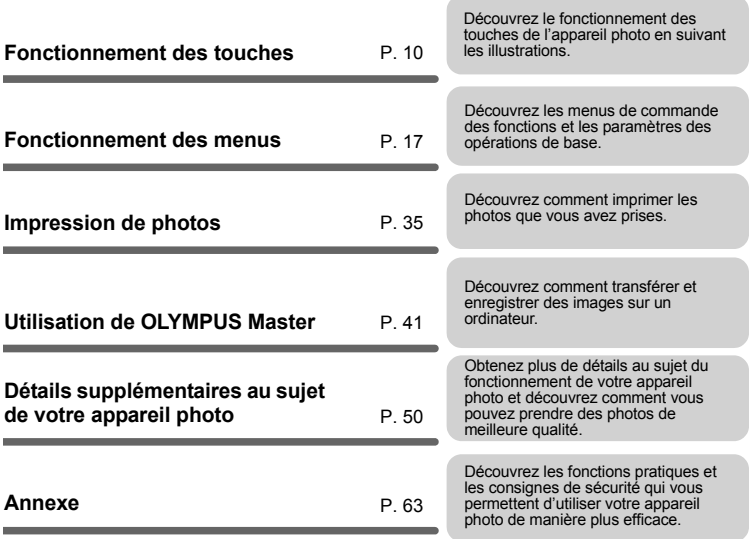

# <span id="page-2-1"></span><span id="page-2-0"></span>**Réunissez ces éléments (contenu de la boîte)**

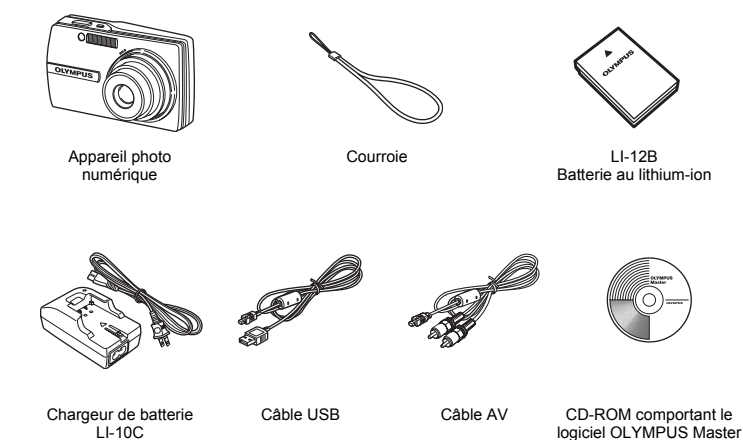

Eléments non illustrés : Manuel Avancé (le présent manuel), Manuel de Base et carte de garantie. Le contenu est susceptible de varier en fonction du lieu d'achat.

**Fixez la courroie**

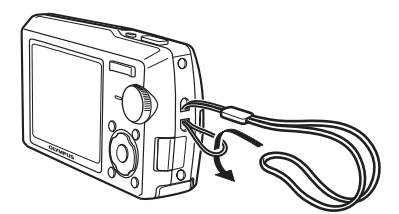

Tendez la courroie afin qu'elle ne soit pas relâchée.

# **Préparez la batterie**

## **a. Chargez la batterie.**

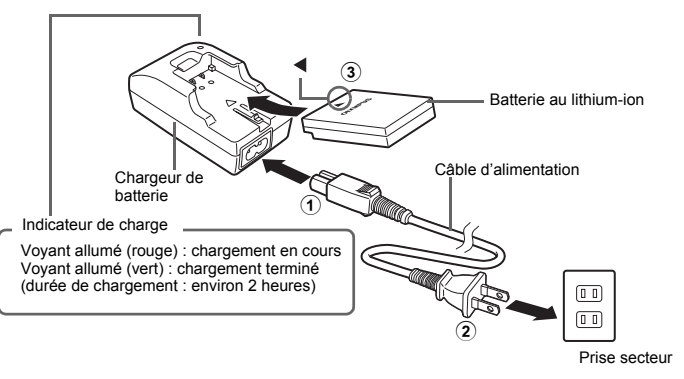

La batterie est livrée en partie chargée.

## **b. Insérez la batterie dans l'appareil photo.**

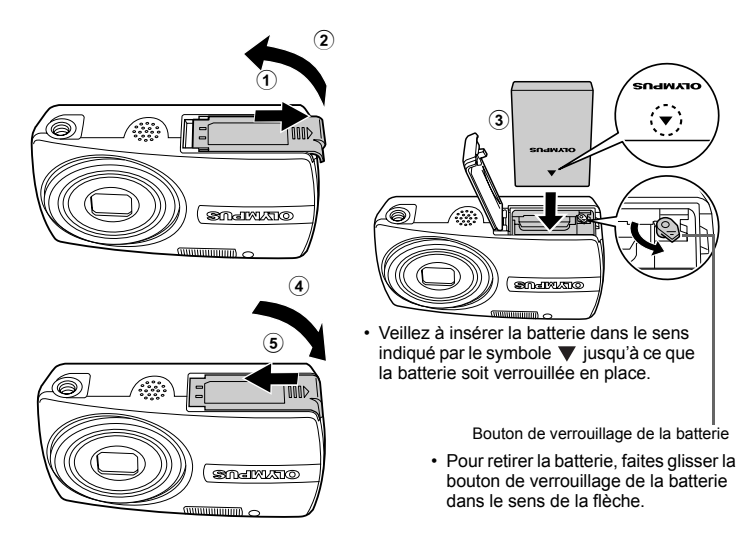

 Pour plus de détails au sujet de l'insertion de la carte xD-Picture Card™ en option (appelée ci-après la carte), veuillez vous reporter à la ["Insertion](#page-63-0)  [et retrait de la carte" \(P. 64\).](#page-63-0)

**4** FR

# **Allumez l'appareil photo**

Cette section indique comment allumer l'appareil photo en mode prise de vue.

# **a.** Amenez la molette mode sur **C**.

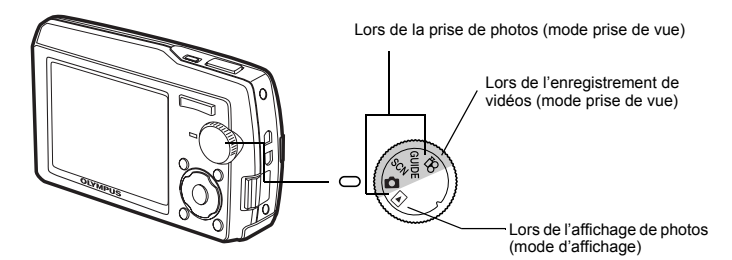

#### **Modes de prise de photos**

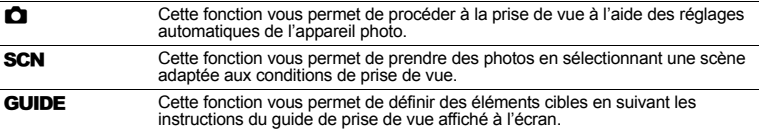

## **b.** Appuyez sur la touche POWER.

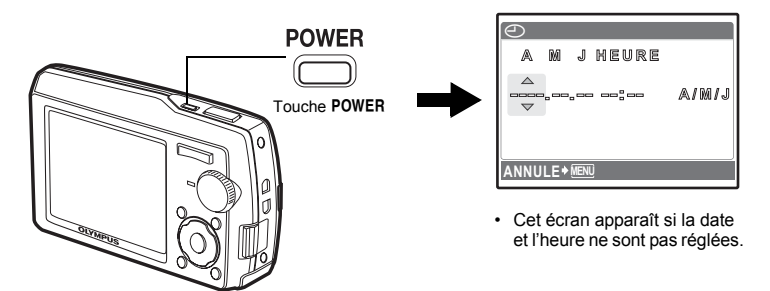

 Pour éteindre l'appareil photo, appuyez de nouveau sur la touche POWER.

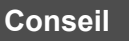

Les directions de la molette de défilement sont indiquées par les symboles  $\triangle \triangledown \triangle \triangledown$  dans le présent manuel.

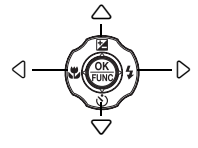

**A propos de l'écran de réglage de la date et de l'heure**

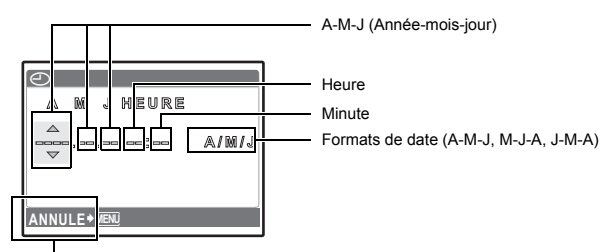

Permet de quitter le réglage.

- **a. Appuyez sur la touche △<del>■</del> et sur la touche**  $\nabla$ **(\*) pour sélectionner [A].**
	- Les deux premiers chiffres de l'année sont fixes.

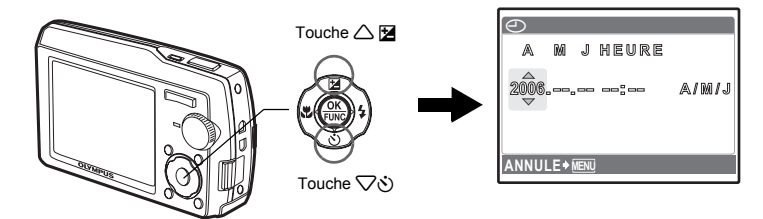

**b.** Appuyez sur la touche  $\triangleright$  **2**.

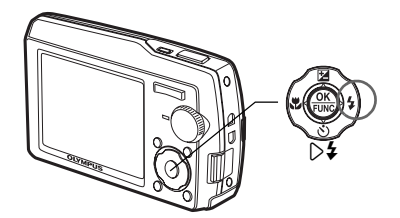

**c.** Appuyez sur la touche △<del>■</del> et sur la **touche** 2Y **pour sélectionner [M].**

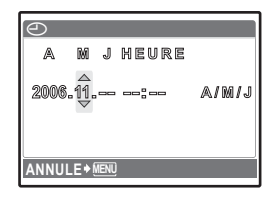

- **d. Appuyez sur la touche**  $\triangleright$  $\ddagger$ **.**
- **e.** Appuyez sur la touche △**12** et sur la **touche** 2Y **pour sélectionner [J].**

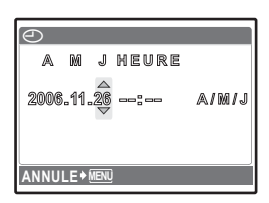

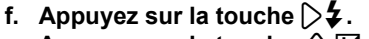

**g. Appuyez sur la touche △<del>1</del> et sur la touche** 2Y **pour sélectionner "l'heure" et les "minutes".**

• L'heure est affichée au format 24 heures.

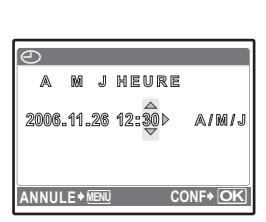

- **h. Appuyez sur la touche**  $\triangleright$  $\frac{1}{4}$ **.**
- **i.** Appuyez sur la touche △**1**et sur la **touche** 2Y **pour sélectionner [A/M/J].**

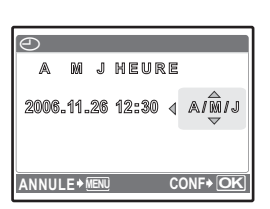

Guide de démarrage rapide

Guide de démarrage rapide

- **j.** Une fois tous les éléments définis, appuyez sur la touche  $(\mathbb{R})$ .
	- Pour régler l'heure de manière précise, appuyez sur la touche  $\circledast$  lorsque l'horloge atteint 00 seconde.

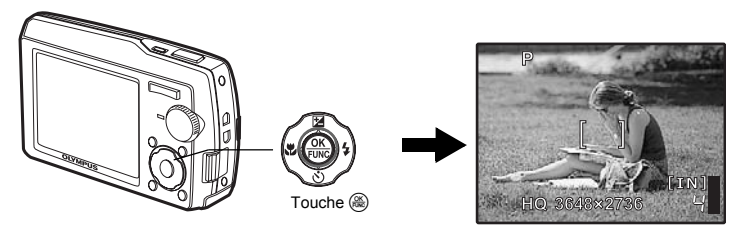

# **Prenez une photo**

# **a. Maintenez l'appareil photo.**

Tenue horizontale Tenue verticale

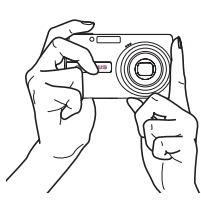

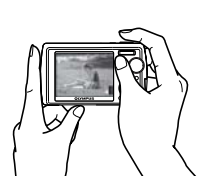

**b. Effectuez la mise au point.**

Placez ce repère sur le sujet.

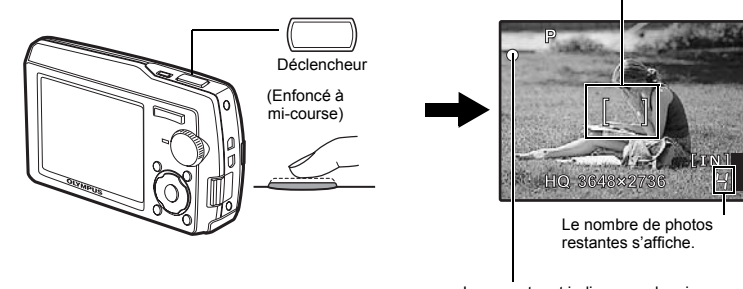

Le voyant vert indique que la mise au point et l'exposition sont mémorisées.

**c. Prenez la photo.**

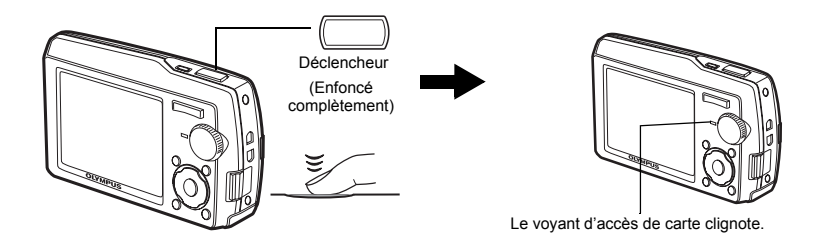

**8** FR

## **a.** Amenez la molette mode sur  $\blacktriangleright$ .

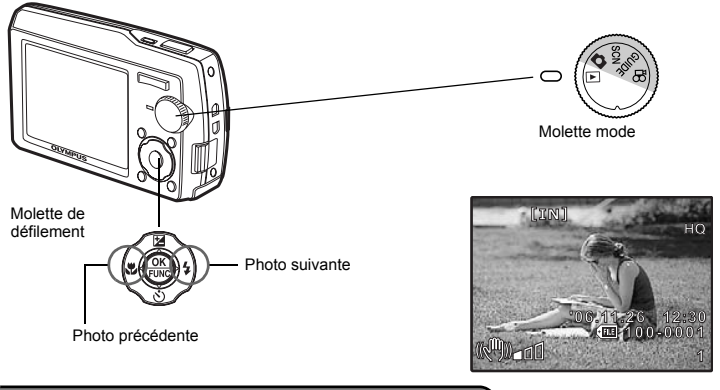

**Effacez les photos**

- **a. Comme indiqué sous le point a ci-dessus, affichez la photo que vous souhaitez effacer.**
- **b.** Appuyez sur la touche  $\hat{\mathcal{C}}$ .

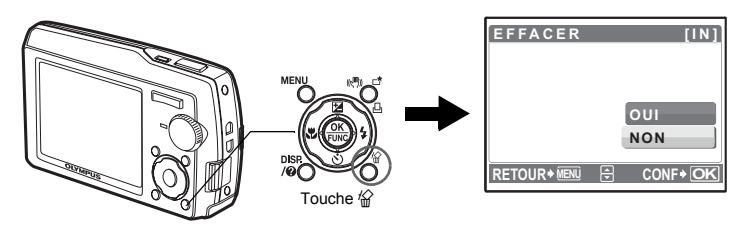

**c. Appuyez sur la touche** 1F **pour sélectionner [OUI] et appuyez**  sur la touche  $\circledast$  pour effacer l'image.

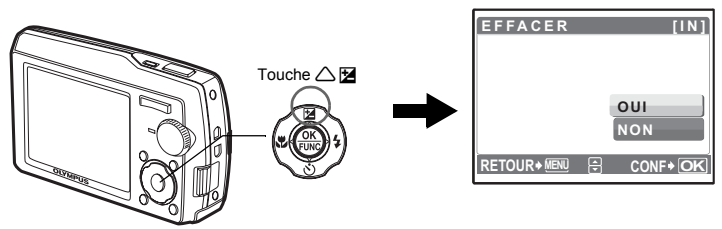

# <span id="page-9-1"></span><span id="page-9-0"></span>**Fonctionnement des touches Fonctionnement des touches**

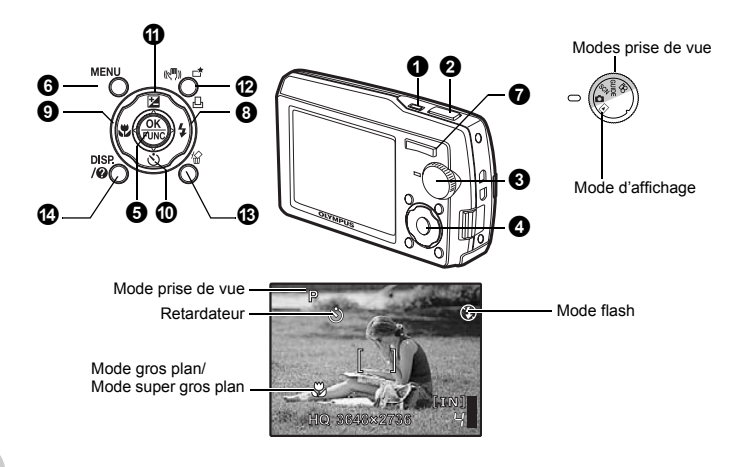

- Allumage : Mode prise de vue
	- L'écran ACL s'allume.
	- L'objectif se déplie.

# **1 Touche POWER** Allumage et extinction de l'appareil photo

Mode d'affichage • L'écran ACL s'allume.

# **2** Déclencheur **Prise de photos**

#### **Prise de photos**

Amenez la molette mode sur  $\bigcirc$ . SCN ou GUIDE et appuyez légèrement sur le déclencheur (jusqu'à mi-course). Le voyant vert s'allume lorsque la mise au point et l'exposition sont mémorisées (mémorisation de la mise au point). Appuyez complètement sur le déclencheur pour prendre la photo.

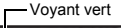

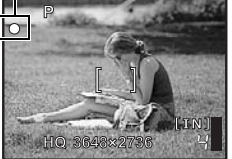

#### **Mémorisation de la mise au point - mémorisation de la mise au point avant la définition de la prise de vue**

Une fois la mise au point mémorisée, définissez la prise de vue et appuyez complètement sur le déclencheur pour prendre une photo.

• Si le voyant vert clignote, la mise au point n'est pas réglée correctement. Procédez de nouveau à la mémorisation de la mise au point.

#### **Enregistrement de vidéos**

Amenez la molette mode sur  $\mathbb{S}^2$ . Appuyez légèrement sur le déclencheur (jusqu'à mi-course) pour mémoriser la mise au point, puis appuyez complètement sur le déclencheur pour lancer l'enregistrement. Appuyez de nouveau sur le déclencheur pour arrêter l'enregistrement.

#### 3 **Molette mode Commutation entre le mode prise de vue et le mode d'affichage**

Amenez la molette mode sur le mode souhaité (mode prise de vue ou mode d'affichage).

#### **C** Prise de photos

L'appareil photo sélectionne automatiquement les paramètres les plus adaptés aux conditions de prise de vue.

#### **SCN** Prise de photos en sélectionnant un mode de scène en fonction de la  **situation**

Vous pouvez prendre des photos en sélectionnant une scène en fonction de la situation.

#### **Sélection d'un mode de scène/activation d'un autre mode de scène**

- Appuyez sur MENU pour sélectionner [SCN] dans le menu principal et choisir une autre scène.
- Si vous activez une autre scène, les valeurs par défaut de la plupart des paramètres de chaque scène seront rétablies.

#### g**Guide de prise de vue permettant de prendre des photos de meilleure qualité**

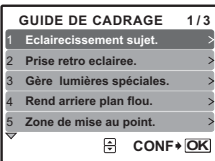

Cette fonction vous permet de définir des éléments cibles en suivant les instructions du guide de prise de vue affiché à l'écran.

- Appuyez sur MENU pour afficher de nouveau le guide de prise de vue.
- Pour modifier le réglage sans utiliser le guide prise de vue, réglez le mode prise de vue sur un autre élément.
- Les paramètres par défaut du guide de prise de vue peuvent être rétablis en appuyant sur **MENU** ou en activant un autre mode à l'aide de la molette mode.

#### n **Enregistrement de vidéos**

L'audio est enregistré avec la vidéo.

• Réglez l'option [ZOOM NUM] sur [ACTIVE] pour activer la fonction de zoom lors de la prise de vue. **EXECT** ["ZOOM NUM Zoom avant sur le sujet" \(P. 21\)](#page-20-0)

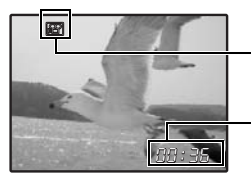

Cette icône s'allume en rouge lors de l'enregistrement de vidéos.

La durée d'enregistrement restante s'affiche. Lorsque la durée d'enregistrement restante est équivalente à 0, l'enregistrement s'arrête automatiquement.

#### **F** Affichage de photos/Sélection du mode d'affichage

La dernière photo prise est affichée.

- Appuyez sur la molette de défilement pour afficher d'autres photos.
- Utilisez la touche de zoom pour commuter entre l'affichage en gros plan, l'affichage d'index et l'affichage du calendrier.
- [Lecture de vidéos "LECT MOVIE Lecture de vidéos" \(P. 23](#page-22-0))

# **4** Molette de défilement ( $\triangle$

Utilisez la molette de défilement pour sélectionner des scènes, des photos à afficher et des éléments dans les menus.

# $\bullet$  Touche  $\mathbb{R}$  (OK/FUNC)

Affiche le menu de fonctions qui contient les fonctions et les paramètres utilisés lors de la prise de vue. Cette touche est également utilisée pour confirmer votre sélection.

#### <span id="page-11-0"></span>**Fonctions que vous pouvez définir à l'aide du menu de fonctions**

#### **P/AUTO............................................... Prise de photos à l'aide des paramètres automatiques**

Sélectionnez le mode de prise de vue une fois la molette mode amenée sur  $\bigcap$ .

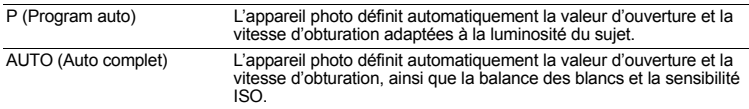

#### **Autres fonctions que vous pouvez définir à l'aide du menu de fonctions**

**IGF** ["WB Réglage de la couleur d'une photo" \(P. 20\)](#page-19-0)

["ISO Changement de la sensibilité ISO" \(P. 21\)](#page-20-1)

["DRIVE Utilisation de la prise de vue en série \(continue\)" \(P. 21\)](#page-20-2)

"ESP/ $\Box$  [Changement de la zone de mesure de la luminosité d'un sujet" \(P. 21\)](#page-20-3)

#### Menu de fonctions

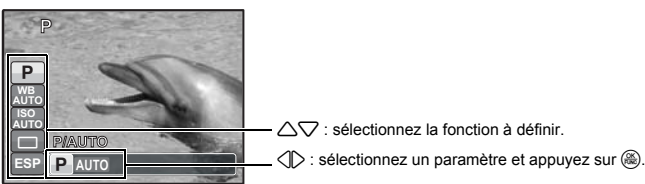

## **6** Touche MENU (MENU)

Affiche le menu principal.

## 7 **Touche de zoom Zoom lors de la prise de vue/affichage en gros plan**

#### **Mode prise de vue : zoom avant et arrière sur le sujet**

Zoom optique : 3×

Zoom arrière : Appuyez sur W sur la touche de zoom.

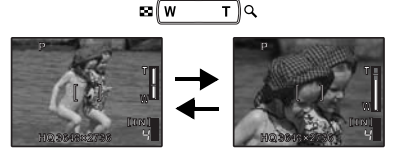

Zoom avant : Appuyez sur T sur la touche de zoom.

# Fonctionnement des touches Fonctionnement des touches

#### **Mode d'affichage : modification de l'affichage de la photo**

**Affichage d'une seule photo**

• Utilisez le molette de défilement pour naviguer parmi les photos.

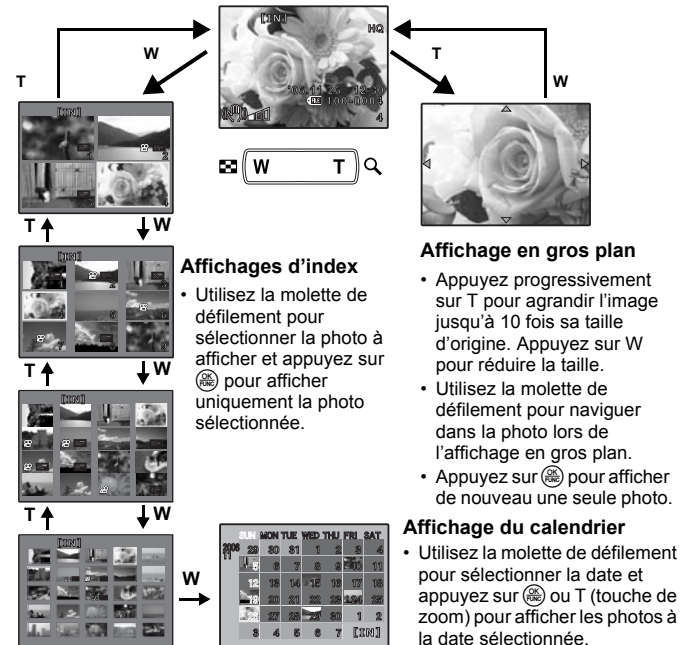

# <span id="page-12-0"></span>**8** Touche  $\mathbb{R}$  **1 Utilisation du flash**

Appuyez sur  $\triangleleft$  en mode prise de vue pour sélectionner le réglage du flash. Appuyez sur  $\circledast$  pour confirmer votre sélection.

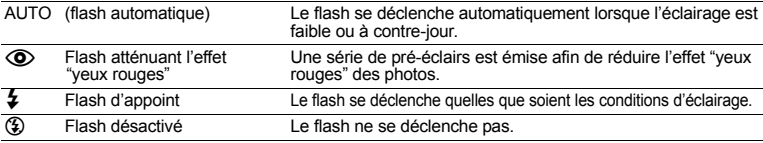

### <span id="page-12-1"></span>**9 Touche**  $\langle \cdot | \cdot \rangle$

Appuyez sur  $\langle \mathbf{P} \rangle$  en mode prise de vue pour sélectionner le mode gros plan. Appuyez sur  $\circledast$  pour confirmer votre sélection.

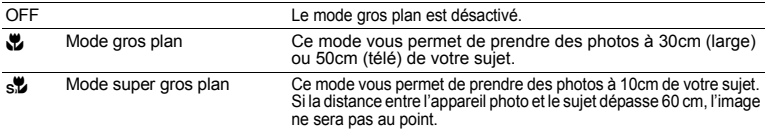

• Le zoom et le flash ne peuvent être utilisés en mode super gros plan.

# <span id="page-13-0"></span>**1 D** Touche  $\nabla \dot{\mathbf{v}}$  **Prise de vue avec retardateur**

Appuyez sur  $\nabla$  $\vec{\theta}$  en mode prise de vue pour activer ou désactiver le retardateur. Appuyez sur ( ) pour confirmer votre sélection.

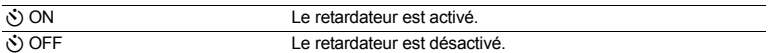

• Lorsque vous enfoncez complètement le déclencheur, le voyant du retardateur s'allume pendant environ 10 secondes, clignote pendant environ 2 secondes, puis la photo est prise.

• Appuyez sur  $\nabla \mathcal{S}$  pour annuler le retardateur.

• La prise de vue avec retardateur est automatiquement annulée après une prise de vue.

<span id="page-13-1"></span>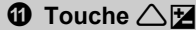

#### Changement de la luminosité de la photo

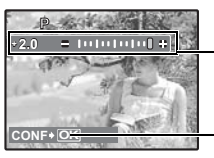

Appuyez sur  $\triangle \mathcal{F}$  en mode prise de vue pour régler l'exposition. • Réglable de – 2.0 VE à +2.0 VE

 $\triangleright$ : plus clair  $\hat{z}$ : plus foncé

Active le contenu des paramètres.

#### <span id="page-13-2"></span>**<sup>1</sup>** Touche  $\binom{n}{k}$ / $\boxed{\frac{n}{k}}$ / $\boxed{\Box}$  Prise de vue à l'aide du stabilisateur d'images/modification  **des photos/impression des photos**

#### h**Prise de photos avec stabilisation des images numériques**

Appuyez sur  $\binom{m}{k}$ / $\Box$  en mode prise de vue pour activer ou désactiver le stabilisateur d'images. Appuyez sur  $\left(\frac{\infty}{\infty}\right)$  pour procéder au paramétrage.

#### **Mode prise de vue de photos : prise de vue à l'aide de la stabilisation des images numériques**

Cette fonction réduit le flou dû à un mouvement du sujet ou un bougé de l'appareil photo.

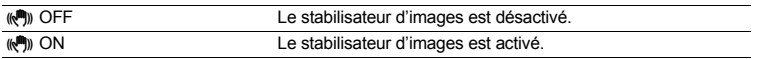

• Lors de la prise de vue dans un environnement sombre, la sensibilité ISO augmente automatiquement, ce qui peut entraîner une augmentation des parasites électriques et l'obtention d'une image peu nette.

#### **Mode d'enregistrement de vidéos : Prise de vue en mode vidéo avec stabilisation des images numériques**

Prise de vue à l'aide du stabilisateur numérique.

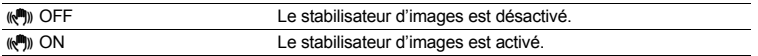

- Lorsque cette option est réglée sur [(()) ON], les images sont légèrement agrandies.
- Si l'appareil photo a été soumis à des mouvements violents ou si les mouvements du sujet sont excessifs, il est possible que les images ne puissent être corrigées.
- Sélectionnez [((())) OFF] lors de l'enregistrement d'une vidéo à l'aide d'un appareil photo physiquement stable. Si ce n'est pas le cas, il est possible que la vidéo enregistrée ne soit pas cadrée sur le sujet.

#### **Modification des photos**

L'image enregistrée est corrigée et enregistrée en tant que nouvelle image. Affichez la photo que vous souhaitez modifier en mode d'affichage et appuyez sur  $\langle A, \overline{A} \rangle$ / $\Box$ , Sélectionnez l'élément que vous souhaitez modifier à l'aide de  $\triangle \nabla$  et appuyez sur  $\circ$  pour exécuter la fonction sélectionnée.

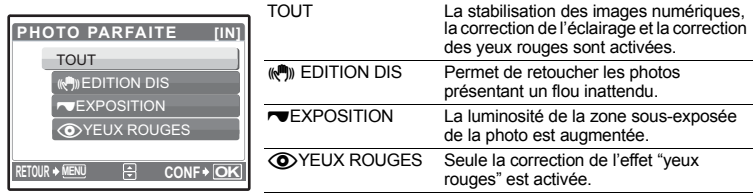

- Les vidéos, les photos prises à l'aide d'autres appareils photo et les photos précédemment corrigées ou modifiées ne peuvent être corrigées.
- La modification d'une image peut entraîner une petite perte de qualité.

#### < **Impression de photos**

Lorsque l'imprimante est connectée à l'appareil photo, affichez une photo que vous souhaitez imprimer en mode d'affichage et appuyez sur  $\binom{m}{k}$ / $\Box$ . **IG "IMPRESSION FACILE"** (P. 35)

# **C Touche**  $\frac{1}{100}$  **C Effacement des photos**

Sélectionnez la photo que vous souhaitez effacer en mode d'affichage et appuyez sur  $\mathcal{C}$ . Sélectionnez [OUI] et appuyez sur  $\left(\frac{\alpha}{\alpha\alpha}\right)$ .

• Une fois effacées, les photos ne peuvent pas être récupérées. Par conséquent, vérifiez chaque photo avant de l'effacer pour éviter toute suppression accidentelle.

 $\mathbb{R}^n$   $\mathbb{C}$  [Protection des photos" \(P. 27](#page-26-0))

<span id="page-15-0"></span>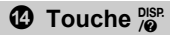

#### **Changement des écrans d'information**

Appuyez sur  $^{BSE}_{0}$  pour changer l'affichage dans l'ordre suivant.

**Mode prise de vue**

#### **Mode d'affichage**

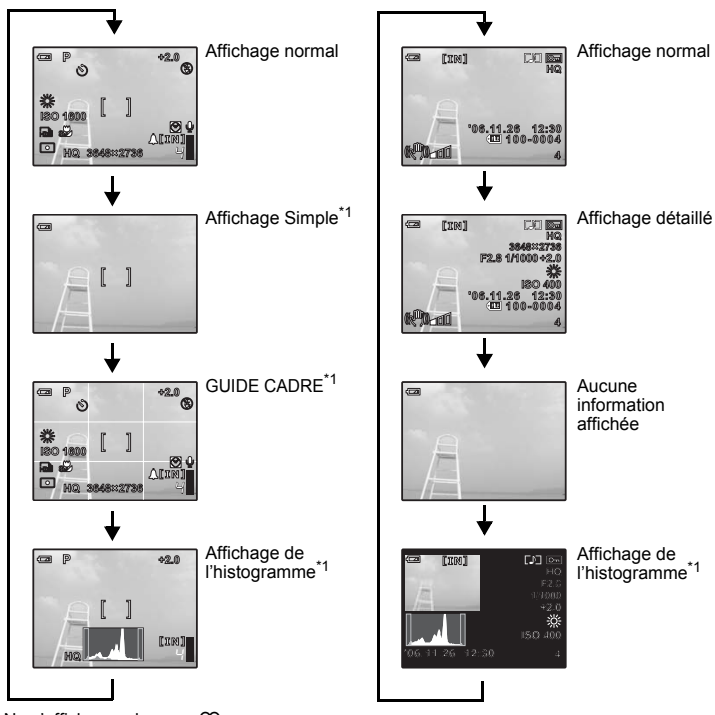

 $*1$  Ne s'affiche pas lorsque  $\mathfrak{g}$ .

#### **Affichage du guide du menu**

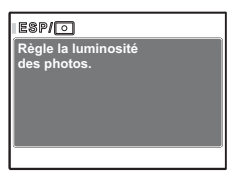

Une fois les éléments du menu sélectionnés, appuyez sur pase pour afficher le guide du menu. Relâchez <sup>plese</sup> pour fermer le guide du menu.

#### **Vérification de l'heure**

Lorsque l'appareil photo est éteint, appuyez sur <mark>)%</mark> pour afficher l'heure (et l'heure définie pour<br>l'alarme lorsque [RÉGLE ALARME] est réglé). L'heure s'affiche pendant trois secondes.

# <span id="page-16-1"></span><span id="page-16-0"></span>**Fonctionnement des menus Fonctionnement des menus**

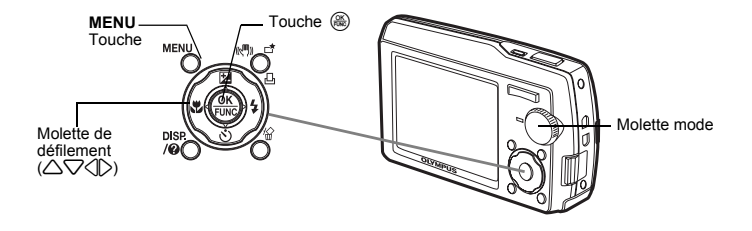

#### **A propos des menus**

Appuyez sur **MENU** pour afficher le menu principal sur l'écran ACL.

• Les éléments affichés dans le menu principal varient en fonction du mode sélectionné.

Menu principal (en mode prise de vue de photos)

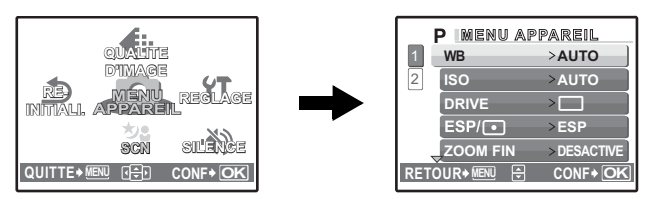

- Lorsque [MENU APPAREIL], [MENU LECTURE], [EDIT], [EFFACER] ou [REGLAGE] est sélectionné, le menu correspondant aux fonctions est affiché.
- Si l'appareil photo est réglé conformément au guide de prise de vue, avec la molette mode placée sur GUIDE, appuyez sur la touche MENU pour afficher l'écran du guide de prise de vue.

#### **Guide d'utilisation**

Au cours de l'utilisation des menus, les boutons et leurs fonctions respectives sont affichés dans la partie inférieure de l'écran ACL. Suivez ces guides pour naviguer dans les menus.

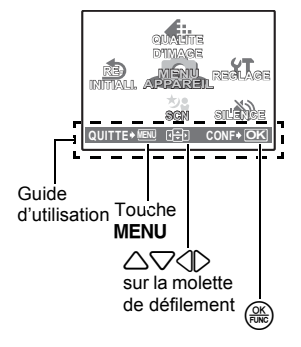

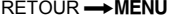

: permet de retourner au menu précédent.

QUITTE  $\longrightarrow$  MENU: permet de quitter le menu.<br>  $\overline{P}$ : Appuvez sur  $\triangle \nabla \angle P$  p Appuyez sur  $\triangle \nabla \langle \rangle$  pour sélectionner un paramètre. CONF  $\longrightarrow \mathbb{R}$ : permet de régler l'élément sélectionné.

#### **Utilisation des menus**

Cette procédure indique comment utiliser les menus avec le paramètre [MODE AF] en guise d'exemple.

- *1* **Amenez la molette mode sur** K**.**
- **2** Appuyez sur MENU pour afficher le menu **principal. Sélectionnez [MENU APPAREIL] et appuyez sur**  $\circledast$  **pour confirmer votre sélection.**
	- Le paramètre [MODE AF] est une des sélections disponibles sous [MENU APPAREIL]. Appuyez sur  $\circledast$  pour confirmer votre sélection.
- *3* **Utilisez la molette de défilement** 12 **pour**  sélectionner [MODE AF] et appuyez sur  $\left(\frac{\partial K}{\partial w}\right)$ .
	- Selon la scène/le mode prise de vue sélectionné, il est possible que certains paramètres ne soient pas disponibles.
	- $\cdot$  Lorsque vous appuyez sur  $\triangleleft$  au niveau de cet écran, le curseur se place sur l'affichage de la page. Appuyez sur  $\triangle$  $\triangledown$  pour changer de page. Pour sélectionner un élément ou une fonction, appuyez sur  $\triangleright$  ou  $\mathcal{R}$ .

Affichage de la page : La marque d'affichage de la page s'affiche lorsque la page suivante contient des éléments de menu supplémentaires.

Les éléments sélectionnés sont affichés dans une couleur différente.

- *4* **Utilisez la molette de défilement** 12 **pour sélectionner [iESP] ou [SPOT] et appuyez** sur  $\left(\frac{\partial K}{\partial x}\right)$  pour confirmer votre sélection.
	- L'élément du menu est configuré et le menu précédent s'affiche. Appuyez plusieurs fois sur MENU pour quitter le menu.
	- Pour annuler les modifications et poursuivre l'utilisation du menu, appuyez sur **MENU**, puis sur  $\left(\frac{\alpha}{\alpha\beta}\right)$ .

#### **Menu du mode prise de vue** K s not a not a not **not a sc n** s not a not a not a not a not a not a not a not a not a not a not a not a not a not a not a not a not a not a not a not a not a not a not a not a not a not a not

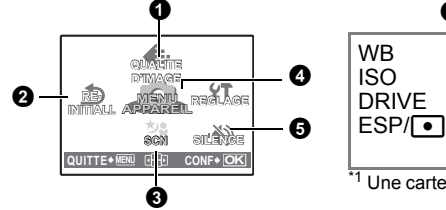

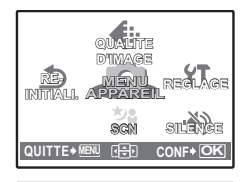

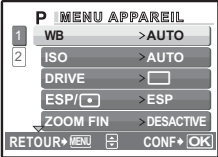

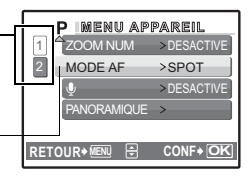

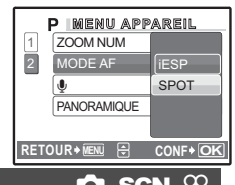

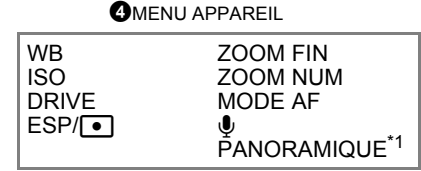

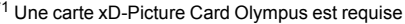

• Selon le mode sélectionné, certaines fonctions ne sont pas disponibles.

**ES** ["Fonctions disponibles en modes prise de vue et scène" \(P. 61\)](#page-60-0)

■图 ["Menus REGLAGE" \(P. 30\)](#page-29-0)

• Les réglages d'usine par défaut sont affichés en gris (

#### <span id="page-18-0"></span>**Qualité des photos et applications**

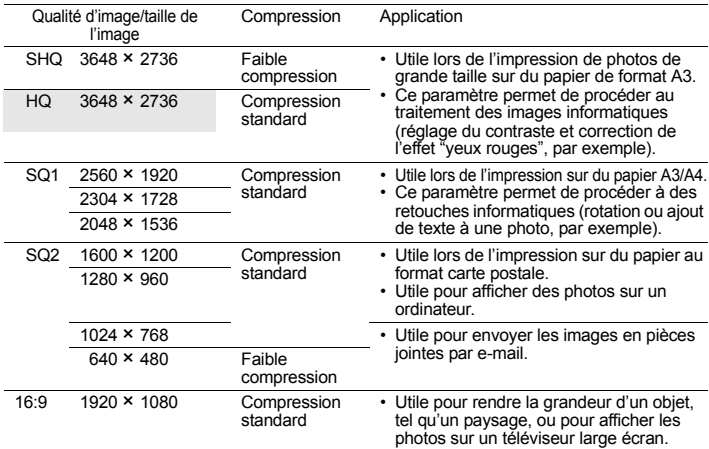

#### **Qualité des vidéos**

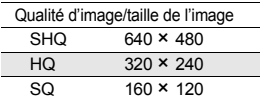

2 **REINITIALI. Restauration des réglages par défaut**

NON /OUI

Cette fonction permet de rétablir les valeurs par défaut des fonctions de prise de vue. La molette mode ne doit pas être placée sur **GUIDE**.

#### **Fonctions dont les réglages d'usine par défaut sont rétablis**

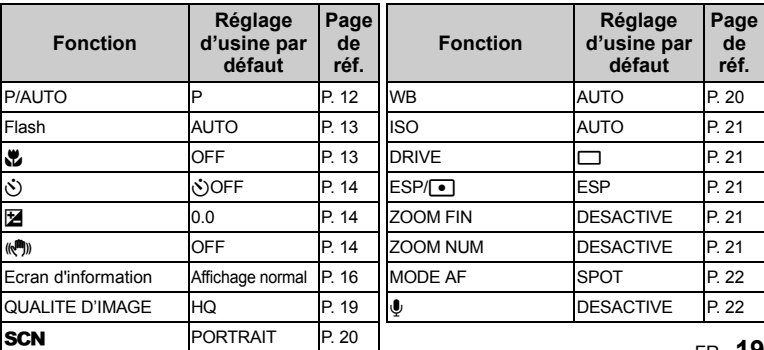

<span id="page-19-1"></span>PORTRAIT / PAYSAGE / PAYSG+PORTRT/SCENE NUIT<sup>\*1</sup> / NUIT+PORTRAIT<sup>\*1</sup> / SPORT / INTERIEUR / BOUGIE / AUTO PORTRAIT / NATUREL / COUCHER DE SOLEIL\*1 / FEUX D'ARTIFICES\*1 / GALERIE / CUISINE / VITRINE/ DOCUMENTS /

ENCHÈRE / PRENDRE ET CHOISIR 1\*2 / PRENDRE ET CHOISIR 2\*3 / PLAGE & NEIGE

L'écran de sélection du mode de scène affiche des images d'exemple ainsi qu'une description de la situation de prise de vue pour laquelle le mode est conçu.

La scène ne peut être sélectionnée que lorsque la molette mode est placée sur **SCN**.

• Si vous activez l'autre mode de scène, les valeurs par défaut de la plupart des paramètres de chaque mode seront rétablies.

Sélectionnez la scène.

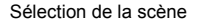

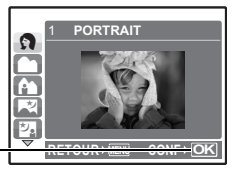

- \*1 Lorsque l'objet est sombre, la réduction des parasites est automatiquement activée. La durée de prise de vue, au cours de laquelle la photo suivante peut être prise, est alors multipliée par deux environ.
- \*2 La mise au point est mémorisée au niveau de la première photo.
- \*3 L'appareil photo procède à la mise au point pour chaque photo.

# **[**e **PRENDRE ET CHOISIR 1]/[**f **PRENDRE ET CHOISIR 2]**

• Ces scènes vous permettent de prendre des séries de photos tout en maintenant le déclencheur enfoncé. Après la prise de vue, sélectionnez les photos que vous souhaitez effacer en les repérant à l'aide de  $\sqrt{\ }$  et appuyez sur  $\frac{1}{10}$  pour les effacer.

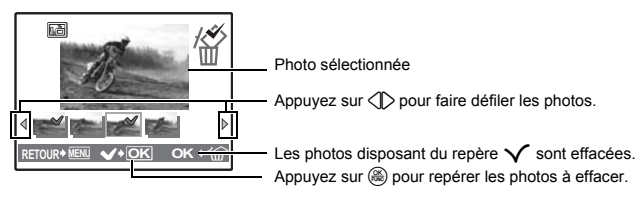

# **4 MENU APPAREIL**

<span id="page-19-2"></span><span id="page-19-0"></span>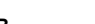

**WB ............................................................................. Réglage de la couleur d'une photo**

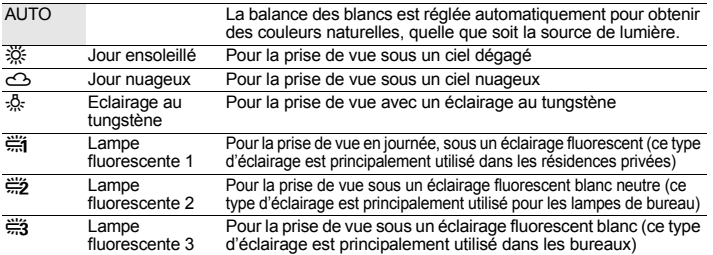

**20** FR

#### <span id="page-20-4"></span><span id="page-20-1"></span>**ISO............................................................................... Changement de la sensibilité ISO**

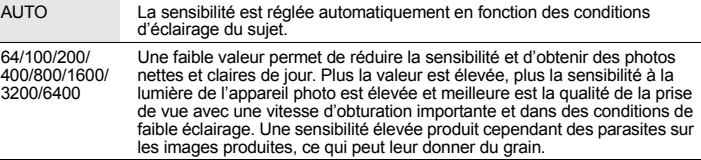

• Lorsque l'option sélectionnée est [3200] ou plus, le paramètre [QUALITE D'IMAGE] est limité à [2048×1536] ou moins.

#### <span id="page-20-5"></span><span id="page-20-2"></span>**DRIVE.............................................................Utilisation de la prise de vue en série (continue)**

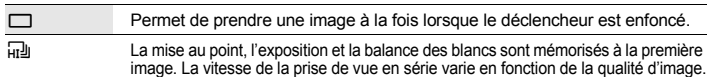

Vous pouvez prendre une série de photos simultanément en maintenant le déclencheur enfoncé. L'appareil prendra les photos en continu jusqu'à ce que vous relâchiez le déclencheur.

• Lorsque la prise de vue en série rapide est activée, le mode flash est réglé sur [ $\circ$ ] et le paramètre [QUALITE D'IMAGE] est limité à [2048 × 1536].

#### <span id="page-20-6"></span><span id="page-20-3"></span>**ESP/**n**................................. Changement de la zone de mesure de la luminosité d'un sujet**

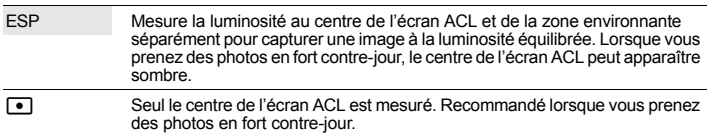

#### <span id="page-20-7"></span>**ZOOM FIN .........................................Zoom avant sur le sujet sans réduire la qualité d'image**

DESACTIVE /ACTIVE

Associe le zoom optique et la capture de l'image de manière à permettre un agrandissement plus important (5x maximum).

• Le paramètre [QUALITE D'IMAGE] est limité aux valeurs inférieures à [2048 ×1536].

≔lw

<span id="page-20-8"></span><span id="page-20-0"></span>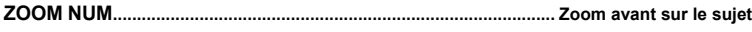

DESACTIVE /ACTIVE

Le zoom numérique permet de prendre des photos en gros plan avec un taux d'agrandissement plus élevé que celui du zoom optique (zoom optique × zoom numérique : environ 15 fois au maximum).

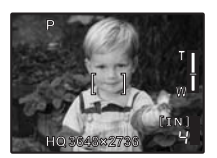

Zoom optique Zoom numérique

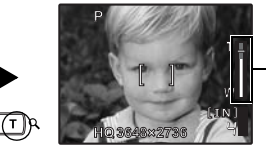

Barre de zoom

Zone blanche : zone du zoom optique Zone rouge : zone du zoom numérique

#### <span id="page-21-1"></span>**MODE AF.......................................................... Changement de la zone de mise au point**

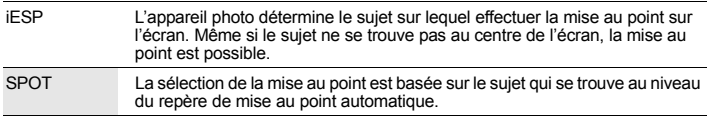

<span id="page-21-0"></span>R **........................................................................ Enregistrement du son avec des photos**

#### DESACTIVE /ACTIVE

Lorsque cette fonction est activée, l'appareil photo enregistre les sons pendant environ quatre secondes une fois la photo prise.

Lors de l'enregistrement, orientez le microphone de l'appareil vers la source du son que vous voulez enregistrer.

#### **PANORAMIQUE..................... Prise de vue pour des photos panoramiques de grande taille**

Créez une image panoramique à l'aide du logiciel OLYMPUS Master inclus sur le CD-ROM fourni. Une xD-Picture Card Olympus est nécessaire à la prise de vue panoramique.

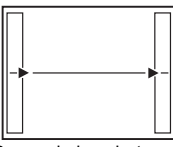

Raccorde les photos de gauche à droite.

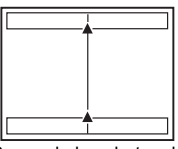

Raccorde les photos de bas en haut.

- 3: la photo suivante est raccordée au bord droit.
- $\langle \cdot \rangle$ : la photo suivante est raccordée au bord gauche.
- $\triangle$ : la photo suivante est raccordée en haut.
- $\nabla$ : la photo suivante est raccordée en bas.

Utilisez la molette de défilement pour définir le bord au niveau duquel vous souhaitez raccorder les photos et composez ensuite vos prises de vue de manière à ce que les bords des photos se chevauchent. La section de la photo précédente utilisée dans le cadre de l'association n'est plus affichée. Le cadre affiché à l'écran sert de vague indication. Définissez ensuite la prise de vue de manière à ce que les bords de la prise de vue soient superposés sur ceux de la photo précédente affichée dans le cadre.

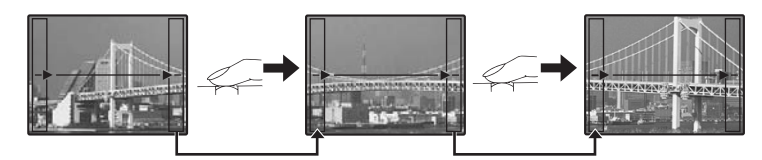

La prise de vue vous permet de prendre un maximum de 10 photos. Appuyez sur  $\circ$  pour quitter la prise de vue panoramique.

<span id="page-21-2"></span>5 **SILENCE Paramètre de désactivation des sons de fonctionnement**

#### DESACTIVE /ACTIVE

Cette fonction vous permet de désactiver les sons de fonctionnement émis lors de la prise de vue ou de l'affichage, les signaux d'avertissement, le son du déclencheur, etc. Elle ne peut être activée lorsque la molette mode est placée sur **GUIDE**.

#### **Menu du mode d'affichage**  $\blacksquare$

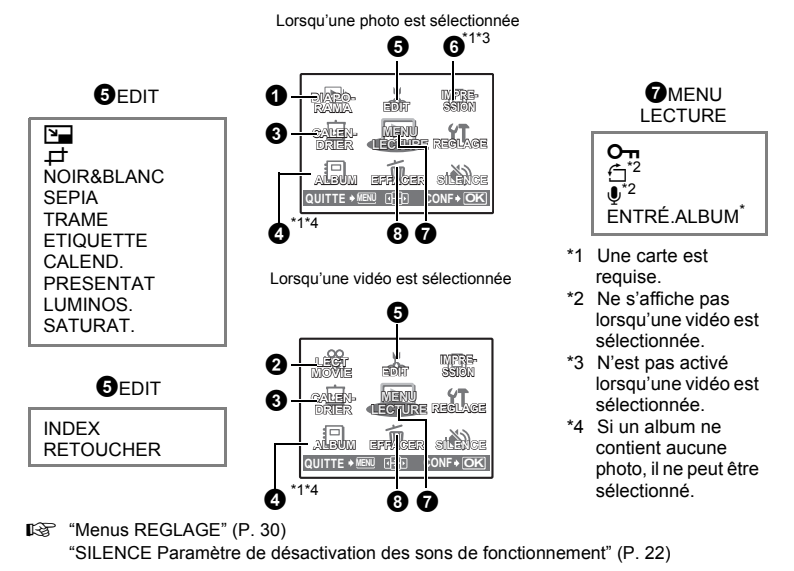

• Les réglages d'usine par défaut sont affichés en gris ( ).

## <span id="page-22-1"></span>1 **DIAPORAMA Affichage automatique des images**

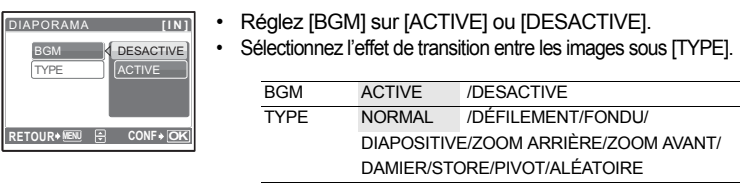

- Seule la première image de chaque vidéo est affichée.
- Une fois les options [BGM] et [TYPE] définies, appuyez sur () pour démarrer le diaporama.
- Appuyez sur spour annuler le diaporama.

## <span id="page-22-2"></span><span id="page-22-0"></span>2 **LECT MOVIE Lecture de vidéos**

# **[IN]3 DD '06.11.26 12:30 100-0004 LECT MOVIE OK 4**

Sélectionnez [LECT MOVIE] dans le menu principal et appuyez sur o pour lire la vidéo.

Vous pouvez également lire la vidéo en sélectionnant une photo disposant de l'icône vidéo ( $\mathbb{R}$ ) et en appuyant sur  $\mathbb{R}$ ).

#### **Opérations pendant la lecture de vidéos**

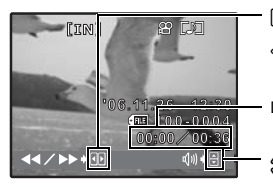

- $\triangleright$ : Lorsque vous appuyez sur la touche, la vitesse de lecture change dans l'ordre suivant : 1×, 2×, 20× et de nouveau 1×.
- $\triangleleft$  : lit la vidéo à l'envers. Lorsque vous appuyez sur la touche, la vitesse de lecture en sens inverse change dans l'ordre suivant : 1×, 2×, 20× et de nouveau 1×.
- Durée de lecture/durée d'enregistrement totale

 $\triangle$ : augmente le volume.  $\overline{\nabla}$  : réduit le volume.

• Appuyez sur  $\circledast$  pour interrompre la lecture.

#### **Opérations pendant la pause**

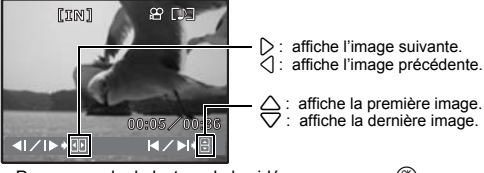

- Pour reprendre la lecture de la vidéo, appuyez sur  $\left(\frac{\infty}{\infty}\right)$ .
- Pour annuler la lecture d'une vidéo en cours ou lors de la pause, appuyez sur MENU.

3 **CALENDRIER Affichage des photos sous la forme d'un calendrier**

Cette fonction vous permet d'afficher les photos sous forme de calendrier organisé en fonction de la date à laquelle les photos ont été enregistrées.

## <span id="page-23-0"></span>4 **ALBUM Affichage des photos d'un album**

Utilisez la molette de défilement pour sélectionner un album et appuyez sur

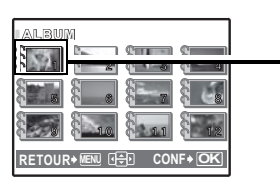

Utilisez la molette de défilement pour afficher la photo souhaitée.

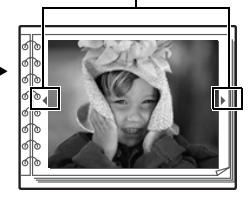

**IGF** ["ENTRÉ.ALBUM Ajout de photos à un album" \(P. 28](#page-27-0))

#### 5 **EDIT**

Cette fonction vous permet de modifier les images fixes enregistrées sur une carte et de les stocker en tant que nouvelles images.

Q**....................................................................................... Changement de la taille des photos**

 $640 \times 480$  /320  $\times$  240

Cette fonction vous permet de changer la taille d'une photo et de l'enregistrer dans un nouveau fichier.

Rognez une image et enregistrez-la en tant que nouvelle image.

- $\lambda$ O **CONF OK**
- Utilisez  $\langle \rangle$  pour sélectionner la photo que vous souhaitez rogner et appuyez sur  $\left(\frac{\partial K}{\partial \mathbf{w}_0}\right)$ .
- Définissez l'emplacement et la taille de la zone de sélection à l'aide de la molette de défilement et de la touche de zoom, puis appuyez sur ...

#### **NOIR&BLANC......................................Changement de la couleur des photos (noir et blanc)**

Cette fonction permet de changer la couleur de la photo (noir et blanc) et de l'enregistrer dans un nouveau fichier.

#### **SEPIA...................................................Changement de la couleur des photos (tonalité sépia)**

Cette fonction permet de changer la couleur de la photo (tonalité sépia) et de l'enregistrer dans un nouveau fichier.

**TRAME................................................................................ Synthèse de la trame et de la photo**

Cette fonction vous permet de sélectionner un cadre, d'insérer une photo dans le cadre et d'enregistrer le résultat en tant que nouvelle photo.

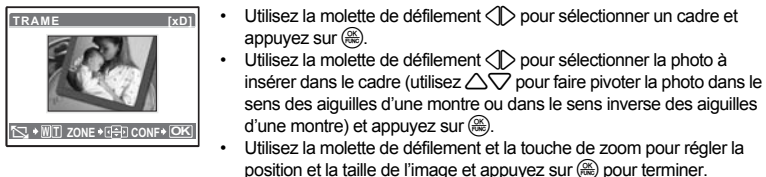

#### **ETIQUETTE ................................................................................ Ajout d'une étiquette à la photo**

Cette fonction vous permet de sélectionner une étiquette, d'insérer une photo dans l'étiquette et d'enregistrer le résultat en tant que nouvelle photo.

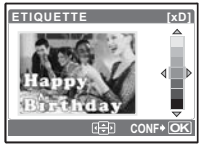

- Sélectionnez la photo à l'aide de  $\langle \rangle$  et appuyez sur  $\langle \hat{m} \rangle$ .
	- Sélectionnez l'étiquette à l'aide de  $\langle \rangle$  et appuyez sur  $\langle \hat{\mathbb{R}} \rangle$ . (Appuyez sur  $\triangle\bigtriangledown$  pour faire pivoter l'étiquette de 90 degrés dans le sens des aiguilles d'une montre ou dans le sens inverse).
	- Définissez l'emplacement et la taille de l'étiquette à l'aide de la molette de défilement et de la touche de zoom, puis appuyez sur  $(4)$ .
	- Définissez la couleur de l'étiquette à l'aide de la molette de défilement et appuyez sur  $(\mathbb{R})$ .

**CALEND. ................................................................Création d'un calendrier à l'aide de photos**

Cette fonction vous permet de sélectionner un format de calendrier, d'insérer une photo dans le calendrier et d'enregistrer le résultat en tant que nouveau fichier.

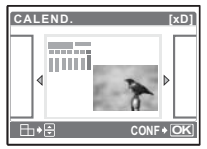

- Sélectionnez la photo à l'aide de  $\langle \rangle$  et appuyez sur  $(\frac{\infty}{\infty})$ .
- Sélectionnez le calendrier à l'aide de  $\langle \uparrow \rangle$  et appuyez sur  $\langle \stackrel{\infty}{\ldots} \rangle$  (Appuyez sur  $\triangle\bigtriangledown$  pour faire pivoter la photo de 90 degrés dans le sens des aiguilles d'une montre ou dans le sens inverse).
- Définissez la date du calendrier et appuyez sur  $(4)$ .

#### **PRESENTAT ........Création d'une mise en page à partir de différentes images enregistrées**

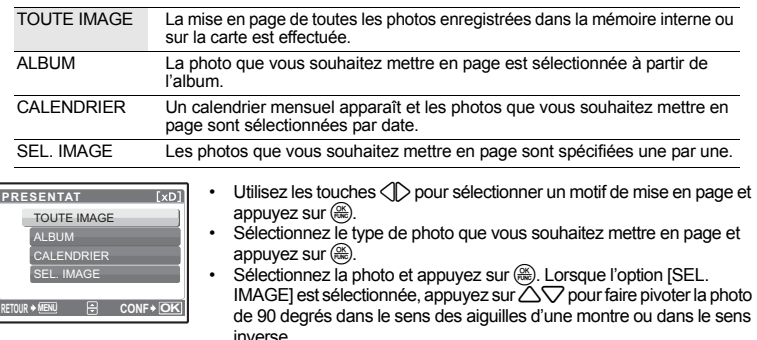

#### **LUMINOS. ................................................................ Changement de la luminosité de la photo**

Cette fonction vous permet d'ajuster la luminosité d'une photo et de l'enregistrer en tant que nouvelle photo.

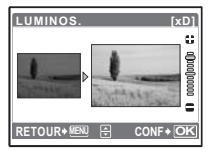

- Sélectionnez la photo à l'aide de  $\langle \uparrow \rangle$  et appuyez sur  $\langle \stackrel{\infty}{\ldots} \rangle$ .
- Réglez la luminosité à l'aide des touches  $\triangle\bigtriangledown$  et appuyez sur  $\mathcal{R}$ .

# **SATURAT.............................................................................. Changement de l'éclat de la photo**

Cette fonction vous permet d'ajuster l'éclat de la photo et de l'enregistrer en tant que nouvelle photo.

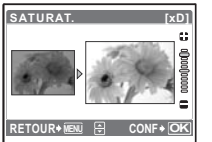

- Sélectionnez la photo à l'aide de  $\langle \mathbb{I} \rangle$  et appuyez sur  $\langle \mathbb{R} \rangle$ .
- Réglez l'éclat à l'aide des touches  $\triangle \triangledown$  et appuyez sur  $\left(\frac{26}{12}\right)$ .

#### **INDEX.......................................................... Création d'une image d'index à partir d'une vidéo**

Cette fonction permet d'extraire neuf trames d'une vidéo et de les enregistrer en tant que nouvelle photo contenant des miniatures de chaque trame (INDEX).

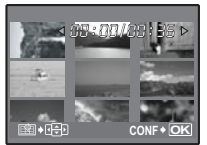

- Utilisez les touches  $\langle \mathbb{R} \rangle$  pour sélectionner une vidéo et appuyez sur **e.**
- Utilisez la molette de défilement pour sélectionner la première trame et appuyez sur  $\binom{26}{16}$ . Sélectionnez le dernier cadre de la même manière et appuyez sur  $\left(\frac{\partial K}{\partial w}\right)$ .

Fonctionnement des menus

Fonctionnement des menus

## **RETOUCHER .......................................................Rognage d'une partie de la vidéo**

Sélectionnez la section du film que vous souhaitez enregistrer, remplacer le fichier original par cette section ou enregistrez cette section en tant que nouveau fichier.

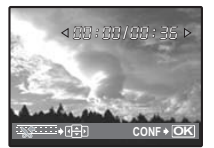

- Sélectionnez INOUV FICHI ou IREMPLACERI et appuyez sur ... • Utilisez la molette de défilement pour sélectionner la première trame et
- appuyez sur  $\left(\frac{25}{25}\right)$ . Sélectionnez le dernier cadre de la même manière et appuyez sur  $\left(\frac{\partial K}{\partial w}\right)$ .

#### 6 **IMPRESSION Création de réservations d'impression (DPOF)**

Cette fonction vous permet d'enregistrer les données d'impression (le nombre de copies et les informations de date et d'heure) avec les images stockées sur la carte.  $\mathbb{R}$  "Paramètres [d'impression \(DPOF\)" \(P. 38\)](#page-37-0)

# *MENU LECTURE*

<span id="page-26-1"></span><span id="page-26-0"></span>0**............................................................................................................. Protection des photos**

#### DESACTIVE /ACTIVE

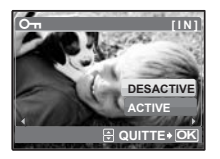

- Les photos protégées ne peuvent être effacées à l'aide des fonctions [EFFACER]/[SELECT IMAGE]/[TOUT EFFAC]. Elles sont cependant toutes effacées en cas de formatage.
- Sélectionnez la photo à l'aide de  $\langle \rangle$  et activez la protection en sélectionnant [ACTIVE] à l'aide de  $\triangle\bigtriangledown$ . Vous pouvez protéger plusieurs trames à la suite.  $\overline{Q_{m}}$  s'affiche lorsque la photo est protégée.

<span id="page-26-2"></span>y**....................................................................................................................Rotation des photos** +90° / 0° / -90°

Les photos prises avec l'appareil tenu verticalement sont affichées horizontalement lors de la lecture. Cette fonction vous permet de faire pivoter les photos de manière à ce qu'elles soient affichées verticalement sur l'écran ACL. La nouvelle orientation des photos est enregistrée, même une fois l'appareil photo éteint.

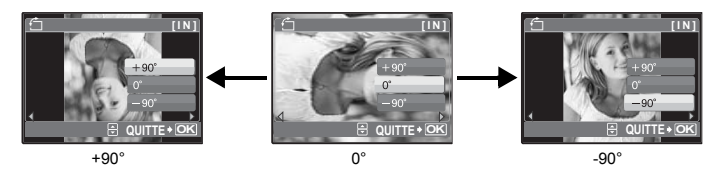

#### OUI /ANNULER

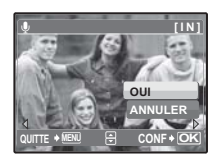

- Le son est enregistré pendant environ quatre secondes.
- Utilisez la molette de défilement <>>  $\bigcirc$  pour sélectionner une photo et sélectionnez [OUI] pour lancer l'enregistrement.
- La barre [OCCUPE] s'affiche temporairement.

<span id="page-27-0"></span>**ENTRÉ.ALBUM.............................................................................. Ajout de photos à un album**

Les photos enregistrées sur la carte peuvent être classées en les triant dans des albums. Les photos stockées dans la mémoire interne ne peuvent être insérées dans des albums. g<sup>e</sup>["Menus d'affichage d'album" \(P. 29\)](#page-28-0)

**RETOUR MENU CONF OK**

Sélectionnez la méthode d'entrée d'album.

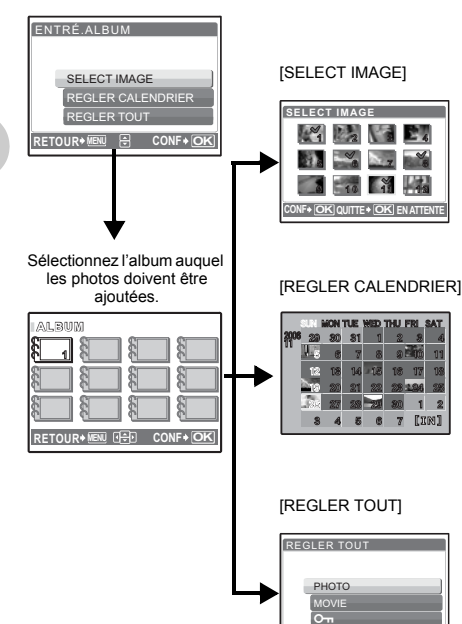

#### **Sélectionnez une image à la fois pour l'entrée.**

- Utilisez la molette de défilement pour sélectionner la photo et appuyez sur  $\left(\frac{\partial K}{\partial w_0}\right)$  pour ajouter  $\sqrt{\ }$ .
- Appuyez de nouveau sur  $\left(\frac{\infty}{\infty}\right)$  pour annuler la sélection.
- Une fois la sélection terminée. appuyez sur  $\left(\frac{\partial K}{\partial x}\right)$  pendant quelques instants.

#### **Ajoutez des photos prises le même jour.**

Utilisez la molette de défilement pour sélectionner la date correspondant aux photos que vous souhaitez insérer dans l'album et appuyez sur  $\left(\begin{smallmatrix} \text{OK} \ \text{FLW2} \end{smallmatrix}\right)$ .

**Sélectionnez toutes les photos, toutes les photos protégées ou toutes les vidéos.**

#### <span id="page-28-1"></span>8 **EFFACER Effacement des photos sélectionnées/Effacement de l'ensemble des photos**

Les photos protégées ne peuvent être effacées. Pour effacer les photos protégées, vous devez désactiver la protection. Une fois effacées, les photos ne peuvent pas être récupérées. Par conséquent, vérifiez chaque photo avant de l'effacer pour éviter toute suppression accidentelle. • Lorsque vous effacez les photos de la mémoire interne, n'insérez pas la carte dans l'appareil photo.

• Lorsque vous effacez les photos de la carte, insérez au préalable une carte dans l'appareil photo.

**SELECT IMAGE.................................................. Effacement d'une seule image sélectionnée**

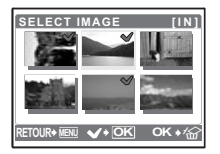

- Appuyez sur la molette de défilement pour sélectionner une photo et appuyez sur  $\circledast$  pour placer  $\checkmark$ .
- Pour annuler la sélection, appuyez de nouveau sur  $\left(\frac{\partial K}{\partial m}\right)$ .
- Une fois toutes les photos à effacer repérées, appuyez sur  $\hat{w}$ .<br>• Sélectionnez IOLIII et appuyez sur  $\hat{w}$ .
- Sélectionnez [OUI] et appuyez sur  $\left(\frac{\infty}{\infty}\right)$ .

#### **TOUT EFFAC..............Effacement de toutes les photos présentes dans la mémoire interne et sur la carte**

• Sélectionnez [OUI] et appuyez sur  $(2)$ .

#### <span id="page-28-0"></span>**Menus d'affichage d'album**

• Une carte sur laquelle un album est enregistré est requise.

g ["ENTRÉ.ALBUM Ajout de photos à un album" \(P. 28](#page-27-0))

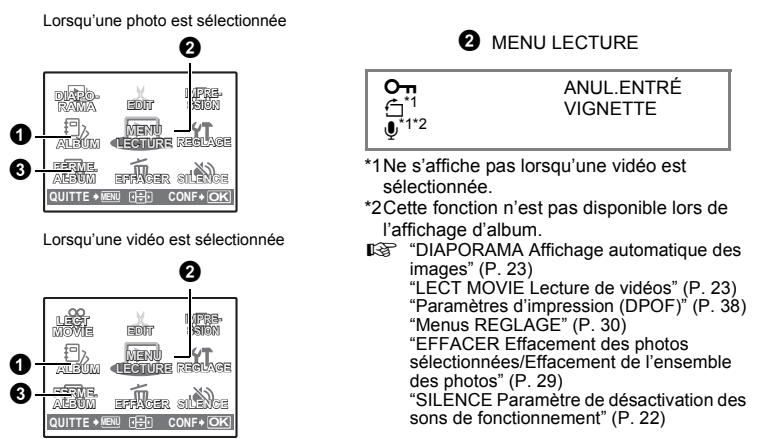

#### 1 **ALBUM Affichage d'autres albums**

Pour afficher un autre album, sélectionnez l'album souhaité à l'aide de [ALBUM]. **G** ["ALBUM Affichage des photos d'un album" \(P. 24\)](#page-23-0)

# **2 MENULECTURE**

#### **ANUL.ENTRÉ..........................................................................Annulation des entrées d'album**

Les photos supprimées d'un album restent cependant présentes sur la carte.

SELECT IMAGE Sélectionnez une image à la fois pour la suppression.

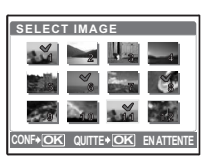

- Utilisez la molette de défilement pour sélectionner une photo et appuyez sur  $\circledast$  pour placer  $\checkmark$ .
- Appuyez de nouveau sur  $\left(\frac{\partial K}{\partial w}\right)$  pour annuler la sélection.
- Une fois la sélection terminée, appuyez sur  $\left(\frac{\infty}{\infty}\right)$  pendant quelques instants.

ANNUL. TOUT Supprimez toutes les photos de l'album.

**VIGNETTE......................................................Sélection de la vignette (couverture de l'album)**

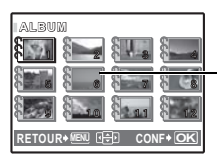

Vous pouvez modifier la vignette (premier cadre de l'album) à afficher sur l'écran de sélection des albums.

Titre d'image (première photo de l'album)

#### **Autres menus albums**

G<sub>T</sub> "O<sub>TT</sub> [Protection des photos" \(P. 27\)](#page-26-1) "f [Rotation des photos" \(P. 27\)](#page-26-2)

#### 3 **FERME.ALBUM**

Cette fonction permet de quitter l'affichage de l'album.

#### <span id="page-29-0"></span>**Menus REGLAGE**

**SCN QUITTE MENU CONF OK REGLAGE SCNMENU APPAREIL SILENCE RE-INITIALI. QUALITE D'IMAGE QUITTE MENU CONF OK DIAPO-RAMA EDIT EFFACER ALBUM SILENCE REGLAGE CALEN-DRIER MENU LECTURE IMPRE-SSION** Mode d'affichage Mode prise de vue \*1 A Une carte est requise.<br>\*2 Lorsque le paramètre [SILENCE] est réglé sur [ACTIVE], l'appareil photo n'émet aucun bip sonore quel que soit le paramètre sélectionné. **IGF** "SILENCE Paramètre de désactivation des sons de fonctionnement" (P. 22)<br>
\*3 Lorsque le paramètre SCN est réglé sur [GALERIE], l'appareil photo n'émet aucun bip sonore quel que soit<br>le paramètre sélectionné. <sup>\*4</sup> L'option [DEF ECRAN] peut être sélectionnée lors de l'affichage de photos.<br> \*5 Lorsque la molette mode est placée sur  $\Omega$ , l'appareil photo n'émet aucun bip sonore quel que soit le paramètre sélectionné. FORMATER (FORMATEAR\*1) SAUVEGARDER<sup>\*1</sup> e.⊡ CONFIG ON<sup>\*2\*3</sup> DEF ECRAN<sup>\*4</sup> COULEUR  $\overline{BIP}$  SONORE<sup>\*2\*3</sup> SON DECLENCH<sup>\*2\*3\*5</sup> VOLUME<sup>\*2\*3</sup> VISUAL IMAGE NOM FICHIER PIXEL MAPPING  $\overline{ }$ SORTIE VIDEO e 2CONF DATE/H RÉGLE ALARME REGLAGE

#### **FORMATER.....................................................Formatage de la carte ou de la mémoire interne**

Toutes les données existantes, y compris les images protégées, sont effacées lorsque la mémoire interne ou la carte est formatée. Veillez à sauvegarder ou à transférer les données importantes sur un ordinateur avant de procéder au formatage.

- Assurez-vous qu'aucune carte n'est insérée dans l'appareil lors du formatage de la mémoire interne.
- Lors du formatage de la mémoire interne, les données des cadres et des étiquettes téléchargées avec le logiciel OLYMPUS Master fourni sont supprimées.
- Veillez à que la carte soit insérée dans l'appareil photo lors du formatage de la carte.
- Avant d'utiliser des cartes d'une marque autre que Olympus ou des cartes qui ont été formatées sur un ordinateur, vous devez les formater avec cet appareil photo.

#### **SAUVEGARDER...................................... Copie d'images de la mémoire interne sur la carte**

Insérez la carte optionnelle dans l'appareil photo. La copie des données n'efface pas la photo de la mémoire interne.

• La sauvegarde des données nécessite un certain temps. Avant de lancer la copie, assurez-vous que la batterie est suffisamment chargée ou utilisez l'adaptateur secteur.

W**.......................................................................................Sélection de la langue d'affichage**

Vous pouvez choisir la langue des messages affichés. Les langues disponibles dépendent de la région dans laquelle vous avez acheté cet appareil photo.

Vous pouvez ajouter d'autres langues à votre appareil à l'aide du logiciel OLYMPUS Master fourni.

**CONFIG ON ................................................. Définition de l'écran et du volume de démarrage**

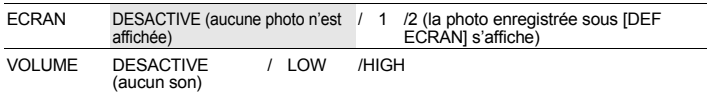

Vous pouvez régler le volume et sélectionner la photo à afficher lorsque l'appareil photo est allumé. Si l'option [ECRAN] est réglée sur [DESACTIVE], l'option [VOLUME] ne peut être définie.

**DEF ECRAN .............................Enregistrement d'une photo en guise d'écran de démarrage**

Les photos de la mémoire interne ou de la carte peuvent être enregistrées sous l'écran [2] de **ICONFIG ONI.** 

Si une photo a déjà été enregistrée, l'écran [IMAGE EXISTANTE] s'affiche et vous permet de supprimer la photo enregistrée ou de la remplacer par une nouvelle.

**COULEUR...........................................................Définition de la couleur des écrans du menu**

NORMAL /BLEU /NOIR /ROSE

**BIP SONORE............Réglage du volume du bip sonore lorsque les touches sont pressées**

DESACTIVE (aucun son)/ LOW /HIGH

8**.......................................... Réglage du volume du son d'avertissement de l'appareil photo**

DESACTIVE (aucun son)/ LOW /HIGH

**SON DECLENCH.................................................................. Sélection du son du déclencheur**

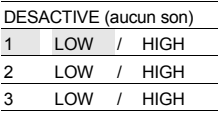

**VOLUME...................................................................................... Réglage du volume de lecture**

DESACTIVE (aucun son)/1 / 2 / 3 / 4 / 5

#### **VISUAL IMAGE.........................Affichage des photos immédiatement après la prise de vue**

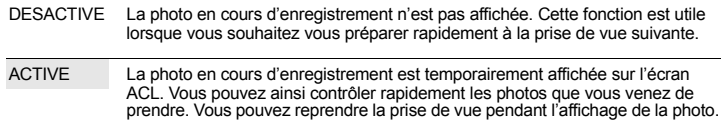

- Lorsque le paramètre **SCN** est réglé sur [PRENDRE ET CHOISIR 1], la photo prise s'affiche lors de l'enregistrement, quel que soit le paramètre sélectionné.
- Lorsque le paramètre SCN est réglé sur [ENCHÈRE] ou [PRENDRE ET CHOISIR 2], la photo enregistrée ne s'affiche pas, quel que soit le paramètre sélectionné.

#### **NOM FICHIER ...............................................Réinitialisation des noms de fichier des photos**

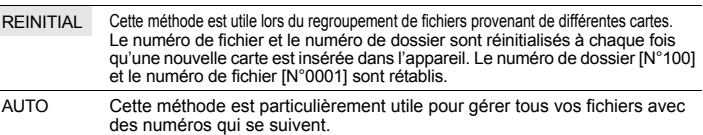

Le numéro de dossier et le numéro de fichier de la carte précédente sont conservés et ce, même si une nouvelle carte est insérée. Vous pouvez ainsi gérer plusieurs cartes.

Les noms des fichiers et des dossiers des images enregistrées sont automatiquement générés par l'appareil. Les noms de fichiers et de dossiers comprennent respectivement des numéros de fichiers (0001 à 9999) et de dossiers (100 à 999) et sont intitulés comme suit.

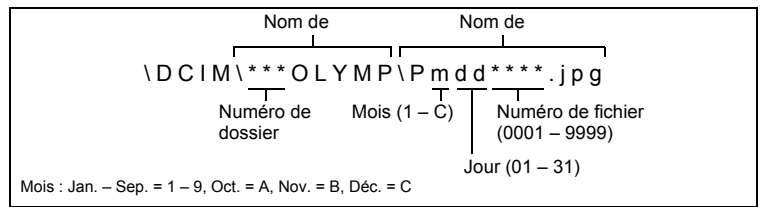

#### **PIXEL MAPPING ..............................................Réglage de la fonction de traitement d'image**

Cette fonction permet à l'appareil de vérifier et de régler le CCD et les fonctions du circuit de traitement des images. Il n'est pas nécessaire d'utiliser cette fonction fréquemment. Il est recommandé de le faire une fois par an. Attendez au moins une minute après avoir pris ou regardé des photos pour permettre un bon fonctionnement de la fonction cadrage des pixels. Si vous éteignez l'appareil pendant le cadrage des pixels, recommencez depuis le début. Sélectionnez [PIXEL MAPPING]. Lorsque [DEMARRER] apparaît, appuyez sur (...).

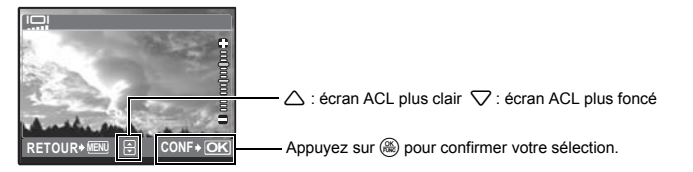

#### **SORTIE VIDEO ...............................................................Affichage d'images sur un téléviseur**

#### NTSC / PAL

Les réglages d'usine par défaut varient en fonction de la région où est commercialisé l'appareil photo.

Pour afficher les photos de l'appareil photo sur un téléviseur, réglez la sortie vidéo conformément au type de signal vidéo de votre téléviseur.

- Les types de signaux vidéo TV varient en fonction du pays/de la région. Vérifiez le type de signal vidéo avant de connecter l'appareil photo au téléviseur.
	- NTSC : Amérique du Nord, Taiwan, Corée, Japon
	- PAL : Europe, Chine

#### **Affichage d'images sur un téléviseur**

Eteignez l'appareil photo et le téléviseur avant de les connecter.

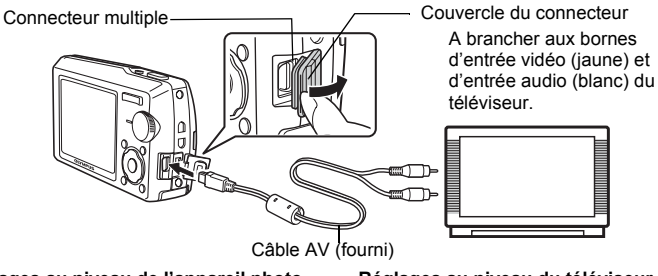

#### **Réglages au niveau de l'appareil photo**

Appuyez sur **POWER** en mode d'affichage pour éteindre l'appareil photo.

• La dernière photo prise est affichée sur le téléviseur. Utilisez la molette de défilement pour sélectionner la photo que vous voulez afficher.

#### **Réglages au niveau du téléviseur**

Allumez le téléviseur et mettez-le en mode entrée vidéo.

- Pour en savoir plus sur la commutation de l'entrée vidéo, veuillez consulter le manuel du téléviseur.
- Selon les réglages du téléviseur, il est possible que les photos et les informations affichées à l'écran soient rognées.
- X**..............................................................................................Réglage de la date et de l'heure**

La date et l'heure sont enregistrées avec chaque image et sont utilisées dans le nom du fichier.

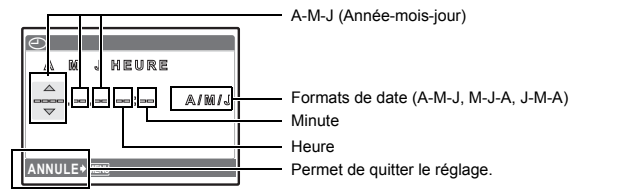

- Les deux premiers chiffres de l'année ([A]) sont fixes.
- L'heure est affichée au format 24 heures.
- Pour régler l'heure de manière précise, avec le curseur placé sur "Minute" ou  $(A/M/J)$ , appuyez sur  $\circledast$ lorsque l'horloge atteint 00 seconde.

#### **2CONF DATE/H ...........................Réglage de la date et de l'heure d'un autre fuseau horaire**

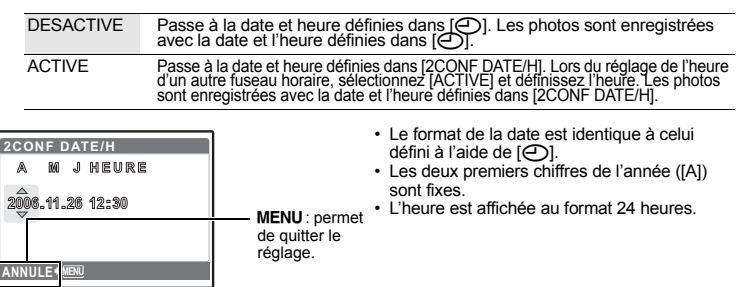

**RÉGLE ALARME.......................................................................................Réglage des alarmes**

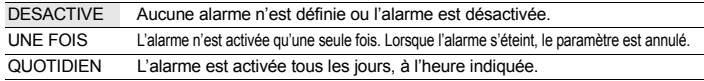

- [RÉGLE ALARME] n'est pas disponible si  $[<sup>1</sup>]$  n'a pas été défini.
- 
- Lorsque le paramètre [SILENCE] est réglé sur [ACTIVE], l'alarme n'émet aucun son. Lorsque [2CONF DATE/H] est activée [ACTIVE], l'alarme retentit en fonction du deuxième réglage de date et d'heure.

#### **Réglage d'une alarme**

• Sélectionnez [UNE FOIS] ou [QUOTIDIEN] et réglez l'heure de l'alarme. • Vous pouvez définir un mode sommeil ou des sons et un volume d'alarme. **ZONE** ◆ ① **B** CONF ◆ <u>OK</u> RÉGLE ALARM **FURE** SON D'fALARME MODE SOMMEIL **09:00** 

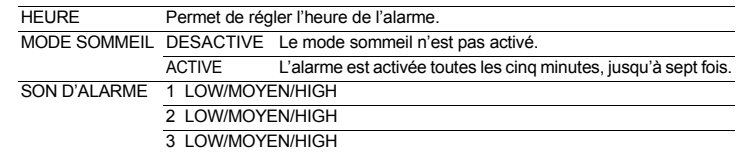

#### **Fonctionnement, arrêt et vérification de l'alarme**

- Fonctionnement de l'alarme :
- Eteignez l'appareil photo. L'alarme ne fonctionne que lorsque l'appareil photo est éteint.

• Arrêt de l'alarme : Lorsque l'alarme est émise, appuyez sur n'importe quelle touche pour l'arrêter et éteindre l'appareil photo. Notez que vous rallumerez l'appareil en appuyant sur **POWER**.<br>Lorsque [MODE SOMMEIL] est réglé sur [DESACTIVE], l'alarme s'arrête automatiquement et l'appareil s'éteint après une minute d'inactivité.

• Vérification des réglages de l'alarme : Lorsque l'appareil photo est éteint, appuyez sur <sup>por</sup> pour afficher l'heure actuelle et l'heure définie pour l'alarme. Les heures sont affichées pendant trois secondes.

#### <span id="page-34-1"></span><span id="page-34-0"></span>**Impression directe (PictBridge)**

## **Utilisation de la fonction d'impression directe**

En connectant l'appareil à une imprimante compatible PictBridge, vous pouvez imprimer directement les photos sans l'aide d'un ordinateur. Sélectionnez les photos que vous souhaitez imprimer ainsi que le nombre de tirages à l'aide des menus d'impression de l'appareil photo.

#### **Qu'est-ce que PictBridge ?**

Norme d'interconnexion des appareils photo numériques et des imprimantes de différents fabricants et d'impression directe des images.

- Les modes d'impression disponibles, les formats de papier, etc., changent en fonction de l'imprimante que vous utilisez. Pour plus d'informations, reportez-vous au manuel d'utilisation de votre imprimante.
- Pour obtenir plus de détails sur les types de papier d'impression, les cartouches d'encre, etc., consultez le manuel d'utilisation de l'imprimante.

#### <span id="page-34-2"></span>**IMPRESSION FACILE**

[IMPRESSION FACILE] vous permet d'imprimer rapidement et facilement les photos affichées sur l'écran ACL de l'appareil photo.

La photo sélectionnée est imprimée avec les paramètres standard de votre imprimante. La date et le nom du fichier ne sont pas imprimés.

#### **STANDARD**

Toutes les imprimantes prenant PictBridge en charge disposent de paramètres d'impression par défaut. Si vous sélectionnez [STANDARD] sur les écrans de réglage [\(P. 37](#page-36-0)), les photos sont imprimées en fonction de ces paramètres. Référez-vous au manuel d'utilisation de l'imprimante pour connaître son réglage par défaut ou contactez le fabricant.

- <span id="page-34-3"></span>*1* **En mode d'affichage, affichez la photo que vous souhaitez imprimer sur l'écran ACL.**
- *2* **Allumez l'imprimante et branchez le câble USB (fourni) dans le connecteur multiple de l'appareil photo et dans le port USB de l'imprimante.**

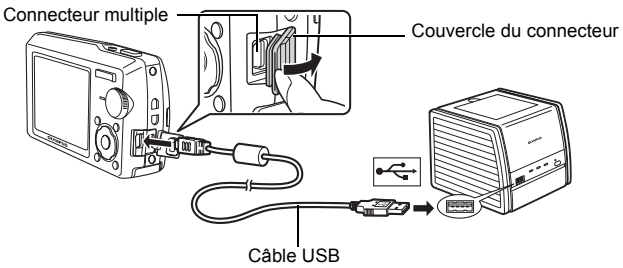

- L'écran de démarrage de l'impression facile s'affiche.
- Pour obtenir plus de détails sur la mise sous tension de l'imprimante et sur la position du port USB, consultez le manuel d'utilisation de l'imprimante.
- <span id="page-35-0"></span> $3$  Appuyez sur  $\frac{m}{2}$ / $\frac{1}{n}$ .
	- L'impression démarre.

- Une fois l'impression terminée, l'écran de sélection des photos s'affiche. Pour imprimer une autre photo, appuyez sur  $\langle \uparrow \rangle$  pour sélectionner la photo et appuyez sur  $\mathbb{R}^m$ / $\Box$ .
- Lorsque vous avez terminé, déconnectez le câble USB de l'appareil photo. L'écran de sélection des photos s'affiche.
- *4* **Débranchez le câble USB de l'appareil.**

*5* **Déconnectez le câble USB de l'imprimante.**

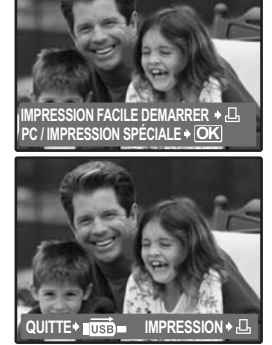

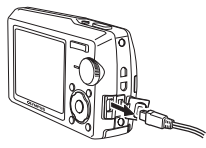

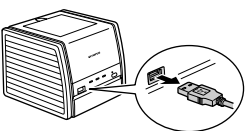

Vous pouvez utiliser [IMPRESSION FACILE] même lorsque l'appareil photo est éteint ou que

le mode prise de vue est activé. Lorsque l'appareil photo est éteint ou que le mode prise de vue est activé, connectez le câble USB. L'écran de sélection de la connexion USB s'affiche. Sélectionnez [IMPRESSION FACILE].

g ["IMPRESSION FACILE" étape 3 \(P. 36](#page-35-0)), ["IMPRESSION SPÉCIALE" étape 2 \(P. 36\)](#page-35-1)

**Autres modes et paramètres d'impression (IMPRESSION SPÉCIALE)**

*1* **Affichez l'écran indiqué sur la droite conformément aux procédures**  1 et 2 de la [P. 35](#page-34-3) et appuyez sur  $\mathbb{R}$ .

<span id="page-35-1"></span>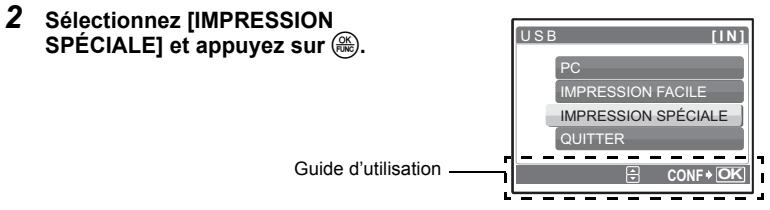
# *3* **Réglez les paramètres d'impression à l'aide du guide d'utilisation.**

### **Sélection de la photo à imprimer**

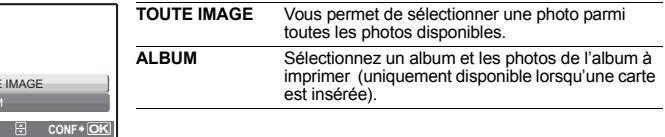

### **Sélection d'un mode d'impression**

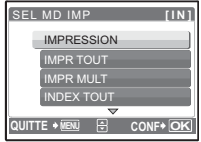

**TOUTE** .<br>N RI

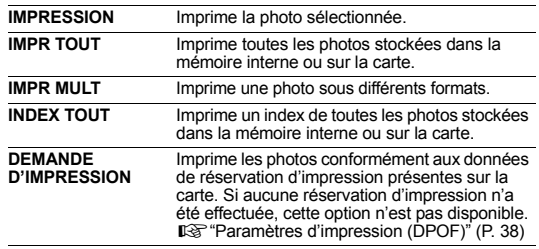

### **Paramètre du papier d'impression**

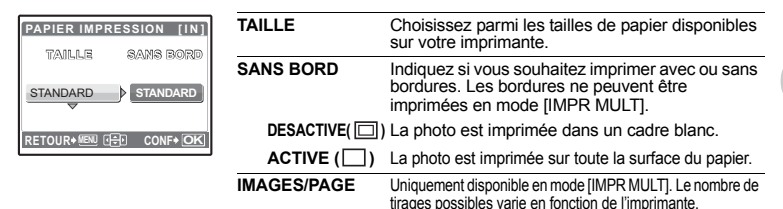

# **Remarque**

**[IN]**

**1IMPRIMEE**

• Si l'écran [PAPIER IMPRESSION] ne s'affiche pas, [TAILLE], [SANS BORD] et [IMAGES/PAGE] sont alors réglés sur les options standard.

### **Sélection de la photo à imprimer**

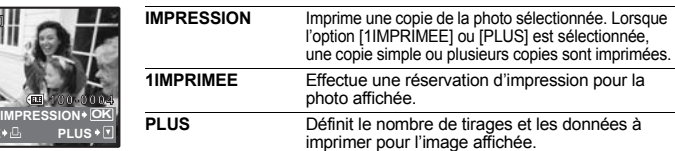

Appuyez sur  $\leq$  pour sélectionner la photo que vous souhaitez imprimer. Vous pouvez également utiliser la touche de zoom et sélectionner une photo dans l'affichage d'index.

# **Réglage du nombre de tirages et des données à imprimer**

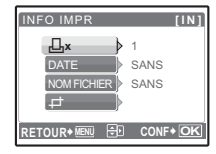

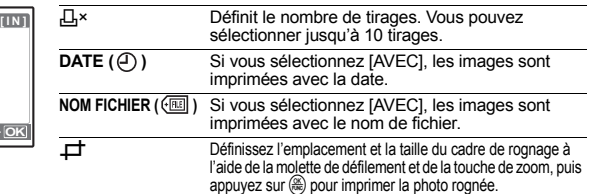

# **4** Sélectionnez [IMPRESSION] et appuyez sur  $\mathbb{R}$ .

- L'impression démarre.
- Une fois l'impression terminée, l'écran [SEL MD IMP] s'affiche.

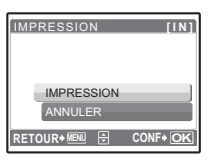

#### **Pour annuler l'impression**

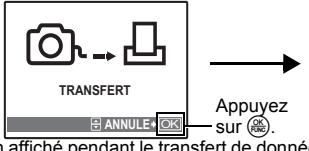

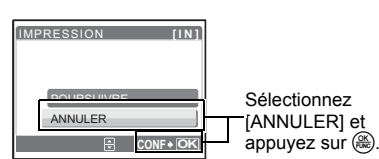

Ecran affiché pendant le transfert de données

#### *5* **Dans l'écran [SEL MD IMP], appuyez sur MENU pour quitter l'impression.**

• Un message s'affiche.

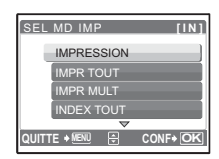

- *6* **Une fois l'impression terminée, déconnectez le câble USB de l'appareil photo, puis de l'imprimante.**
	- *7* **Déconnectez le câble USB de l'imprimante.**

#### <span id="page-37-0"></span>**Paramètres d'impression (DPOF)**

### **Comment réaliser des réservations d'impression**

La réservation d'impression vous permet d'enregistrer les données d'impression (le nombre de copies et les informations de date et d'heure) avec les images stockées sur la carte.

Avec la réservation d'impression, vous pouvez imprimer plus facilement les images à la maison avec une imprimante personnelle compatible DPOF ou dans un laboratoire photo qui prend en charge DPOF. DPOF est un format standard utilisé pour enregistrer automatiquement les informations d'impression à partir des appareils photo numériques.

Seules les photos enregistrées sur la carte peuvent être réservées pour impression. Introduisez une carte comportant les photos dans l'appareil avant d'effectuer des réservations d'impression.

Les photos avec des réservations d'impression peuvent être imprimées en appliquant les procédures suivantes.

#### **Impression dans un laboratoire photo compatible DPOF.**

Vous pouvez imprimer des photos en utilisant les données de réservation d'impression. **Impression avec une imprimante compatible DPOF.**

Vous pouvez imprimer des photos directement depuis une carte contenant des données de réservation d'impression, sans utiliser l'ordinateur. Reportez-vous au manuel d'utilisation de l'imprimante pour plus d'informations. Un adaptateur de carte de PC peut également être nécessaire.

### **Remarque**

- Les réservations DPOF définies par un autre périphérique ne peuvent pas être modifiées à l'aide de cet appareil photo. Utilisez le périphérique original pour procéder aux modifications. Si une carte contient des réservations DPOF définies à partir d'un autre type de matériel, vous risquez de détruire les réservations précédentes si vous définissez des réservations en utilisant cet appareil photo.
- Vous pouvez effectuer jusqu'à 999 réservations d'impression DPOF par carte.
- Certaines fonctions ne sont pas disponibles sur toutes les imprimantes ou dans tous les laboratoires photo.
- Il est possible que les photos panoramiques ne puissent pas être imprimées dans tous les laboratoires photo.

#### **Pour utiliser des services d'impression sans DPOF**

• Les photos stockées dans la mémoire interne ne peuvent pas être imprimées dans un laboratoire photo. Elles doivent d'abord être copiées sur une carte. **D**<sup>e</sup> ["SAUVEGARDER Copie d'images de la mémoire interne sur la carte" \(P. 31\)](#page-30-0)

### **Réservation d'une seule image**

Suivez le guide d'utilisation pour procéder à la réservation d'impression d'une photo sélectionnée.

- **1** Appuyez sur MENU en mode d'affichage et affichez le menu principal.
- **2** Sélectionnez [IMPRESSION] ► [ $\Box$ ] et appuyez  $sur \left(\frac{OK}{PUNC}\right)$ .
	- Affichage de l'album : menu principal  $\triangleright$  [IMPRESSION]  $\triangleright$  [L. I.

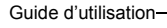

- *3* **Appuyez sur** 43 **pour sélectionner les photos des réservations d'impression et appuyez sur**   $\triangle\bigtriangledown$  pour définir le nombre de tirages.
	- Vous ne pouvez pas effectuer de réservations d'impression pour les images comportant le symbole  $\mathfrak{P}$ .
	- Répétez l'étape 3 pour effectuer des réservations d'impression pour d'autres photos.

#### **Rognage d'une image**

- Affichez le cadre de rognage à l'aide du touche de zoom.
- Définissez l'emplacement et la taille de la zone de sélection à l'aide de la molette de défilement et du touche de zoom, puis appuyez sur  $($
- $4$  Lorsque vous terminez la réalisation de réservation d'impression, appuyez sur .
- *5* **Sélectionnez le paramètre d'impression de la date et de l'heure et appuyez sur**  $\left(\frac{\partial K}{\partial \theta}\right)$ **.** 
	- **AUCUN** Les photos sont imprimées sans indication de date ni d'heure.
	- **DATE** Les photos sélectionnées sont imprimées avec la date de la prise de vue.
	- **HEURE** Les photos sélectionnées sont imprimées avec l'heure de la prise de vue.

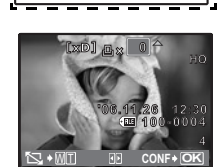

**RETOUR MENU CONF OK**

L,

< **DEMANDE D'IMPRESSION [xD]**

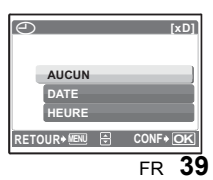

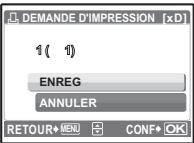

### **Réservation de toutes les images**

Réserve toutes les images stockées sur la carte. Le nombre de tirages est réglé sur un tirage par photo.

- **1** Appuyez sur MENU en mode d'affichage et affichez le menu principal.
- **2** Sélectionnez [IMPRESSION]  $\triangleright$  [ $\frac{[A\cdot A]}{[C\cdot A]}$ ] et appuyez sur  $\circledR$ .
	- Affichage de l'album : menu principal  $\triangleright$  [IMPRESSION]  $\triangleright$  [ $\frac{[N]}{[N]}$ ]
- $3$  Sélectionnez le paramètre d'impression de la date et de l'heure et appuyez sur  $\left(\frac{\infty}{\infty}\right)$ . **AUCUN** Les photos sont imprimées sans indication de date ni d'heure. **DATE** Toutes les photos sont imprimées avec la date de la prise de vue. **HEURE** Toutes les photos sont imprimées avec l'heure de la prise de vue.
- **4** Sélectionnez [ENREG] et appuyez sur  $\circledast$ .

# **Réinitialisation des données de réservation d'impression**

Vous pouvez réinitialiser les données de réservation d'impression pour toutes les photos ou pour les photos sélectionnées uniquement.

- **1** Sélectionnez le menu principal ▶ [IMPRESSION] et appuyez sur ...............
	- $\cdot$  Affichage de l'album : menu principal  $\triangleright$  [IMPRESSION]

**Pour réinitialiser les données de réservation d'impression pour toutes les photos**

- **2** Sélectionnez [*L*] ou [出] et appuyez sur <sup>③</sup>.<br>3 Sélectionnez IREINITIAL1 et appuyez sur ...
- **3** Sélectionnez [REINITIAL] et appuyez sur  $\mathbb{R}$ .

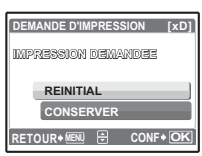

**Pour réinitialiser les données de réservation d'impression pour une photo sélectionnée**

- **2 Sélectionnez** [**Ld**] et appuyez sur *s.* **3 Sélectionnez [CONSERVER] et appuyer**
- **Sélectionnez [CONSERVER] et appuyez sur**  $\left(\frac{\partial S}{\partial x}\right)$ **.**
- *4* **Appuyez sur** 43 **pour sélectionner la photo contenant les réservations d'impression que vous souhaitez annuler et appuyez sur** 2 **pour réduire le nombre de tirages à 0.**

• Répétez l'étape 4 pour annuler des réservations d'impression d'autres photos.

- *5* Une fois les réservations d'impression annulées, appuyez sur  $\left(\frac{\partial S}{\partial x}\right)$ .
- $6$  Sélectionnez le paramètre d'impression de la date et de l'heure et appuyez sur  $\left(\frac{\circ x}{\circ x}\right)$ .
	- Le réglage s'applique aux autres photos contenant des réservations d'impression.
- $7$  Sélectionnez **[ENREG]** et appuyez sur  $\circledast$ .

#### **Vue d'ensemble**

A l'aide du câble USB fourni avec votre appareil photo, vous pouvez connecter l'appareil photo à votre ordinateur et télécharger (transférer) les images sur votre ordinateur à l'aide du logiciel OLYMPUS Master, également fourni avec l'appareil.

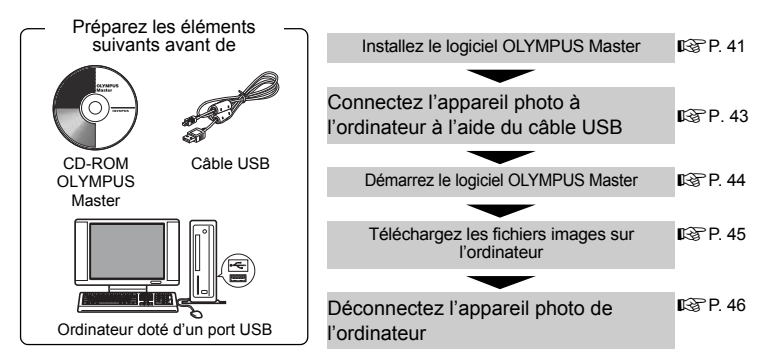

### **Utilisation de OLYMPUS Master**

### **En quoi consiste OLYMPUS Master ?**

OLYMPUS Master est une application logicielle qui permet de gérer des images numériques sur un ordinateur. En l'installant sur votre ordinateur, vous pouvez effectuer les tâches suivantes :

- **Télécharger des images de l'appareil photo ou d'un autre support**
- **Afficher des images et des vidéos** Vous pouvez exécuter un diaporama et lire du son.
- **Gérer des images** Vous pouvez organiser les images en affichant le calendrier. Recherchez les images souhaitées à l'aide de la date ou d'un mot-clé.
- **Editer des images** Vous pouvez faire pivoter des images, les rogner et modifier leur taille.
- **Editer des images avec le filtre et des fonctions de correction**

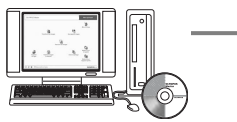

- **Imprimer des images** Vous pouvez imprimer des images et réaliser des index, des calendriers et des cartes postales.
- **Réaliser des images panoramiques** Vous pouvez réaliser des images panoramiques à l'aide de photos prises en mode panoramique.

Pour plus d'informations sur les autres fonctions et opérations, consultez le guide "Aide" et le manuel de référence de OLYMPUS Master.

### <span id="page-40-0"></span>**Installation du logiciel OLYMPUS Master**

Avant d'installer le logiciel OLYMPUS Master, vérifiez que votre ordinateur répond aux configurations système minimales suivantes.

Pour les systèmes d'exploitation plus récents, visitez le site Web d'Olympus à l'adresse indiquée au verso de ce manuel.

#### **Windows**

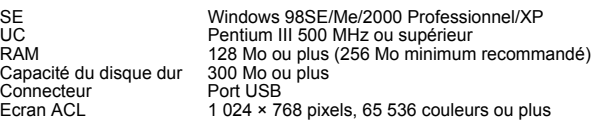

# **Remarque**

- **Windows 98 n'est pas pris en charge.**
- Le transfert de données n'est garanti que sur des ordinateurs dont le système d'exploitation est installé en usine.
- Pour installer le logiciel sous Windows 2000 Professional/XP, vous devez vous connecter en tant qu'utilisateur doté de privilèges d'administrateur.
- Internet Explorer et QuickTime 6 ou une version ultérieure doivent être installés sur l'ordinateur.
- Windows XP correspond à Windows XP Professionnel/ Edition familiale.
- Windows 2000 correspond uniquement à Windows 2000 Professional.
- Si vous utilisez Windows 98SE, le pilote USB est installé automatiquement.

#### **Macintosh**

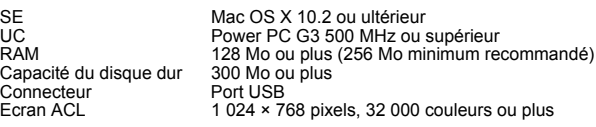

# **Remarque**

- **Les versions de Mac OS X antérieures à la version 10.2 ne sont pas prises en charge.**
- Le fonctionnement n'est garanti que sur un Macintosh doté d'un port USB intégré.
- QuickTime 6 ou une version ultérieure et Safari 1.0 ou une version ultérieure doivent être installés.
- Assurez-vous de supprimer le support (glisser-déposer sur l'icône de la corbeille) avant d'exécuter les opérations suivantes. Dans le cas contraire, le fonctionnement de l'ordinateur pourrait être instable et vous pourriez devoir le redémarrer.
	- Déconnectez le câble reliant l'appareil photo à l'ordinateur.
	- Eteignez l'appareil photo.
	- Ouvrez le couvercle de la carte/du compartiment de la batterie de l'appareil photo.

#### **Windows**

- *1* **Insérez le CD-ROM dans le lecteur de CD-ROM.**
	- L'écran d'installation de OLYMPUS Master apparaît.
	- Si l'écran n'apparaît pas, double-cliquez sur l'icône "Poste de travail", puis cliquez sur l'icône du CD-ROM.

# *2* **Cliquez sur "OLYMPUS Master".**

- L'écran d'installation de QuickTime apparaît.
- QuickTime est nécessaire pour utiliser OLYMPUS Master. Si l'écran de QuickTime n'apparaît pas, QuickTime 6 ou une version ultérieure est déjà installé sur l'ordinateur. Dans ce cas, allez à l'étape 4.

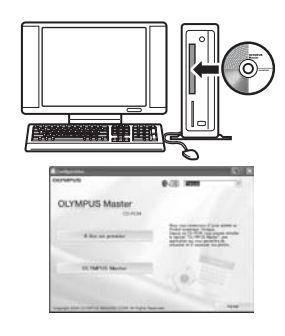

# *3* **Cliquez sur "Suivant" et suivez les instructions à l'écran.**

- Le contrat de licence de QuickTime apparaît. Lisez-le, puis cliquez sur "Accepter" pour procéder à l'installation.
- L'écran d'installation de OLYMPUS Master apparaît.

### *4* **Suivez les instructions à l'écran.**

- Lorsque le contrat de licence de OLYMPUS Master apparaît, lisez-le, puis cliquez sur "Oui" pour procéder à l'installation.
- Lorsque la boîte de dialogue "Information sur l'utilisateur" apparaît, entrez votre "Nom" et le "OLYMPUS Master Numéro de série", sélectionnez une région, puis cliquez sur "Suivant". **Pour connaître le numéro de série, reportez-vous à l'autocollant apposé sur l'emballage du CD-ROM.**
- Lorsque le contrat de licence de DirectX apparaît, lisez-le, puis cliquez sur "Oui".
- Un écran vous demandant si vous souhaitez installer Adobe Reader ou non apparaît. Adobe Reader est nécessaire pour lire le manuel d'instructions de OLYMPUS Master. Si cet écran n'apparaît pas, Adobe Reader est déjà installé sur votre ordinateur. Pour installer Adobe Reader, cliquez sur "OK".

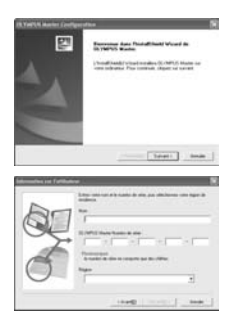

# *5* **Suivez les instructions à l'écran.**

- L'écran confirmant que l'installation est terminée apparaît. Cliquez sur "Terminer".
- *6* **Sélectionnez l'option permettant de redémarrer immédiatement lorsque l'écran vous demandant si vous souhaitez redémarrer l'ordinateur apparaît et cliquez sur "OK".**
	- L'ordinateur redémarre.
	- Retirez le CD-ROM du lecteur de CD-ROM et conservez-le en lieu sûr.

#### **Macintosh**

#### *1* **Insérez le CD-ROM dans le lecteur de CD-ROM.**

- La fenêtre du CD-ROM apparaît.
- Si la fenêtre du CD-ROM n'est pas affichée, double-cliquez sur l'icône CD-ROM sur le bureau.
- *2* **Double-cliquez sur le dossier de la langue souhaitée.**

# *3* **Double-cliquez sur l'icône "Installer".**

- Le programme d'installation de OLYMPUS Master est démarré.
- Suivez les instructions à l'écran.
- Lorsque le contrat de licence de OLYMPUS Master apparaît, lisez-le, cliquez sur "Continuer", puis sur "Accepter" pour procéder à l'installation.
- L'écran de confirmation de la fin de l'installation s'affiche.

#### *4* **Cliquez sur "Terminer".**

• Le premier écran s'affiche.

### *5* **Cliquez sur "Redémarrer".**

- L'ordinateur redémarre.
- Retirez le CD-ROM du lecteur de CD-ROM et conservez-le en lieu sûr.

#### <span id="page-42-0"></span>**Connexion de l'appareil photo à un ordinateur**

#### *1* **Assurez-vous que l'appareil photo est éteint.**

- L'écran ACL est éteint.
- L'objectif est rétracté.

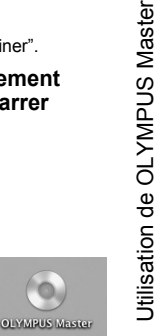

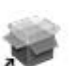

Installer

#### *2* **Connectez le connecteur multiple de l'appareil photo au port USB de l'ordinateur à l'aide du câble USB fourni.**

- Consultez le manuel d'instructions de l'ordinateur pour localiser le port USB.
- L'appareil photo s'allume automatiquement.
- L'écran ACL s'allume et l'écran de sélection de la connexion USB s'affiche.

# **3** Sélectionnez [PC] et appuyez sur  $\mathbb{R}$ .

#### *4* **L'appareil photo est reconnu par l'ordinateur.** • **Windows**

Lorsque vous connectez l'appareil photo à votre ordinateur pour la première fois, l'ordinateur tente de reconnaître

automatiquement l'appareil photo. Cliquez sur "OK" pour fermer le message qui apparaît. L'appareil photo est reconnu en tant que disque amovible.

#### • **Macintosh**

Le programme iPhoto est l'application par défaut de gestion des images numériques. Lorsque vous connectez votre appareil photo numérique pour la première fois, l'application iPhoto démarre automatiquement. Aussi, fermez-la et démarrez OLYMPUS Master.

### **Remarque**

- Les fonctions de l'appareil photo sont désactivées lorsqu'il est connecté à un ordinateur.
- La connexion de l'appareil photo à un ordinateur via un concentrateur USB peut entraîner un fonctionnement instable. Dans ce cas, n'utilisez pas de concentrateur, connectez directement l'appareil photo à l'ordinateur.

### <span id="page-43-0"></span>**Démarrage du logiciel OLYMPUS Master**

### **Windows**

#### **Double-cliquez sur l'icône "OLYMPUS Master" se sur le bureau.**

- Le menu principal s'affiche.
- Au premier démarrage de OLYMPUS Master après l'installation, la boîte de dialogue "Enregistrement" s'affiche avant le menu principal. Suivez les indications et complétez le formulaire d'enregistrement.

#### **Macintosh**

#### **1** Double-cliquez sur l'icône "OLYMPUS Master" du dossier **"OLYMPUS Master".**

- Le menu principal s'affiche.
- Au premier démarrage de OLYMPUS Master après l'installation, la boîte de dialogue "Information sur l'utilisateur" s'affiche avant le menu principal. Saisissez votre nom et le numéro de série OLYMPUS Master, puis sélectionnez votre région. **Pour connaître le numéro de série, reportez-vous à l'autocollant apposé sur l'emballage du CD-ROM.**
- Ensuite, la boîte de dialogue "Enregistrement" apparaît. Suivez les indications et complétez le formulaire d'enregistrement.

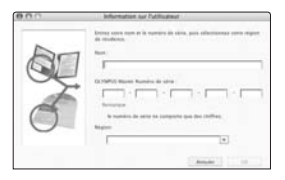

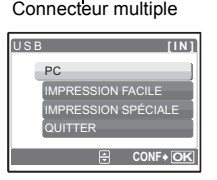

Couvercle du connecteur

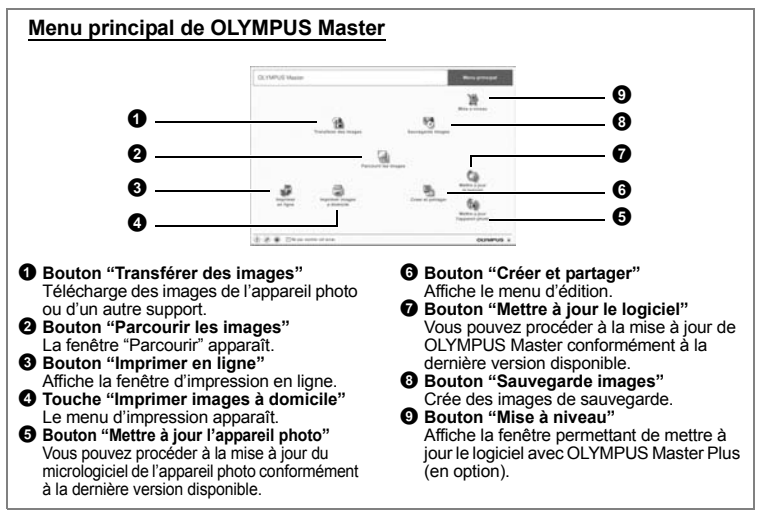

#### **Pour quitter OLYMPUS Master**

- 1 Cliquez sur "Quitter"  $|\mathbf{X}|$  dans le menu principal.
	- Fermez OLYMPUS Master.

**Affichage d'images de l'appareil photo sur un ordinateur**

#### <span id="page-44-0"></span>**Téléchargement et sauvegarde d'images**

*1* **Dans le menu principal de OLYMPUS Master, cliquez sur "Transférer des images" .**

• Le menu de sélection de la source apparaît.

# *2* **Cliquez sur "Depuis l'appareil photo" .**

• La fenêtre vous permettant de sélectionner les photos que vous souhaitez transférer s'affiche. Toutes les images dans l'appareil photo apparaissent.

#### *3* **Sélectionnez les fichiers images, puis cliquez sur "Transférer des images".**

• Une fenêtre indiquant la fin du téléchargement apparaît.

#### *4* **Cliquez sur "Parcourir les images maintenant".**

- Les images téléchargées apparaissent dans la fenêtre de navigation.
- Pour revenir au menu principal, cliquez sur "Menu" dans la fenêtre "Parcourir".

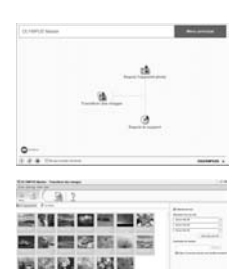

# SF Transform des images FR **45**

<span id="page-45-0"></span>*1* **Assurez-vous que le voyant d'accès de carte ne clignote plus.**

### *2* **Effectuez les opérations suivantes pour la déconnexion du câble USB. Windows 98SE**

- 1 Double-cliquez sur l'icône "Poste de travail", puis cliquez avec le bouton droit de la souris sur l'icône "Disque amovible" pour afficher le menu.
- 2 Cliquez sur "Éjecter" dans le menu.

#### **Windows Me/2000/XP**

- 1 Cliquez sur l'icône "Déconnecter ou éjecter le matériel"  $\leq$  de la zone de notification.
- 2 Cliquez sur le message affiché.
- 3 Lorsqu'un message apparaît indiquant que le matériel peut être éjecté en toute sécurité, cliquez sur "OK".

#### **Macintosh**

1 Faites glisser l'icône "Sans titre" ou "NO\_NAME" du bureau sur l'icône de la corbeille. Celle-ci se transforme en icône d'éjection. Déposez l'icône sur l'icône d'éjection.

### *3* **Débranchez le câble USB de l'appareil.**

# **Remarque**

• Windows Me/2000/XP : lorsque vous cliquez sur "Déconnecter ou éjecter le matériel", un message d'avertissement apparaît. Assurez-vous que des données d'image ne sont pas en cours de téléchargement depuis l'appareil photo et que toutes les applications sont fermées. Cliquez de nouveau sur l'icône "Déconnecter ou éjecter le matériel" et débranchez le câble.

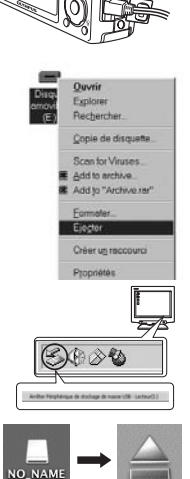

Voyant d'accès de carte

#### **Affichage de photos et de vidéos**

*1* **Dans le menu principal de OLYMPUS Master, cliquez sur "Parcourir les images" .**

Miniature

 $80850, 233$ 自然にはは **RE SIDE SOE WAS NOT BERGERO** 磷酸磷酸 - 三瀬 二野 空影画画家 \*\*\*\*\*\*\*\*\*

ë m 谝

33 疆

- La fenêtre "Parcourir" apparaît.
- *2* **Double-cliquez sur la miniature d'image fixe que vous souhaitez afficher.**
	- OLYMPUS Master passe en mode d'affichage et l'image est agrandie.
	- Pour revenir au menu principal, cliquez sur "Menu" dans la fenêtre "Parcourir".

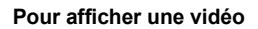

- *1* **Double-cliquez sur la miniature de la vidéo que vous souhaitez voir dans la fenêtre "Parcourir".**
	- OLYMPUS Master passe en mode d'affichage et la première image de la vidéo apparaît.
- *2* **Pour lire la vidéo, cliquez sur la touche de lecture au bas de l'écran.** Les noms et fonctions des éléments de contrôle sont présentés ci-dessous.

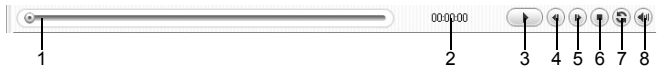

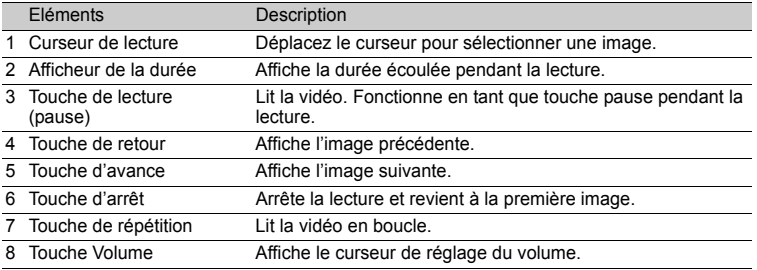

#### **Impression des photos**

Vous disposez de différentes options d'impression, telles que l'impression de photos, de miniatures, de cartes postales ou de calendriers.

- *1* **Dans le menu principal de OLYMPUS Master, cliquez sur "Imprimer images à domicile" .**
	- Le menu d'impression apparaît.

#### **2** Cliquez sur "Photo" **...**

• La fenêtre "Imprimer photo" apparaît.

### *3* **Cliquez sur "Paramètres" dans la fenêtre "Imprimer photo".**

• L'écran des paramètres de l'imprimante apparaît. Réglez l'imprimante.

#### *4* **Sélectionnez une mise en page et une taille.**

• Pour imprimer la date et l'heure avec l'image, cochez la case "Date d'impression" et choisissez "Date" ou "Date et heure".

#### *5* **Sélectionnez l'image miniature que vous souhaitez imprimer, puis cliquez sur "Ajouter".**

- Un aperçu de l'image sélectionnée apparaît sur la mise en page.
- *6* **Sélectionnez le nombre de copies.**

# *7* **Cliquez sur "Imprimer".**

- L'impression démarre.
- Pour revenir au menu principal, cliquez sur "Menu" dans la fenêtre "Imprimer photo".

#### **Pour télécharger et sauvegarder des images sur un ordinateur sans utiliser OLYMPUS Master**

Cet appareil photo est compatible avec les supports de stockage auxiliaires USB. Vous pouvez connecter l'appareil photo à votre ordinateur à l'aide du câble USB fourni avec l'appareil pour transférer et enregistrer des images sans utiliser le logiciel OLYMPUS Master fourni. L'environnement suivant est nécessaire pour connecter l'appareil photo à l'ordinateur à l'aide du câble USB.

**Windows** : Windows 98SE/Me/2000 Professionnel/XP **Macintosh** : Mac OS 9.0 à 9.2/X

# **Remarque**

- Si votre ordinateur exécute Windows 98SE, vous devez installer le pilote USB. Avant de connecter l'appareil à l'ordinateur avec le câble USB, double-cliquez sur les fichiers présents dans les dossiers suivants sur le CD-ROM comportant le logiciel OLYMPUS Master fourni. (Nom du lecteur): \USB\INSTALL.EXE
- Le transfert des données n'est pas garanti dans les environnements suivants, même si votre ordinateur est équipé d'un port USB.
	- Windows 95/98/NT 4.0
	- Mises à niveau Windows 98SE depuis Windows 95/98

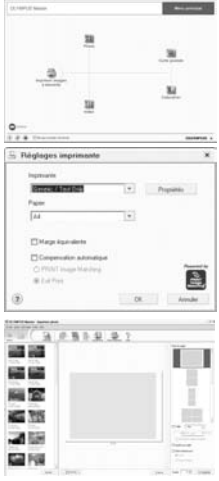

- Mac OS 8.6 ou une version antérieure
- Ordinateurs avec un port USB ajouté via une carte d'extension, etc.
- Ordinateurs sans système d'exploitation installé en usine et ordinateurs assemblés

#### **Pour augmenter le nombre de langues**

Assurez-vous que la batterie est pleinement chargée !

- *1* **Assurez-vous que le PC est connecté à Internet. Dans le menu principal de OLYMPUS Master, cliquez sur "Mettre à jour l'appareil photo" .**
	- Une fois la fonction Mettre à jour l'appareil photo sélectionnée, OLYMPUS Master affiche une fenêtre contenant des conseils de sécurité.

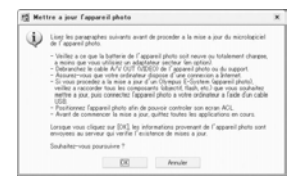

- *2* **Branchez le câble USB dans le port USB de l'ordinateur.**
- *3* **Branchez l'autre extrémité du câble USB dans le connecteur USB multiple de l'appareil photo.**
	- L'appareil photo s'allume automatiquement.
	- L'écran ACL s'allume et l'écran de sélection de la connexion USB s'affiche.

### **4** Sélectionnez [PC] et appuyez sur  $\frac{68}{600}$ .

# *5* **Cliquez sur "OK".**

- OLYMPUS Master reconnaît alors la version de l'appareil photo utilisé.
- Cliquez sur "Rechercher la dernière version". Le logiciel parcourt alors la page d'accueil de Olympus à la recherche de nouvelles versions du micrologiciel de l'appareil photo et de langues supplémentaires. Vous pouvez ensuite sélectionner une langue supplémentaire.
- *6* **Cliquez sur "Mettre à jour", la nouvelle langue est alors téléchargée au niveau de l'appareil photo. Ne retirez pas les câbles ou la batterie lorsque l'appareil photo est en cours de fonctionnement.**

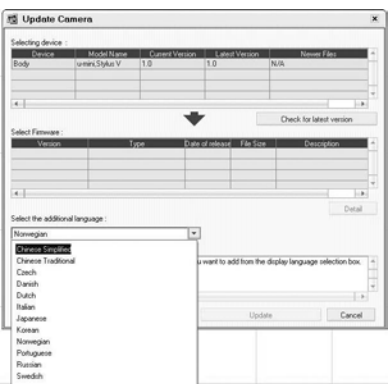

*7* **Une fois la procédure de téléchargement terminée, l'écran de l'appareil photo indique "OK". Vous pouvez retirer les câbles et éteindre l'appareil photo. Une fois l'appareil photo redémarré, vous pouvez sélectionner la langue sous [REGLAGE].**

### **Conseils et informations relatifs à la prise de vue**

### **Dépannage**

#### L'appareil ne s'allume pas et ce, même si une batterie est insérée

La batterie n'est pas entièrement chargée

• Chargez la batterie à l'aide du chargeur.

La batterie est provisoirement inutilisable en raison du froid

• Les performances de la batterie déclinent lorsque les températures sont faibles, il est possible que la charge de la batterie ne soit pas suffisante pour allumer l'appareil photo. Retirez la batterie et réchauffez-la en la plaçant quelques instants dans votre poche.

### Aucune photo n'est prise lorsque le déclencheur est enfoncé

L'appareil photo est en mode veille

• Afin d'économiser l'énergie de la batterie, le mode veille de l'appareil photo est automatiquement activé et l'écran ACL s'éteint si aucune opération n'est effectuée lorsque l'appareil photo est allumé (lorsque l'objectif est déplié et que l'écran ACL est allumé). Lorsque ce mode est activé, vous ne pouvez prendre aucune photo et ce, même si vous appuyez complètement sur le déclencheur. Si vous souhaitez prendre une photo, utilisez la touche de zoom ou d'autres touches pour rétablir le mode utilisé par l'appareil photo avant l'activation du mode veille. Si l'appareil photo ne détecte aucune opération pendant 15 minutes, il s'éteint automatiquement (l'objectif se replie et l'écran ACL s'éteint). Appuyez sur POWER pour allumer l'appareil photo.

#### La molette mode est réglée sur  $\blacktriangleright$

• Il s'agit du mode d'affichage de photos à l'écran ACL. Amenez la molette mode sur le mode prise de vue.

#### La molette mode est placée sur **GUIDE**

- Vous ne pouvez pas prendre de photos lorsque le guide de prise de vue est affiché. Prenez des photos une fois les termes cibles réglés conformément au guide de prise de vue ou sélectionnez un paramètre autre que **GUIDE** en mode prise de vue.
- Le flash est en cours de chargement
	- Attendez que le repère  $\frac{1}{2}$  (chargement du flash) cesse de clignoter avant de prendre la photo.

La température interne de l'appareil photo augmente.

• Lorsque l'appareil photo est utilisé pendant une période de temps prolongée, la température interne peut augmenter, ce qui entraîne un arrêt automatique de l'appareil photo. Dans ce cas, retirez la batterie de l'appareil photo et attendez que l'appareil photo ait suffisamment refroidi. La température externe de l'appareil photo peut également augmenter lors de l'utilisation, il s'agit cependant d'un phénomène normal qui n'indique pas un mauvais fonctionnement.

Le bloc mémoire est plein

• Vous ne pouvez prendre aucune photo lorsque le bloc mémoire est plein. Attendez qu'il y ait suffisamment d'espace dans le bloc mémoire.

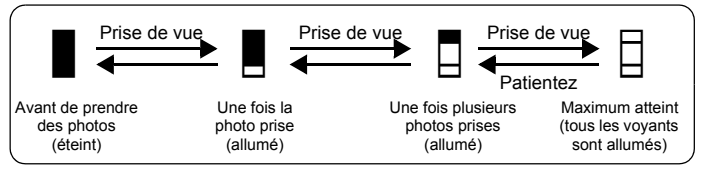

# La date et l'heure n'ont pas été définies

L'appareil photo a été utilisé dans les mêmes conditions que lors de l'achat

- Au moment de l'achat, la date et l'heure de l'appareil photo ne sont pas définies. Définissez la date et l'heure avant d'utiliser l'appareil photo.
- **G** ["Allumez l'appareil photo" \(P. 5\)](#page-4-0)
	- " $\bigoplus$  [Réglage de la date et de l'heure" \(P. 33\)](#page-32-0)

La batterie a été retirée de l'appareil photo

• Les réglages d'usine par défaut de la date et de l'heure sont rétablis lorsque la batterie est retirée de l'appareil photo pendant environ trois jours. Avant de prendre des photos importantes, vérifiez que la date et l'heure sont correctement réglées.

#### **Conseils relatifs à la prise de vue**

#### Mise au point sur le sujet

Selon le sujet, il existe différentes manières de procéder à la mise au point.

Lorsque le sujet n'est pas au centre du cadre

- Placez le sujet au centre du cadre, mémorisez la mise au point sur le sujet et recomposez la photo.
- Réglez [MODE AF] sur [iESP].
- **IG ["MODE AF Changement de la zone de mise au point" \(P. 22\)](#page-21-0)**

Le sujet se déplace rapidement

• Procédez à la mise au point de l'appareil photo sur un point situé à peu près à la même distance que le sujet que vous souhaitez prendre en photo et mémorisez la mise au point (en enfonçant le déclencheur à mi-chemin). Redéfinissez ensuite la photo et appuyez complètement sur le déclencheur lorsque le sujet entre dans le champ.

#### Sujets sur lesquels la mise au point est difficile

• Dans certains types de conditions, il est difficile de procéder à la mise au point à l'aide de la mise au point automatique. Le voyant vert de l'écran ACL s'allume afin que vous puissiez vérifier que la mise au point est mémorisée.

Le voyant vert clignote. Vous ne pouvez pas effectuer de mise au point sur le sujet. Sujets

Le voyant vert s'allume, mais aucune mise au point ne peut être effectuée.

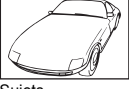

insuffisamment contrastés

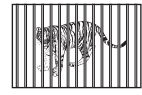

Sujets placés à des distances différentes

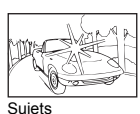

extrêmement lumineux au centre de l'image

Sujet se déplaçant rapidement

Sujet dépourvu de lignes verticales

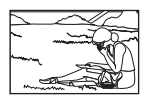

Le sujet n'est pas au centre du cadre

Dans ces cas, effectuez la mise au point (mémorisation de la mise au point) sur un objet au contraste élevé à la même distance que le sujet souhaité, recadrez votre photo et prenez-la. Si le sujet n'a pas de lignes verticales, tenez l'appareil verticalement et effectuez la mise au point à l'aide de la fonction de mémorisation de la mise au point en enfonçant le déclencheur jusqu'à mi-course et remettez l'appareil en position horizontale tout en maintenant le déclencheur enfoncé jusqu'à micourse et prenez la photo.

### Atténuation du flou à l'aide de la stabilisation des images

Veillez à tenir fermement l'appareil photo des deux mains et appuyez doucement sur le déclencheur de manière à éviter tout mouvement de l'appareil photo. Pour stabiliser les images numériques, prenez les photos en appuyant sur  $\binom{m}{k}$ / $\binom{n}{k}$  et placez la molette mode sur  $\binom{m}{k}$ . Les images numériques ne sont pas stabilisées lorsque :

- vous prenez des photos en utilisant une fonction zoom de grossissement élevé, c.-à-d. en utilisant simultanément les fonctions de zoom optique et de zoom numérique,
- l'objet est sombre et la vitesse d'obturation est faible ou
- la scène ne permet pas l'utilisation du flash et/ou la vitesse d'obturation est faible.

### Prise de photos stabilisées sans l'aide du flash

Le flash est automatiquement activé lorsque la lumière est insuffisante ou en cas de secousse de l'appareil photo. Pour prendre des photos sans flash dans des lieux sombres, réglez le mode flash sur  $\widehat{R}$ let procédez comme suit :

Activez le mode ((()) de l'appareil photo

 $\mathbb{R}$  Touche " $(\mathbb{M})/(\mathbb{R}^2)$ . Prise de vue à l'aide du stabilisateur d'images/modification des photos/impression des photos" (P. 14)

Augmentez le paramètre [ISO]

**IG ["ISO Changement de la sensibilité ISO" \(P. 21\)](#page-20-0)** 

### La photo présente trop de grain

Plusieurs facteurs peuvent être à l'origine des photos présentant du grain.

Utilisation du zoom numérique pour la prise de vue en gros plan

- Lorsque le zoom numérique est utilisée, une partie de l'image est rognée et agrandie. Plus le taux d'agrandissement est important, plus la photo présente du grain.
- **IG ["ZOOM NUM Zoom avant sur le sujet" \(P. 21\)](#page-20-1)**

Augmentation de la sensibilité ISO

• Lorsque vous augmentez le paramètre [ISO], des "parasites", qui se présentent sous forme de points de couleurs non définies ou d'inégalités au niveau des couleurs, peuvent apparaître et entraîner la présence de grain au niveau de la photo. Cet appareil photo est équipé d'une fonction permettant de prendre des photos avec une sensibilité élevée tout en supprimant les parasites. Cet appareil photo est équipé d'une fonction permettant de prendre des photos avec une sensibilité élevée tout en supprimant les parasites. L'augmentation de la sensibilité ISO peut cependant entraîner des parasites (selon les conditions de prise de vue).

 $\mathbb{R}$  ["ISO Changement de la sensibilité ISO" \(P. 21\)](#page-20-0)

### Prise de photos disposant des couleurs correctes

- La source lumineuse éclairant le sujet est la raison pour laquelle il existe parfois des différences entre les couleurs réelles et les couleurs de la photo prise. [WB] est la fonction qui permet à l'appareil photo de définir les couleurs réelles. Le paramètre [AUTO] permet généralement d'obtenir une balance des blancs optimale. Cependant, selon le sujet, il est parfois nécessaire de régler manuellement le paramètre [WB] pour obtenir des résultats optimaux.
	- Lorsque le sujet se trouve à l'ombre par une journée ensoleillée
	- Lorsque le sujet est à la fois éclairé par la lumière naturelle et par une lumière intérieure (à côté d'une fenêtre, par exemple)
	- Lorsque le centre du cadre n'est pas blanc

**IG ["WB Réglage de la couleur d'une photo" \(P. 20\)](#page-19-0)** 

#### Prise de photos représentant une plage de sable blanc ou une scène de neige

- Utilisez FT4 pour prendre des photos en mode SCN. Adapté pour prendre des photos par temps ensoleillé sur la plage ou dans la neige.
- **ES "SCN (Scène)** Sélection d'une scène en fonction des conditions de prise de vue" (P. 20)
	- Les objets clairs (tels que la neige) apparaissent souvent plus sombres qu'en réalité. Ajustez [F] (compensation d'exposition) vers [+] pour rétablir les nuances réelles de l'objet. Inversement, lorsque vous prenez en photo des sujets foncés, il peut être utile d'ajuster la compensation d'exposition vers [–]. L'utilisation du flash peut parfois ne pas créer la luminosité (exposition) souhaitée.
- $\mathbb{G}$  "Touche  $\triangle \mathbb{Z}$  [Changement de la luminosité de la photo" \(P. 14\)](#page-13-1)

#### Prise de photos d'un sujet en contre-jour

- Lorsque  $[ESP/\lceil \bullet \rceil]$  est réglé sur  $[\lceil \bullet \rceil]$ , la photo peut être prise en fonction de la luminosité au centre de l'écran ACL, sans être affectée par la lumière de l'arrière-plan.
- **"ESP/** • [Changement de la zone de mesure de la luminosité d'un sujet" \(P. 21\)](#page-20-2)
	- Réglez le flash sur  $\sharp$  ] pour activer le flash d'appoint. Vous pouvez prendre en photo un sujet en contre-jour sans que le visage du sujet soit foncé. [#] permet de prendre des photos en contre-jour et avec des lumières fluorescentes ou autres lumières artificielles.
- $\mathbb{R}$  "Touche  $\mathsf{D4}$  [Utilisation du flash" \(P. 13\)](#page-12-0)

#### **Autres conseils et informations relatifs à la prise de vue**

#### Augmentation du nombre de photos pouvant être prises

Il existe deux manières d'enregistrer les photos prises à l'aide de cet appareil photo.

Enregistrement des photos dans la mémoire interne

• Les photos sont enregistrées dans la mémoire interne. Lorsque le nombre de photos pouvant être stockées atteint 0, vous devez connecter l'appareil photo à un ordinateur pour télécharger les photos et les effacer ensuite de la mémoire interne.

Utilisation d'une carte (en option)

- Les photos sont enregistrées sur la carte insérée dans l'appareil photo. Lorsque la carte est pleine, vous devez télécharger les photos sur un ordinateur et les effacer de la carte. Vous pouvez également utiliser une nouvelle carte.
- Lorsqu'une carte est insérée dans l'appareil photo, les photos ne sont pas enregistrées dans la mémoire interne. Les photos de la mémoire interne peuvent être copiées sur la carte à l'aide de la fonction [SAUVEGARDER].
- G<sub>S</sub> ["SAUVEGARDER Copie d'images de la mémoire interne sur la carte" \(P. 31\)](#page-30-0) ["Carte" \(P. 63\)](#page-62-0)

#### Nombre de photos pouvant être stockées et durée d'enregistrement des vidéos

#### Photos

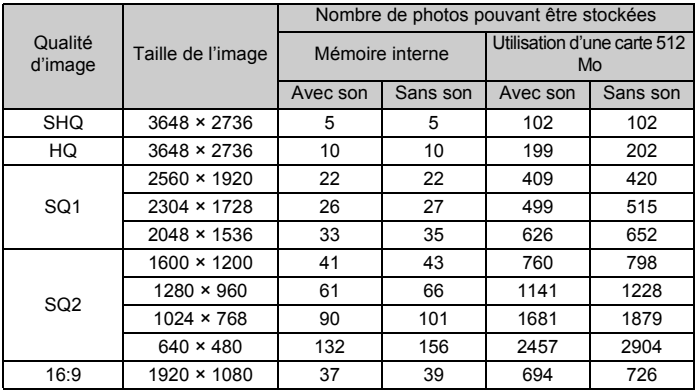

Vidéo

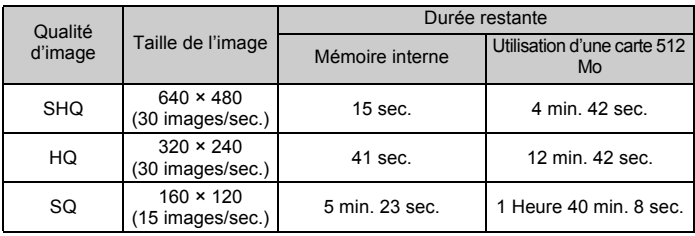

• Si [QUALITE D'IMAGE] est réglé sur [SHQ], la durée d'enregistrement en continu de la carte autre que le Type H est d'environ 15 secondes maximum.

### Utilisation d'une nouvelle carte

• Si vous utilisez une carte de marque autre qu'Olympus ou une carte adaptée à une autre application (un ordinateur, par exemple), le message [ERR CARTE] s'affiche. Pour utiliser cette carte avec l'appareil photo, formatez-la à l'aide de la fonction [FORMATER].

**IG ["FORMATER Formatage de la carte ou de la mémoire interne" \(P. 31\)](#page-30-1)** 

### Voyants indicateurs

L'appareil photo utilise différents voyants pour indiquer son état.

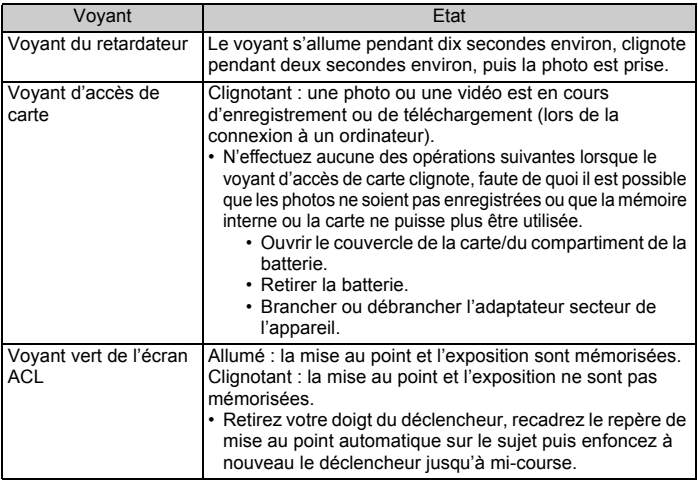

### Prolongement de la durée de vie de la batterie

- L'exécution des opérations suivantes lorsque vous ne prenez pas de photos peut épuiser l'énergie de la batterie.
	- Appuyer de manière répétée sur le déclencheur jusqu'à mi-course.
	- Utiliser le zoom de manière répétée.
- Afin de réduire la consommation de la batterie, éteignez l'appareil photo lorsque vous ne l'utilisez pas.

#### Fonctions ne pouvant pas être sélectionnées à partir des menus

- Il est possible que certains éléments ne puissent pas être sélectionnés à partir des menus lors de l'utilisation de la molette de défilement.
	- Eléments ne pouvant pas être définis en mode prise de vue
	- Eléments ne pouvant pas être définis en raison d'un élément déjà défini : [%], "Flash", etc.
	- Eléments ne pouvant pas être définis parce que les photos prises à l'aide d'un autre appareil photo seront modifiées
- Certaines fonctions ne peuvent pas être utilisées lorsque l'appareil photo ne dispose d'aucune carte.

[PANORAMIQUE], [IMPRESSION], [ALBUM], [ENTRÉ.ALBUM], [ANUL.ENTRÉ], [VIGNETTE], [FORMATER], [SAUVEGARDER]

### Sélection de la qualité d'image adaptée

La qualité d'image correspond à l'association de la taille d'image et du niveau de compression souhaités. Utilisez les exemples suivants pour déterminer la qualité correcte lors de la prise de vue. Pour réaliser des impressions de haute qualité sur du papier de grand format, tel que du papier A3 Pour modifier et traiter les photos sur un ordinateur

• [SHQ] ou [HQ]

Pour imprimer des photos A3/A4

• [SQ1]

Pour imprimer des photos au format carte postale/pour envoyer sous forme de pièce jointe à un courrier électronique ou pour placer sur un site Internet

• [SQ2]

Pour rendre la grandeur d'un objet, tel qu'un paysage/pour afficher les photos sur un téléviseur large écran

• [16:9]

g ["QUALITE D'IMAGE Changement de la qualité d'image" \(P. 19\)](#page-18-0)

### Restauration des réglages par défaut

- L'appareil photo conserve les réglages même une fois éteint (sauf si **SCN** a été sélectionné). Pour rétablir les réglages par défaut, exécutez [REINITIALI.].
- **IG "REINITIALI.** Restauration des réglages par défaut" (P. 19)

### Vérification de l'exposition lorsque l'écran ACL est difficile à lire (à l'extérieur)

Lorsque la lumière est puissante, il est possible que l'écran ACL soit difficile à lire et que l'exposition soit difficile à vérifier.

Appuyez plusieurs fois sur  $^{DISR}_{60}$  pour afficher l'histogramme.

• Réglez l'exposition de manière à ce que le graphique soit concentré sur les bords extérieurs et équilibré d'un côté et de l'autre.

#### **Comment lire l'histogramme**

- 1 L'image apparaîtra avec une dominante noire si la majorité des crêtes se trouve dans le cadre.
- 2 L'image apparaîtra avec une dominante blanche si la majorité des crêtes se trouve dans le cadre.
- 3 La partie qui apparaît en vert dans l'histogramme montre la distribution de la luminosité entre les repères de mise au point automatique.

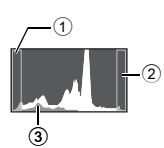

Go "Touche <sup>ne</sup> [Changement des informations affichées/Affichage du guide du menu/](#page-15-0) Vérification de l'heure" (P. 16)

### **Aide relative à l'affichage et conseils de dépannage**

#### Pour corriger les photos floues

Si la photo affichée est floue, appuyez sur ((((((((((((((((((((()))) et corrigez le flou pour obtenir des photos plus nettes.

#### **Icône**

Aucune icône : lLe flou ne peut être corrigé.

((/////// : photos stabilisées

((V<sup>III</sup>)))and ((V<sup>III</sup>)))and ((V<sup>III</sup>)))and : vous pouvez corriger les photos floues. Il est possible que certaines images restent floues.

\* Il est possible que l'icône indiquant que la photo est floue ne s'affiche pas immédiatement.

Les photos ne peuvent être corrigées dans la mesure souhaitée.

- ( Il est possible que vous ne puissiez pas corriger ou supprimer complètement le flou de certaines photos et ce, même lorsque vous appuyez sur  $\binom{m}{k}$ / $\binom{n}{k}$ .
	- La vitesse d'obturation est faible et/ou l'appareil photo a été soumis à des secousses violentes: il est possible que la photo enregistrée ne soit pas stabilisée ou ne puisse bénéficier d'un effet de stabilisation correct.
	- Sujets se déplaçant : le flou créé par le mouvement du sujet ne peut être corrigé.
- L'effet "yeux rouges" ne peut être corrigé.
	- Selon la photo, il est possible que l'effet "yeux rouges" ne puisse être corrigé. Il est également possible que des zones autres que celles des yeux rouges soient corrigées.
- (En outre, il est impossible d'activer le mode Stabilisation d'images numériques lorsque :
	- le câble USB est connecté à l'appareil photo,
	- la capacité de la mémoire interne ou de la carte est insuffisante ou
	- l'image a été extraite d'un film, l'image a été prise à l'aide d'un autre appareil photo ou l'image a déjà été corrigée à l'aide de la fonction de stabilisation des images numériques.

#### Les photos ne peuvent pas être modifiées.

• Certaines images, telles que les photos panoramiques et les photos dont le paramètre [QUALITE D'IMAGE] est réglé sur [16:9], ne peuvent être associées à des cadres, des étiquettes ou des calendriers. D'autres fonctions de modification ne sont pas disponibles.

#### La photo ne peut être insérée dans l'album

- Chaque album peut contenir un maximum de 100 photos.
- La même photo ne peut pas être insérée dans plusieurs albums.

#### Affichage d'une photo de la mémoire interne

• Lorsqu'une carte d'images est insérée dans l'appareil photo, il n'est pas possible d'afficher les photos de la mémoire interne. Eteignez l'appareil photo et retirez la carte pour lire les photos stockées dans la mémoire interne de l'appareil photo.

Compréhension des paramètres et autres informations relatifs aux photos prises

- Affichez une photo et appuyez sur  $^{BSP}_{6Q}$ . Appuyez plusieurs fois sur  $^{BSP}_{6Q}$  pour modifier le nombre d'informations affichées.
- D<sup>®</sup> "Touche <sup>pise</sup> Changement des informations affichées/Affichage du guide du menu/Vérification de l'heure" (P. 16)

#### Affichage rapide de la photo souhaitée

- Utilisez la fonction album. Vous pouvez créer un maximum de 12 albums et insérer les photos présentes sur une carte dans les albums. Pour afficher les photos, amenez la molette mode sur  $\blacktriangleright$  et sélectionnez l'album à afficher dans le menu principal. La même image ne peut pas être insérée dans plusieurs albums.
- **IG ["ENTRÉ.ALBUM Ajout de photos à un album" \(P. 28\)](#page-27-0)** 
	- ["ALBUM Affichage des photos d'un album" \(P. 24\)](#page-23-0)
	- Appuyez sur W (touche de zoom) pour afficher les photos sous forme de miniatures (affichage d'index) ou sous la forme d'un calendrier (affichage du calendrier).
- G<sub>3</sub> ["Touche de zoom Zoom lors de la prise de vue/Affichage en gros plan" \(P. 12\)](#page-11-0)

#### Effacement du son enregistré avec les photos

- Une fois que du son a été ajouté à une image, il est impossible d'effacer le son. Il faut alors réenregistrer un silence. L'enregistrement sonore n'est pas possible si l'espace libre de la mémoire interne ou de la carte est insuffisant.
- **G** "U [Ajout de son aux photos" \(P. 28](#page-27-1))

#### **Affichage des photos sur un ordinateur**

#### Affichage d'une photo en mode plein écran ACL

La taille de l'image affichée sur un écran d'ordinateur varie en fonction des paramètres de l'ordinateur. Lorsque le paramètre de l'écran est 1 024 × 768 et que vous utilisez Internet Explorer pour afficher l'intégralité d'une image dont la taille est 2 048 × 1 536, vous ne pouvez pas visualiser l'intégralité de l'image sans faire défiler l'écran. Il existe différentes manières d'afficher les photos en mode plein écran.

Affichage de l'image à l'aide du logiciel d'affichage des images

• Installez le logiciel OLYMPUS Master inclus sur le CD-ROM fourni.

Modifiez le paramètre de l'écran ACL

• Il est possible que l'ordre des icônes soit modifié sur le bureau de l'ordinateur. Pour plus de détails au sujet de la modification des paramètres de votre ordinateur, reportez-vous au manuel d'instructions de l'ordinateur.

# **Lorsqu'un message d'erreur s'affiche sur l'appareil photo...**

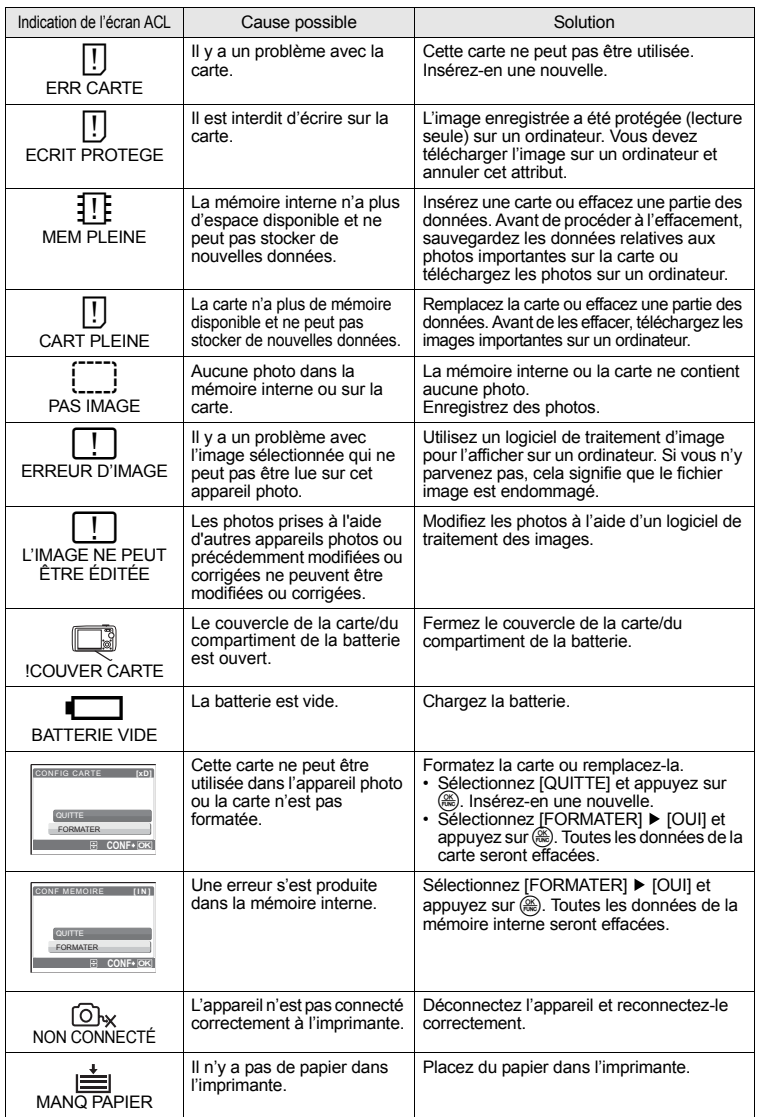

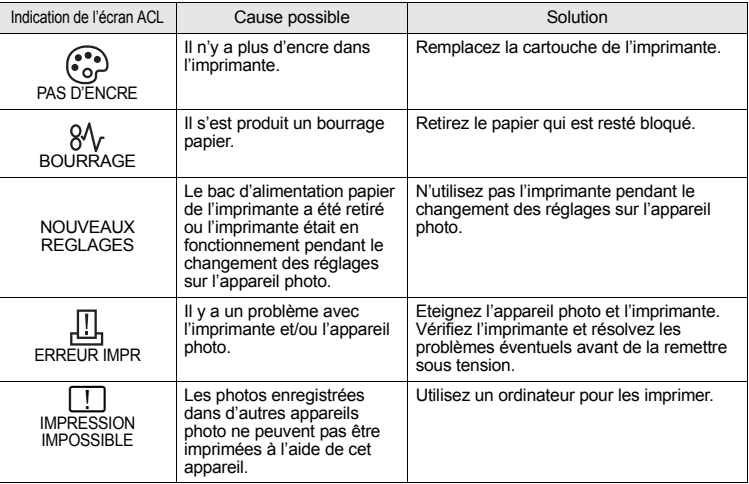

# **Fonctions disponibles en modes prise de vue et scène**

Certaines fonctions ne peuvent pas être définies dans certains modes prise de vue. Pour plus d'informations, consultez le tableau ci-dessous.

(including indique une limitation du fonctionnement de chaque mode de scène.

**GS** ["Fonctions restreintes en fonction des scènes" \(P. 62\)](#page-61-0)

#### **Fonctions disponibles en mode prise de vue**

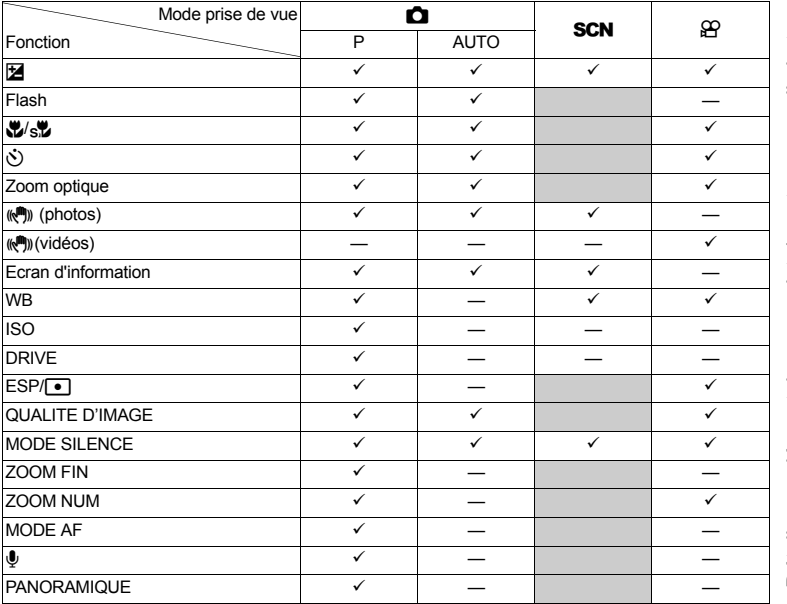

#### <span id="page-61-0"></span>**Fonctions restreintes en fonction des scènes**

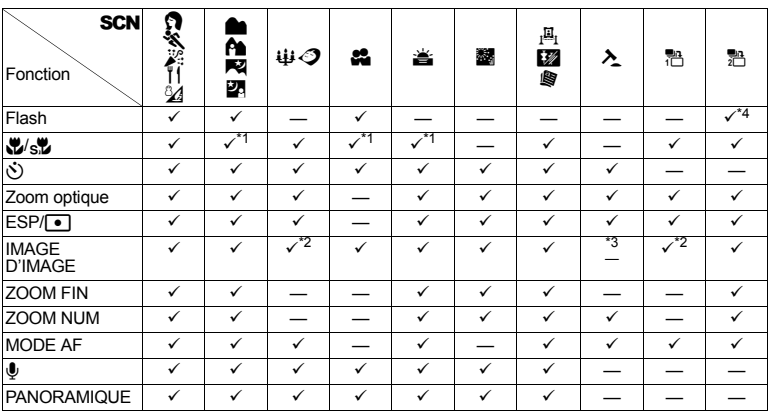

\*1 [sta] n'est pas disponible.

\*2 Seules les qualités d'image dont la valeur est inférieure à [2048 x 1536] sont disponibles.

\*3 La qualité d'image définie est la suivante : [640 x 480].

\*4 A l'exception de  $[$   $\odot$ ].

### **Nettoyage de l'appareil photo**

#### **Extérieur :**

• Essuyez délicatement avec un chiffon doux. Si l'appareil est très sale, trempez le chiffon dans de l'eau légèrement savonneuse et essorez-le. Essuyez l'appareil photo avec le chiffon humide puis séchez-le avec un chiffon sec. Si vous avez utilisé l'appareil à la plage, utilisez un chiffon trempé dans de l'eau douce et bien essoré.

#### **Ecran ACL :**

• Essuyez délicatement avec un chiffon doux.

#### **Objectif :**

• Retirez la poussière avec une soufflette du commerce, puis essuyez délicatement avec du papier de nettoyage pour objectif.

#### **Batterie/Chargeur de batterie :**

• Essuyez délicatement avec un chiffon doux et sec.

# **H** Remarque

- N'utilisez pas de solvants puissants comme l'essence ou l'alcool, ni de chiffons ayant subi un traitement chimique.
- Des dépôts risquent de se former sur la surface de l'objectif s'il n'est pas nettoyé.

#### **Stockage**

- Pour stocker l'appareil pour une longue durée, enlevez la batterie, l'adaptateur secteur et la carte, conservez-les dans un endroit frais, sec et bien ventilé.
- Insérez périodiquement la batterie et testez les fonctions de l'appareil photo.

### **Remarque**

• Evitez de laisser l'appareil photo dans des endroits où des produits chimiques sont manipulés car ceci peut provoquer une corrosion.

#### **Batterie et chargeur**

- ( Cet appareil photo utilise une batterie au lithium-ion Olympus (LI-12B ou Ll-10B). Aucun autre type de batterie ne peut être utilisé.
- ( La consommation de cet appareil photo varie selon les fonctions utilisées.
- ( Dans les conditions décrites ci-dessous, de l'énergie est consommée en permanence et la batterie se décharge rapidement.
	- Le zoom est souvent utilisé.
	- La touche du déclencheur est souvent appuyée à mi-course dans le mode de prise de vue, activant la mise au point automatique.
	- Une image apparaît sur l'écran ACL pendant une durée prolongée.
	- L'appareil est connecté à un ordinateur ou à une imprimante.
- ( L'utilisation d'une batterie épuisée peut entraîner l'arrêt de l'appareil photo sans afficher l'indicateur de niveau de charge.
- ( La batterie rechargeable n'est pas entièrement chargée lors de l'achat. Chargez complètement la
- Le chargement de la batterie rechargeable fournie nécessite généralement 2 heures environ.
- ( Cet appareil photo utilise un chargeur spécifié par Olympus. Ne pas utiliser un autre type de chargeur. ( Le chargeur peut être utilisé dans la plage de 100 V CA à 240 V CA (50/60 Hz). Si vous utilisez le chargeur
- à l'étranger, vous avez besoin d'un adaptateur correspondant à la forme de la prise secteur. Pour plus d'informations, demandez à votre revendeur de matériel électrique local ou à votre agence de voyages.
- ( N'utilisez pas d'adaptateurs de tension de voyage car ils pourraient endommager votre chargeur.

#### **Utilisation des accessoires**

#### <span id="page-62-0"></span>**Carte**

Les images peuvent être enregistrées sur une carte en option.

Annexe

La mémoire interne et la carte sont les supports d'enregistrement de photos de l'appareil, semblables à une pellicule dans un appareil classique.

Les photos enregistrées dans la mémoire interne ou la carte peuvent être facilement effacées via l'appareil ou traitées à l'aide d'un ordinateur.

Contrairement à un support de stockage portable, la mémoire interne ne peut pas être retirée ou échangée. Le nombre de photos pouvant être enregistrées peut être augmenté en utilisant une carte de capacité supérieure.

1 Zone d'index

Vous pouvez utiliser cet espace pour mentionner le contenu de la carte.

2 Zone de contact Partie dans laquelle les données transférées de l'appareil photo entrent dans la carte.

#### **Cartes compatibles**

xD-Picture Card (16 Mo à 1 Go)

P

#### **Utilisation de la mémoire interne ou de la carte**

Vous pouvez vérifier sur l'écran ACL si la mémoire interne ou la carte est utilisée pendant des opérations de prise de vue et d'affichage.

**Mode prise de vue Mode d'affichage**

]

[

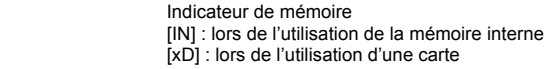

**[IN]** 4

### **Insertion et retrait de la carte**

- *1* **Eteignez l'appareil photo.**
- *2* **Ouvrez le couvercle de la carte/du compartiment de la batterie.**

#### **Insertion de la carte**

- *3* **Orientez la carte comme illustré et insérez-la dans la fente de carte comme indiqué dans l'illustration.**
	- Insérez la carte en la maintenant droite.
	- Insérez la carte jusqu'à ce qu'elle soit bloquée en place.

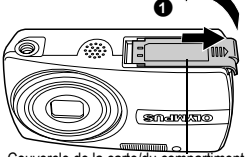

0

Couvercle de la carte/du compartiment de la batterie

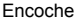

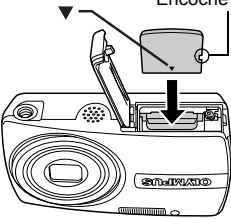

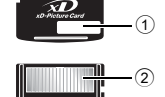

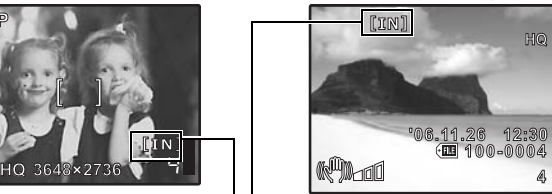

#### **Retrait de la carte**

# *3* **Poussez complètement la carte et relâchez lentement.**

• La carte dépasse légèrement et s'arrête. • Tenez la carte et retirez-la.

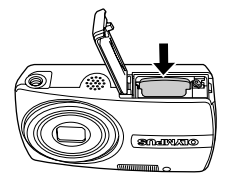

*4* **Fermez le couvercle de la carte/du compartiment de la batterie.**

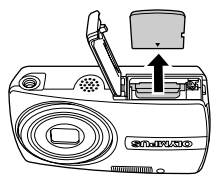

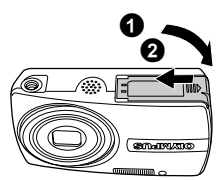

# **Remarque**

• Le voyant d'accès de carte clignote lorsque l'appareil lit les photos. La lecture de photos peut prendre du temps. N'ouvrez pas le couvercle de la carte/du compartiment de la batterie lorsque le voyant d'accès de carte clignote. Ceci pourrait endommager les données de la mémoire interne ou de la carte et rendre la mémoire interne ou la carte inutilisable.

#### **Adaptateur secteur**

Un adaptateur secteur est utile dans le cadre de tâches longues, telles que le téléchargement de photos sur un ordinateur ou lors de l'exécution d'un diaporama pendant une durée de temps prolongée. Si vous souhaitez utiliser un adaptateur secteur avec cet appareil photo, vous devez disposer d'un multi-adaptateur (CB-MA1/accessoire).

N'utilisez aucun autre adaptateur secteur avec cet appareil photo.

# **Remarque**

- Il ne faut jamais insérer ou retirer la batterie ni brancher ou débrancher l'adaptateur secteur ou le multi-adaptateur lorsque l'appareil photo est allumé. Vous risqueriez d'endommager les fonctions et les réglages internes de l'appareil.
- 
- L'adaptateur secteur peut être utilisé dans la plage de 100 V CA à 240 V CA (50/60 Hz). Si vous l'utilisez à l'étranger, vous avez besoin d'un adaptateur correspondant à la forme de la prise secteur. Pour plus d'informations, demandez à votre revendeur de matériel électrique local ou à votre agence de voyages.
- N'utilisez pas d'adaptateurs de tension de voyage car ils pourraient endommager votre adaptateur secteur.
- Lors de l'utilisation de l'adaptateur secteur, l'appareil photo n'est pas étanche à l'eau.
- Lisez attentivement le manuel d'instructions de l'adaptateur secteur.

# **PRÉCAUTIONS DE SÉCURITÉ**

### **Imperméabilité**

Cet appareil photo est imperméable, mais il ne peut pas être utilisé sous l'eau. Olympus décline toute responsabilité en cas de défaillance de l'appareil suite à une infiltration d'eau ou de mauvaise manipulation par l'utilisateur. L'appareil photo est imperméable et ne craint pas les projections d'eau, quelle que soit leur direction.

Observez les précautions suivantes lorsque vous l'utilisez

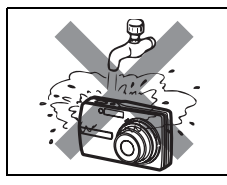

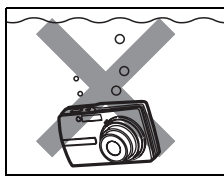

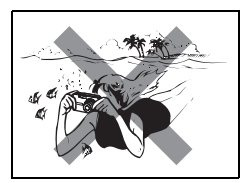

- Ne lavez pas l'appareil photo à l'eau.
- Ne trempez pas l'appareil photo dans l'eau.
- Ne faites pas de photos sous-marines.

**De l'eau peut s'introduire dans l'appareil photo si le couvercle de la carte/du compartiment de la batterie ou le couvercle du connecteur n'est pas correctement fermé.**

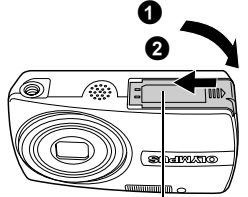

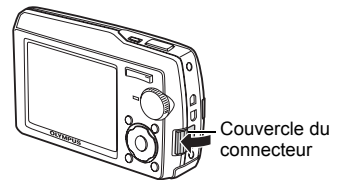

Couvercle de la carte/du compartiment de la batterie

- Si du liquide éclabousse l'appareil photo, essuyez-le le plus vite possible avec un chiffon sec.
- La batterie et les autres accessoires de l'appareil photo ne sont pas imperméables.

**ATTENTION:** POUR REDUIRE LE RISQUE DE DECHARGE ELECTRIQUE, NE RETIRER NI LA PARTIE ANTERIEURE NI POSTERIEURE DU BOÎTIER. AUCUNE PIECE A L'INTERIEUR NE PEUT ETRE REPAREE PAR L'UTILISATEUR. SE REFERER A DU PERSONNEL DE DEPANNAGE QUALIFIE POUR UNE REPARATION. Le point d'exclamation à l'intérieur d'un triangle vous alerte sur certains points importants concernant le maniement et l'entretien de l'appareil figurant dans la documentation fournie avec le produit. DANGER Si le produit est utilisé sans respecter les informations données sous ce symbole, des blessures graves, voire mortelles pourraient en résulter. Si le produit est utilisé sans respecter les informations données sous ce<br>AVERTISSEMENT symbole des blessures voire la mort pourraient en résulter symbole, des blessures voire la mort pourraient en résulter. **ATTENTION** Si le produit est utilisé sans observer les informations données sous ce symbole, des blessures, des dommages à l'appareil ou des pertes de données pourraient en résulter. **AVERTISSEMENT! POUR ÉVITER LES RISQUES D'INCENDIE OU DE DÉCHARGE ÉLECTRIQUE, NE JAMAIS DÉMONTER, EXPOSER CE PRODUIT A L'EAU NI LE FAIRE FONCTIONNER DANS UN ENVIRONNEMENT TRES HUMIDE. ATTENTION RISQUE DE DÉCHARGE ÉLECTRIQUE NE PAS OUVRIR**

### **Précautions générales**

- **Lire toutes les instructions —** Avant d'utiliser l'appareil, lire toutes les instructions de fonctionnement. Sauvegarder tous les manuels et la documentation pour s'y référer ultérieurement.
- **Nettoyage —**Toujours débrancher ce produit de la prise de courant avant nettoyage. N'utiliser qu'un chiffon humide pour le nettoyage. Ne jamais utiliser de produits de nettoyage liquides ou aérosols, ni de solvants organiques pour nettoyer ce produit.
- **Accessoires —** Pour votre sécurité, et pour éviter d'endommager le produit, n'utiliser que des accessoires recommandés par Olympus.
- **Eau et humidité —** Pour les précautions sur des produits avec une conception imperméable, lire les sections imperméabilisation.
- **Emplacement —** Pour éviter d'endommager l'appareil, monter le produit solidement sur un trépied ou un sabot stable.

Alimentation — Ne raccorder ce produit qu'à la source d'alimentation décrite sur l'étiquette du produit.

**Foudre —** Si un orage éclate pendant l'utilisation d'un adaptateur secteur, le débrancher immédiatement de la prise de courant.

**Entrée d'objets —** Pour éviter des blessures, ne jamais introduire d'objet métallique dans le produit.

**Chaleur —** Ne jamais utiliser ni ranger ce produit près d'une source de chaleur telle qu'un radiateur, un accumulateur de chaleur, ou tout type d'appareil qui génère de la chaleur, comprenant les amplificateurs.

### **Maniement de l'appareil**

# **AVERTISSEMENT**

- **Ne pas utiliser l'appareil à proximité de gaz inflammables ou explosifs.**
- **Ne pas utiliser le flash de très près sur des personnes (bébés, jeunes enfants, etc.).**
	- Vous devez être au moins à 1 m des visages de vos sujets. Déclencher le flash trop près des yeux du sujet pourrait causer une perte momentanée de la vision.
- **Ne pas laisser l'appareil à la portée des enfants.**
	- Toujours utiliser et ranger l'appareil hors de la portée des jeunes enfants et des bébés pour empêcher les situations dangereuses suivantes qui pourraient causer des blessures graves:
		- S'enrouler dans la courroie de l'appareil, causant la strangulation.
		- Avaler accidentellement la batterie, des cartes ou d'autres petites pièces.
		- Déclencher accidentellement le flash dans leurs yeux ou ceux d'un autre enfant.
	- Se blesser accidentellement par des parties en mouvement de l'appareil.
- **Ne pas regarder le soleil ni de la lumière puissante avec l'appareil.**
- **Ne pas utiliser ni ranger l'appareil dans des endroits poussiéreux ou humides.**
- **Ne pas couvrir le flash avec une main pendant le déclenchement.**

# $\sqrt{2}$  attention

- **Arrêter immédiatement d'utiliser l'appareil si vous remarquez une odeur, un bruit anormal ou de la fumée provenant de l'appareil.**
	- Ne jamais retirer les batteries les mains nues, ce qui pourrait vous brûler les mains.
- **Ne jamais manipuler l'appareil avec des mains mouillées.**
	- **Ne pas laisser l'appareil dans des endroits où il pourrait être soumis à des températures très élevées.** • Ceci pourrait causer une détérioration de certaines pièces et, dans certaines circonstances, l'appareil pourrait prendre feu. Ne pas utiliser le chargeur ni un adaptateur secteur s'il est couvert (par exemple
- par une couverture). Ce qui pourrait causer une surchauffe, débouchant sur un incendie. **Manipuler l'appareil soigneusement afin d'éviter une brûlure à basse température.**
	- Lorsque l'appareil contient des parties métalliques, une surchauffe peut déboucher sur une brûlure à basse température. Faire attention aux points suivants:
	- Utilisé pendant une longue durée, l'appareil devient chaud. Si vous tenez l'appareil dans ces conditions, une brûlure à basse température risque de se produire.
	- Dans des endroits sujets à des températures très froides, la température du corps de l'appareil peut être plus basse que la température ambiante. Si possible, mettre des gants en tenant l'appareil à des températures basses.
- **Faire attention avec la courroie.**
	- Faire attention avec la courroie en portant l'appareil. Elle peut facilement s'accrocher à des objets sur le passage et causer des dommages sérieux.

# **Précautions de manipulation de la batterie**

**Veuillez suivre ces consignes importantes pour éviter le coulage du liquide de la batterie, une génération de chaleur, des brûlures, une explosion, ou de causer des décharges électriques ou brûlures.**

# **DANGER**

- •L'appareil photo utilise une batterie lithium ion spécifiée par Olympus. Chargez l'appareil avec le chargeur spécifié. N'utilisez aucun autre chargeur.
- •Ne jamais chauffer ni mettre au feu la batterie.
- •Prendre des précautions en transportant ou rangeant la batterie pour éviter qu'elle vienne en contact avec des objets métalliques comme des bijoux, des épingles à cheveux, des agrafes, etc.
- •Ne jamais ranger la batterie dans un lieu où elle serait exposée en plein soleil, ou sujette à des températures élevées dans un véhicule chaud, près d'une source de chaleur, etc.
- •Pour éviter de causer des coulages de liquide de la batterie ou d'endommager ses bornes, respecter scrupuleusement toutes les instructions concernant l'usage de la batterie. Ne jamais tenter de démonter la batterie ni la modifier, en soudant, etc.
- •Si du liquide de la batterie entrait dans vos yeux, les laver immédiatement avec de l'eau claire et froide du robinet et consulter immédiatement un médecin.
- •Toujours ranger la batterie hors de la portée des jeunes enfants. Si un enfant avale accidentellement une batterie, consulter immédiatement un médecin.

#### '!\ **AVERTISSEMENT**

- •Maintenir à tout moment la batterie au sec.
- •Pour éviter un coulage du liquide de la batterie, une génération de chaleur ou de causer un incendie ou une explosion, n'utiliser que la batterie recommandée pour l'usage avec ce produit.
- •Introduire soigneusement la batterie comme décrit dans les instructions de fonctionnement.
- Si les batteries rechargeables n'ont pas été rechargées au bout de la durée spécifiée, arrêter de les charger et ne pas les utiliser. •Ne pas utiliser une batterie si elle est endommagée ou cassée.
- •Si la batterie coule, devient décolorée ou déformée, ou devient anormale sous d'autres aspects pendant le fonctionnement, arrêter d'utiliser l'appareil.
- Si du liquide de la batterie coule sur vos vêtements ou sur votre peau, retirer le vêtement et laver immédiatement la zone affectée avec de l'eau claire et froide du robinet. Si le liquide vous brûle la peau, consulter immédiatement un médecin.
- •Ne jamais soumettre la batterie à des chocs violents ni à des vibrations continues.

# **ATTENTION**

- •Avant sa mise en place, toujours contrôler soigneusement la batterie pour des coulages, décoloration, gauchissement ou toutes autres anormalités.
- •La batterie peut devenir chaude pendant une utilisation prolongée. Pour éviter des brûlures mineures, ne pas la retirer immédiatement après avoir utilisé l'appareil.
- •Toujours retirer la batterie de l'appareil avant de le ranger pour une longue durée.

### **Précautions pour l'environnement d'utilisation**

- Pour protéger la technologie de haute précision contenue dans ce produit, ne jamais laisser l'appareil dans les endroits indiqués ci-dessous, que ce soit en utilisation ou pour le rangement :
	- Endroits où les températures et/ou l'humidité sont élevées ou passent par des changements extrêmes. En plein soleil, à la plage, dans des voitures fermées, ou près d'autres sources de chaleur (poêle, radiateur, etc.) ou des humidificateurs.
	- Dans des endroits sablonneux ou poussiéreux.
	- Près de produits inflammables ou explosifs.
	- Dans des endroits humides, telle qu'une salle de bain ou sous la pluie. En utilisant des produits avec une conception imperméable, lire également leurs manuels.
- Dans des endroits prédisposés à de fortes vibrations.
- Ne jamais laisser tomber l'appareil ou le soumettre à des chocs violents ou à des vibrations.
- Lorsque l'appareil est monté sur un trépied, ajuster sa position avec la tête du trépied. Ne pas faire tourner l'appareil.
- Ne pas toucher les contacts électriques de l'appareil.
- Ne pas laisser l'appareil pointé directement vers le soleil. Cela pourrait endommager l'objectif ou le rideau de l'obturateur, altérer les couleurs, générer des images fantômes sur le CCD, ou pourrait éventuellement provoquer un incendie.
- Ne pas pousser ni tirer violemment l'objectif.
- Avant de ranger l'appareil pour une longue durée, retirer la batterie. Choisir un endroit frais et sec pour le rangement pour prévenir la formation de condensation ou de moisissure dans l'appareil. Après rangement, vérifier le fonctionnement de l'appareil en le mettant en marche et en appuyant sur le déclencheur pour s'assurer qu'il fonctionne normalement.
- Toujours respecter les restrictions d'environnement de fonctionnement décrites dans le manuel de l'appareil photo.

### **Précautions pour la manipulation de la batterie**

- Cet appareil photo utilise une batterie au lithium-ion spécifiée par Olympus. Ne pas utiliser de batterie d'un autre type. Pour une utilisation correcte en toute sécurité, veuillez lire attentivement
- Si les bornes de la batterie deviennent humides ou grasses, un mauvais contact risque de se produire. Essuyer la batterie correctement avec un chiffon sec avant utilisation.
- Toujours charger une batterie pour l'utiliser la première fois, ou si elle n'a pas été utilisée pendant une longue période.
- En faisant fonctionner l'appareil photo sur batterie à des températures basses, essayer de maintenir l'appareil photo et la batterie au chaud dans la mesure du possible. La batterie qui
- s'épuise à basses températures peut se rétablir après l'avoir réchauffée à la température normale.<br>Le nombre de photos que vous pouvez prendre peut varier selon les conditions de prise de vue<br>et de la batterie.
- Avant de partir pour un long voyage, en particulier avant de partir à l'étranger, acheter des batteries de rechange. Une batterie recommandée peut être difficile à obtenir en voyageant.
- Veuillez recycler les batteries pour préserver les ressources de notre planète. Quand vous jetez des batteries mortes, s'assurer de recouvrir les bornes et toujours respecter la réglementation locale

# **Écran ACL**

- Ne pas forcer sur l'écran ACL, sinon l'image risque de devenir vague en provoquant une panne en mode d'affichage ou en endommageant l'écran ACL.
- Une bande de lumière risque d'apparaître en haut et dans le bas de l'écran ACL, mais ce n'est pas un mauvais fonctionnement.
- Si un sujet est visionné en diagonale dans l'appareil, les bords peuvent apparaître en zigzag sur l'écran ACL. Ce n'est pas un mauvais fonctionnement ; ce sera moins perceptible en mode d'affichage.
- Dans des endroits à basses températures, l'écran ACL peut prendre un certain temps pour s'allumer ou sa couleur risque de changer momentanément. Pour utiliser l'appareil dans des endroits extrêmement froids, il est recommandé de le préserver du froid en le maintenant au chaud entre les prises de vues. Un écran ACL montrant des performances médiocres à cause du froid fonctionnera correctement en revenant à des températures normales.
- L'écran à cristaux liquides utilisé pour l'écran ACL est produit avec une technologie de haute précision. Toutefois, des points noirs ou lumineux peuvent apparaître constamment sur l'écran ACL. À cause de ses caractéristiques ou selon l'angle sous lequel vous visionnez l'écran ACL, les points peuvent ne pas être uniformes en couleur ni en luminosité. Ce n'est pas un mauvais fonctionnement.

#### **Remarques juridiques et autres**

- Olympus décline toute responsabilité ou garantie pour les pertes subies et les bénéfices manqués, de même que pour les créances de tiers en découlant,
- · Olympus décline toute responsabilité ou garantie pour les pertes subies et les bénéfices manqués, consécutifs à l'effacement de prises de vues.

### **Refus de responsabilité relatif à la garantie**

• Olympus décline toutes autres représentations ou garanties, expresses ou implicites, pour ou relatives au contenu de la documentation écrite ou du logiciel et ne pourra en aucun cas être tenu responsable de toute autre garantie implicite de commercialisation ou d'adaptation à des fins particulières ou pour les dommages encourus de quelque nature que ce soit, qu'ils soient indirects, imprévus ou issus d'une autre cause (y compris et sans limitation aux dommages entraînés par la perte de bénéfices financiers, l'interruption de travail et la perte d'informations professionnelles) qui proviendraient d'une utilisation ou de l'impossibilité d'utiliser cette documentation écrite, du logiciel ou du matériel. Certains États n'autorisent pas l'exclusion ni la limitation de la responsabilité des dommages indirects ou imprévus, de sorte que les limitations ci-dessus peuvent ne pas vous concerner.<br>• Olympus se réserve tous droits sur ce manuel.

#### **Avertissement**

Toute reproduction photographique ou usage illicite de matériel protégé par des droits d'auteur peut viole responsabilité quant à la reproduction photographiqué illicite, l'usage ou tout autre acte interdit portant atteinte aux droits d'auteur.

#### **Note relative aux droits d'auteur**

Tous droits réservés. Toute reproduction partielle ou intégrale de cette documentation écrite ou du logiciel, par quelque procédé que ce soit ou sous quelque forme que ce soit, électronique oŭ mécanique, y compris par reproduction photographique ou enregistrement<br>et par l'usage de quelque moyen de stockage et de récupération des informations que ce<br>soit, n'est permise sans autorisation écrite et ne sera assumée quant à l'utilisation des informations contenues dans la documentation écrite ou du logiciel, ou pour des dommages résultant de l'utilisation des informations contenues ici. Olympus se réserve le droit de modifier les caractéristiques et le contenu de cette publication ou du logiciel sans obligation ni préavis.

### **Directives FCC**

#### • Interférences radio et télévision

Les changements ou modifications non explicitement approuvés par le fabricant peuvent annuler l'autorité de l'utilisateur à utiliser ce matériel. Cet appareil a fait l'objet de divers essais et il a été reconnu qu'il se conforme aux limites concernant un appareillage numérique de la classe B, correspondant à la partie 15 des règles de la FCC. Ces limites sont conçues pour garantir une protection raisonnable contre des interférences nuisibles dans une installation résidentielle.

Cet appareil génère, utilise et peut émettre de l'énergie des fréquences radio et, s'il n'est pas installé et utilisé selon les instructions, peut causer des interférences nuisibles en communications radio.

Cependant, il ne peut pas être garanti que des interférences nuisibles ne se produiront pas dans certaines installations particulières. Si cet appareil provoque des interférences avec la réception radio ou télévision, ce qui peut être vérifié en alimentant l'appareil et en coupant son alimentation, nous conseillons à l'utilisateur d'essayer d'éliminer ces interférences par l'une ou plusieurs des mesures suivantes :

- Réorienter ou déplacer l'antenne de réception.
- Augmenter la distance entre l'appareil photo et le récepteur.
- Brancher le matériel sur une prise de courant d'un circuit différent de celui sur lequel le récepteur est branché.
- Consulter le revendeur ou un technicien radio/TV compétent pour vous aider. Uniquement les câbles USB fournis par OLYMPUS doivent être utilisés pour raccorder l'appareil photo à des ordinateurs personnels à liaison USB.

Toute modification non autorisée peut annuler la permission accordée à l'utilisateur de se servir de ce matériel

#### **Pour les clients en Amérique du Nord et en Amérique du Sud**

#### **Pour les utilisateurs aux Etats-Unis**

Déclaration de conformité<br>Numéro du modèle :S  $\cdot$ Stylus 1000/ $\mu$  1000 Nom de marque Partie responsable : OLYMPUS IMAGING AMERICA INC. Adresse :3500 Corporate Parkway, P.O. Box 610, Center Valley, PA 18034-0610, U.S.A. Numéro de téléphone

Teste pour etre en conformite avec la reglementation FCC POUR L'UTILISATION A LA MAISON OU AU BUREAU

Cet appareil est conforme aux normes de la Section 15 des directives FCC. Son utilisation est soumise aux deux conditions suivantes :

- (1) Cet appareil ne doit pas causer de brouillage radioelectrique.
- (2) Cet appareil doit pouvoir resister a toutes les interferences, y compris celles susceptibles d'entraver son bon fonctionnement.

#### **Pour les utilisateurs au Canada**

Cet appareil numerique de la categorie B est conforme a la legislation canadienne sur les appareils generateurs de parasites.

#### **Pour les utilisateurs en Europe**

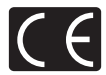

La marque "CE" indique que ce produit est conforme aux normes européennes en matière de sécurité, de santé, d'environnement et de protection du consommateur. Les appareils photo marqués "CE" sont prévus pour la vente en Europe.

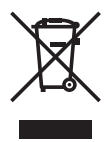

Le symbole [poubelle sur roue barrée d'une croix WEEE annexe IV] indique une collecte séparée des déchets d'équipements électriques et électroniques dans les pays de l'UE.

Veuillez ne pas jeter l'équipement dans les ordures domestiques. A utiliser pour la mise en rebut de ces types d'équipements conformément aux systèmes de traitement et de collecte disponibles dans votre pays.

#### **Précaution sur l'utilisation de la batterie et du chargeur de batterie**

Il est vivement recommandé de n'utiliser que la batterie et le chargeur de batterie spécifiques, qui sont disponibles comme accessoires d'origine Olympus, avec cet appareil photo.

L'utilisation d'une batterie et /ou d'un chargeur de batterie qui ne sont pas d'origine risque de provoquer un incendie ou des blessures à cause d'un coulage de liquide, d'une surchauffe, d'une combustion ou d'un endommagement de la batterie. Olympus n'assume aucune responsabilité pour les accidents et dommages à cause de l'utilisation d'une batterie et/ou d'un chargeur de batterie autres que les accessoires d'origine Olympus.

#### **Conditions d'obtention de la garantie**

- 1. Si le produit s'avère défectueux malgré une manipulation correcte (conforme aux instructions du mode d'emploi fourni) dans un délai de deux ans à partir de la date d'achat auprès d'un distributeur Olympus agréé, ce produit sera réparé ou remplacé au choix de Olympus gratuitement au sein du secteur d'activité de Olympus Imaging Europa GmbH indiqué sur le site Internet http://www.olympus.com. Pour toute demande de réparation sous garantie, le client doit apporter le produit et la présente carte de garantie avant la fin de la période de deux ans de garantie au revendeur auquel il a acheté le produit ou à tout autre centre de service après-vente agréé Olympus dans le secteur d'activité de Olympus Imaging Europa GmbH indiqué sur le site Internet http://www.olympus.com. Le client peut retourner le produit à n'importe quel centre de service après-vente Olympus agréé pendant une période d'un an à partir de la date d'achat, en cas de réparations, conformément à la garantie internationale. Veuillez noter que de tels centres de service après-vente Olympus n'existent pas dans certains pays.
- 2. Le client est responsable des risques du transport du produit chez un distributeur Olympus ou dans un centre de service après-vente Olympus, tous les frais de transport sont à sa charge.
- 3. Pendant la période de garantie, les frais engendrés par des réparations sont à la charge du client dans les cas ci-dessous:
	- (a) tout dommage résultant d'une manipulation non conforme (contraire aux instructions du mode d'emploi);
	- (b) tout dommage résultant d'une réparation, d'une modification, d'un nettoyage, etc., non effectués par un centre de service après-vente Olympus;
	- (c) tout dommage causé par un transport non conforme, une chute, un choc, etc. après achat du produit;
	- (d) tout défaut ou dommage résultant d'un incendie, tremblement de terre, inondation, intempéries et autres catastrophes naturelles, pollution, alimentation électrique non conforme;
	- FR **71** (e) tout dommage résultant d'un stockage non conforme ou négligent (températures excessives, humidité excessive, proximité d'insecticides tels que naphtaline ou produits chimiques nocifs, etc.) ou d'un entretien non conforme;
- (f) tout dommage résultant de piles usagées, etc.;
- (g) tout dommage causé par l'intrusion de sable, boue, etc. à l'intérieur de l'appareil; (h) non présentation de la présente garantie pour la réparation;
- 
- (i) modifications faites sur la présente carte de garantie concernant l'année, le mois et le jour de l'achat, les noms du client et du revendeur, le numéro, de série, etc.;
- (j) non présentation d'un justificatif d'achat (ticket de caisse) en même temps que la présente garantie. 4. Cette garantie concerne uniquement le produit lui-même. Elle ne couvre pas les autres pièces telles que sac de transport, bandoulière, couvercle d'objectif, piles, etc.
- 5. La seule obligation de Olympus dans le cadre de la présente garantie se limite à la réparation ou au remplacement du produit. Toute responsabilité pour perte ou dommage indirect ou accessoire de quelque nature que ce soit supporté par le client à cause d'un défaut du produit est exclue, notamment en cas de perte ou dommage causé à des objectifs, films, autres matériels ou accessoires utilisés avec le produit ou de perte financière quelconque résultant d'un retard en réparation ou de la perte de données. La présente disposition ne déroge pas à la législation contraignante en vigueur.

#### **Remarques sur l'établissement de la carte de garantie**

- 1. Cette garantie ne sera valide que si la carte de garantie est dûment complétée par Olympus ou un revendeur agréé ou si d'autres documents contiennent une justification suffisante. Par conséquent, veuillez vous assurer que votre nom, le nom du revendeur, le numéro de série et la date d'achat (année, mois, jour) figurent intégralement et lisiblement sur la carte de garantie et que le contrat d'achat original ou le justificatif d'achat (indiquant le nom et l'adresse du revendeur, la date d'achat et la désignation du produit) est joint à la présente garantie. Olympus se réserve le droit de refuser une prestation de service après-vente gratuite si les informations portées sur la carte de garantie sont incomplètes ou illisibles ou si les documents mentionnés précédemment ne sont pas joints ou si les informations qu'ils contiennent sont incomplètes ou illisibles.
- 2. Cette carte de garantie ne sera pas remplacée, aussi conservez-la avec le plus grand soin.
- \* Veuillez vous reporter au site Web http://www.olympus.com pour connaître la liste du réseau international des centres de services autorisés Olympus.

#### **Marques déposées**

- •IBM est une marque déposée de la société International Business Machines Corporation.
- •Microsoft et Windows sont des marques déposées de la société Microsoft Corporation.
- •Macintosh est une marque de Apple Computer Inc.
- •xD-Picture Card™ est une marque déposée.
- •Tous les autres noms de sociétés et appellations de produits sont des marques, déposées ou non, des propriétaires respectifs.
- Les normes pour les systèmes de fichiers d'appareil photo indiquées dans ce manuel sont les normes "Design Rule for Camera File System/DCF" stipulées par l'association JEITA (Japan Electronics and Information Technology Industries Association).
#### (**Appareil photo**

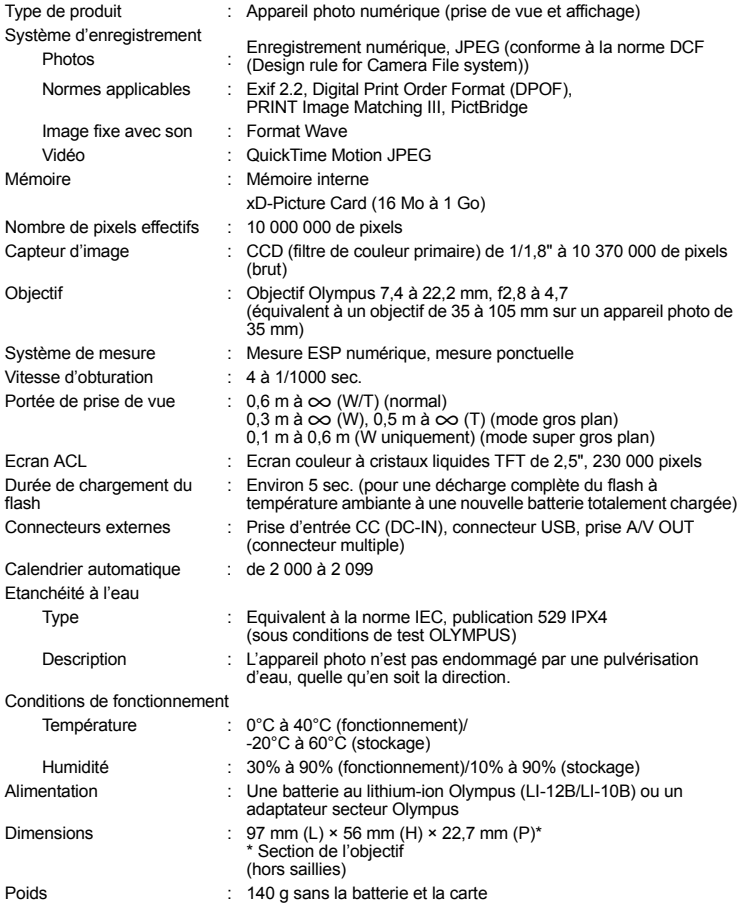

#### (**Batterie au lithium-ion (LI-12B)**

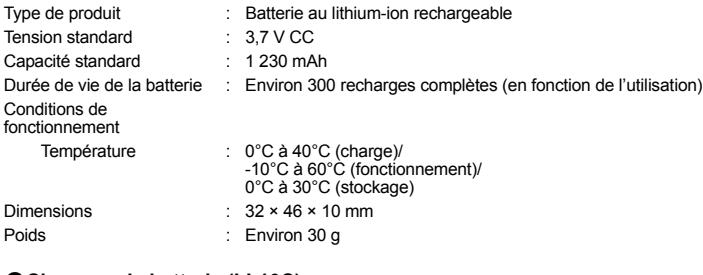

#### (**Chargeur de batterie (LI-10C)**

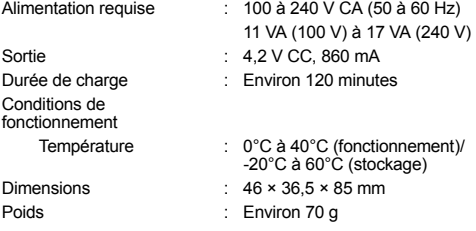

La conception et les caractéristiques peuvent être modifiées sans préavis.

#### **Appareil photo**

<span id="page-74-21"></span><span id="page-74-20"></span><span id="page-74-19"></span><span id="page-74-18"></span><span id="page-74-17"></span><span id="page-74-16"></span><span id="page-74-15"></span><span id="page-74-14"></span><span id="page-74-13"></span><span id="page-74-12"></span><span id="page-74-11"></span><span id="page-74-10"></span><span id="page-74-9"></span><span id="page-74-8"></span><span id="page-74-7"></span><span id="page-74-6"></span><span id="page-74-5"></span><span id="page-74-4"></span><span id="page-74-3"></span><span id="page-74-2"></span><span id="page-74-1"></span><span id="page-74-0"></span>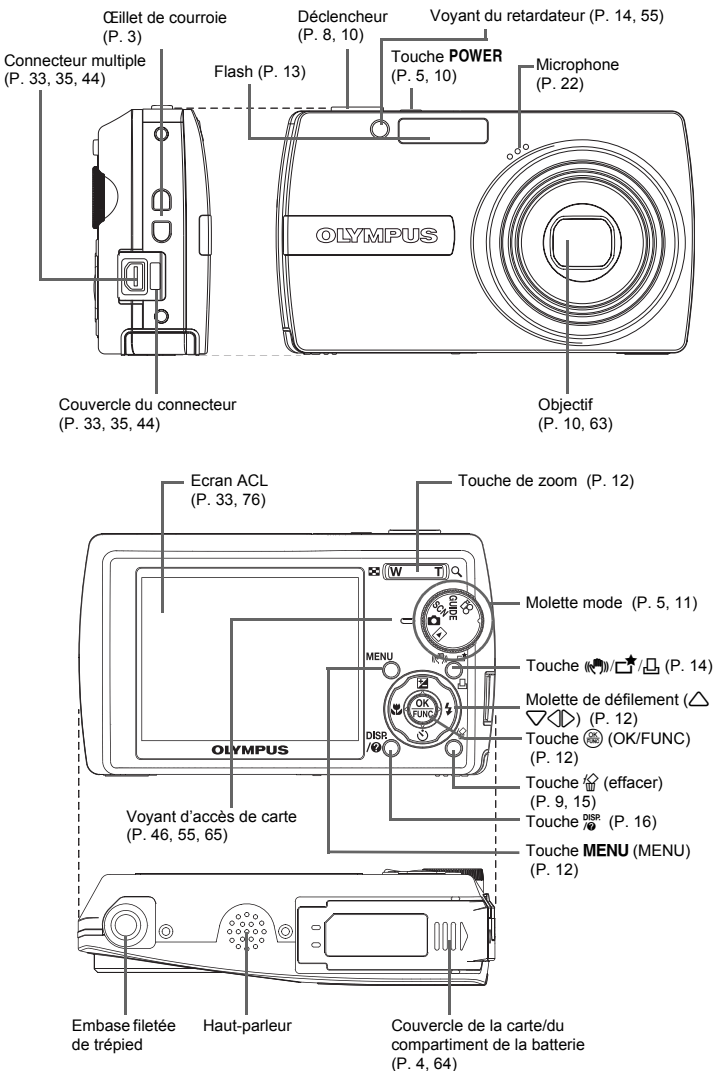

#### <span id="page-75-3"></span><span id="page-75-0"></span>**Symboles et icônes de l'écran ACL**

(**Ecran ACL – Mode prise de vue**

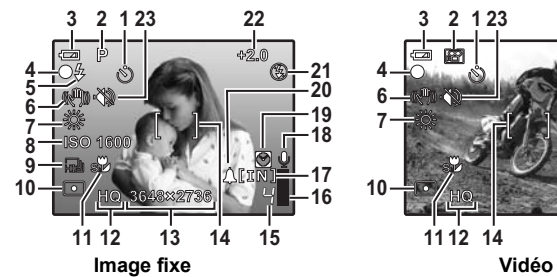

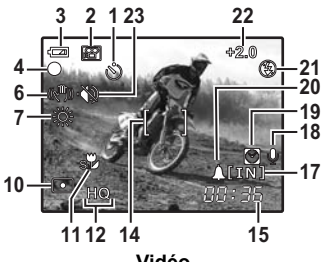

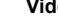

<span id="page-75-2"></span><span id="page-75-1"></span>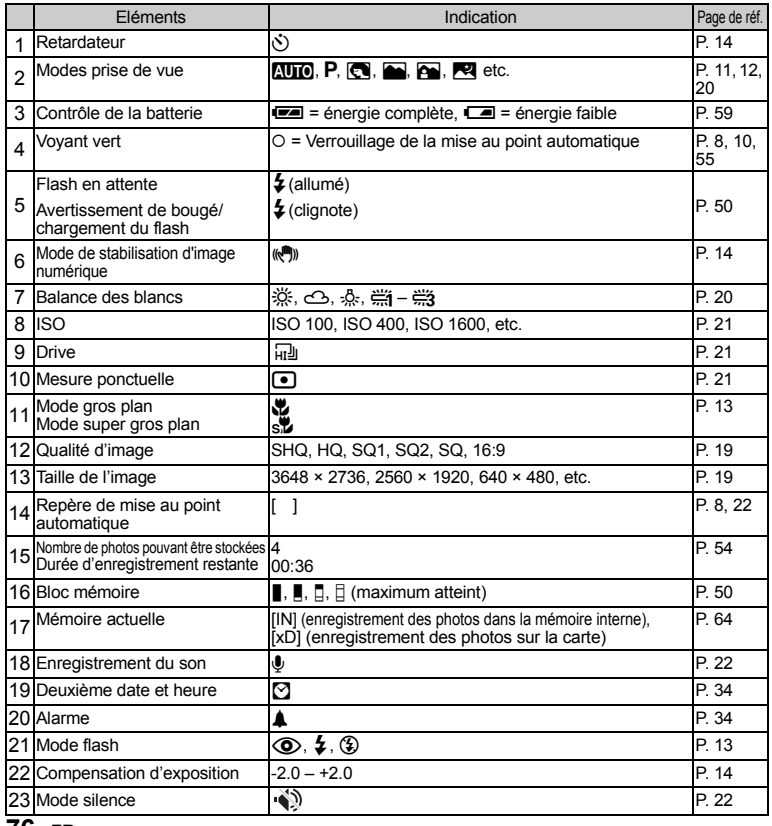

## (**Ecran ACL – Mode d'affichage**

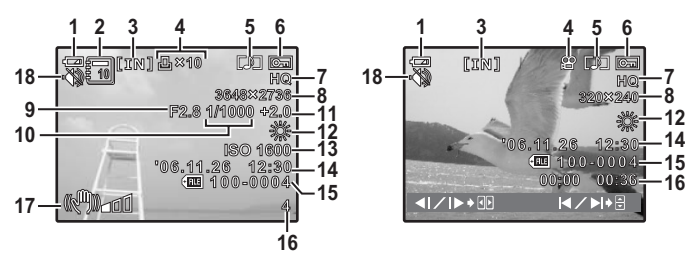

**Image fixe Vidéo**

<span id="page-76-3"></span><span id="page-76-2"></span><span id="page-76-1"></span><span id="page-76-0"></span>

|                | Eléments                                                            | Indication                                                                                     | Page de<br>réf. |
|----------------|---------------------------------------------------------------------|------------------------------------------------------------------------------------------------|-----------------|
| 1              | Contrôle de la batterie                                             | es = énergie complète, es = énergie faible                                                     | P. 59           |
| $\mathfrak{p}$ | Album                                                               | Θ                                                                                              | P. 24. 29       |
| 3              | Mémoire actuelle                                                    | [IN] (affichage d'une photo de la mémoire interne),<br>[xD] (affichage des photos de la carte) | P. 64           |
|                | Réservation d'impression/<br>4 Nombre d'impressions<br>Vidéo        | 凸×10<br>ജ                                                                                      | P. 39<br>P. 23  |
| 5              | Enregistrement du son                                               | Γ♪Γ                                                                                            | P. 28           |
| 6              | Protection                                                          | ᇬ                                                                                              | P. 27           |
| 7              | Qualité d'image                                                     | SHQ, HQ, SQ1, SQ2, SQ, 16:9                                                                    | P. 19           |
| 8              | Taille de l'image                                                   | 3648 × 2736, 2560 × 1920, 640 × 480, etc.                                                      | P. 19           |
| 9              | Valeur de l'ouverture                                               | F2,8, F4,7, etc.                                                                               | P. 16           |
|                | 10 Vitesse d'obturation                                             | 4 à 1/1000                                                                                     | P. 16           |
|                | 11 Compensation d'exposition                                        | $-2.0 - +2.0$                                                                                  | P. 14           |
|                | 12 Balance des blancs                                               |                                                                                                | P.20            |
|                | <b>13 ISO</b>                                                       | ISO 100, ISO 400, ISO 1600, etc.                                                               | P. 21           |
|                | 14 Date et heure                                                    | 06.11.26 12:30                                                                                 | P. 6, 33        |
|                | 15 Numéro de fichier                                                | <b>CFILE</b> 100-0004                                                                          | P. 32           |
|                | Numéro d'images<br>16 Temps écoulé/durée<br>d'enregistrement totale | 4<br>00:00/00:36                                                                               | P. 24           |
|                | 17 Indicateur de bougé                                              | $(\mathbb{R}^m)$                                                                               | P. 57           |
|                | 18 Mode silence                                                     | $\langle \rangle$                                                                              | P. 22           |

Annexe

# **Index**

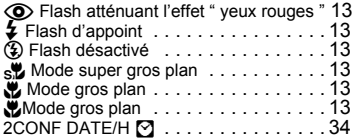

#### **A**

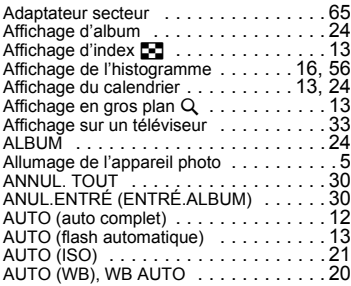

### **B**

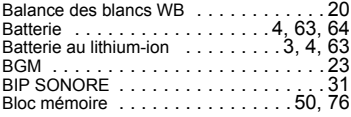

#### **C**

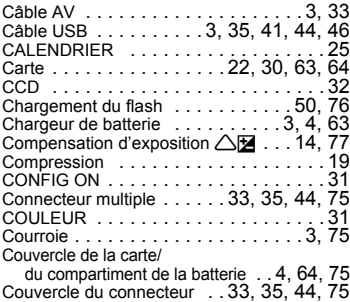

#### **D**

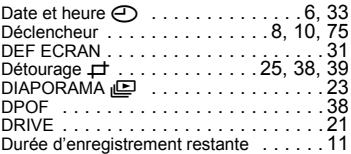

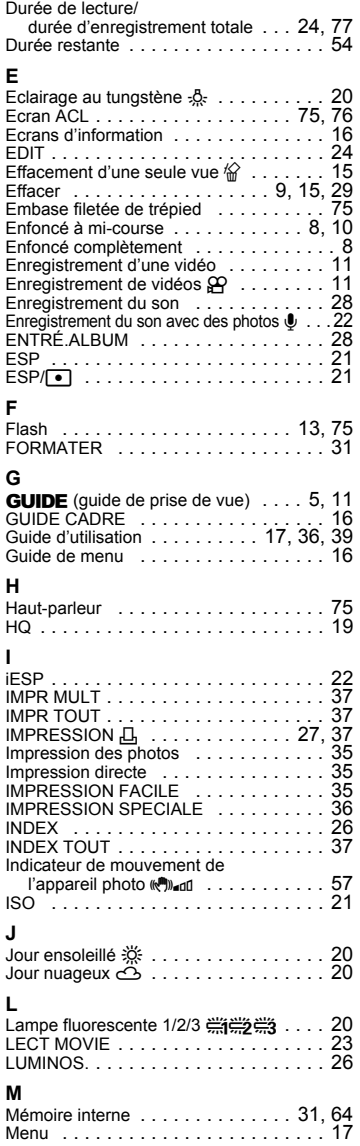

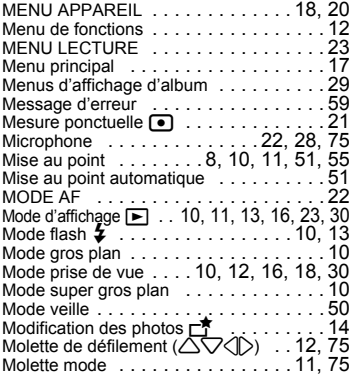

#### **N**

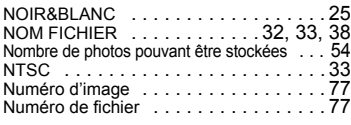

#### **O**

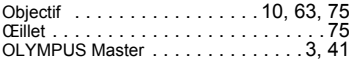

#### **P**

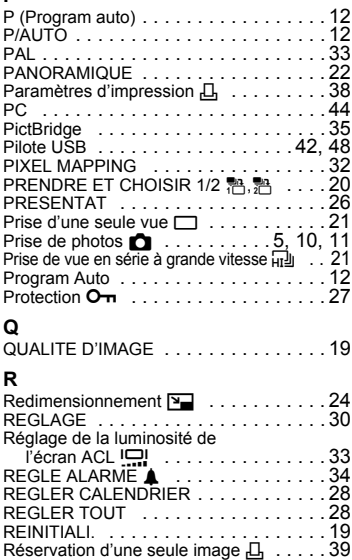

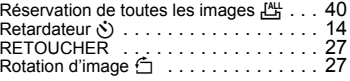

#### **S**

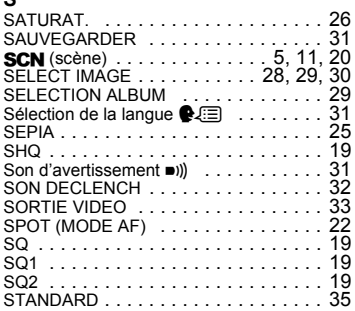

#### **T**

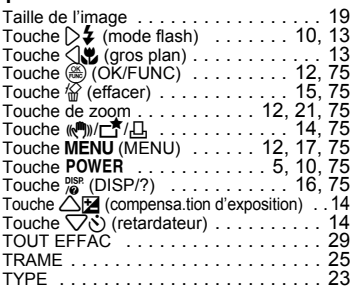

#### **V**

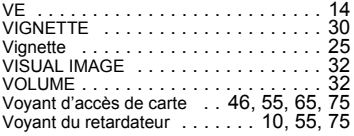

#### **X**

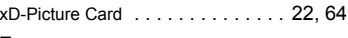

#### **Z**

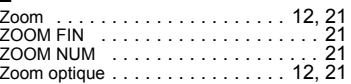

# OLYMPUS

http://www.olympus.com/

#### **OLYMPUS IMAGING CORP.**

Shinjuku Monolith, 3-1 Nishi-Shinjuku 2-chome, Shinjuku-ku, Tokyo, Japon

#### **OLYMPUS IMAGING AMERICA INC. =**

3500 Corporate Parkway, P.O. Box 610, Center Valley, PA 18034-0610, États-Unis Tel. 484-896-5000

#### Support technique (États-Unis)

Aide en ligne 24/24h, 7/7 jours : http://www.olympusamerica.com/support Ligne téléphonique de support : Tél. 1-888-553-4448 (appel gratuit)

Notre support technique téléphonique est ouvert de 8 à 22 heures (du jundi au vendredi) ET E-Mail: distec@olympus.com Les mises à jour du logiciel Olympus sont disponibles à l'adresse suivante : http://www.olympusamerica.com/digital

#### = OLYMPUS IMAGING EUROPA GMBH =

Locaux: Wendenstrasse 14-18, 20097 Hamburg, Allemagne Tél: +49 40-23 77 3-0 / Fax: +49 40-23 07 61 Livraisons de marchandises : Bredowstrasse 20, 22113 Hamburg, Allemagne

Adresse postale : Postfach 10 49 08, 20034 Hamburg, Allemagne

#### Support technique européen :

Visitez notre site à l'adresse http://www.olympus-europa.com

ou appelez le NUMÉRO D'APPEL GRATUIT \*: 00800 - 67 10 83 00 pour l'Autriche, la Belgique, le Danemark, la Finlande, la France, l'Allemagne, l'Italie, le Luxembourg, les Pays-Bas, la Norvège, le Portugal, l'Espagne, la Suède, la Suisse, le Rovaume-Uni

\* Notez que certains opérateurs de services de téléphonie (mobile) n'autorisent pas l'accès ou exigent un préfixe supplémentaire pour les numéros commençant par +800.

Pour tous les pays européens non mentionnés ou si vous ne pouvez pas obtenir la communication avec le numéro ci-dessus, appelez l'un des numéros suivants

NUMÉROS D'APPEL PAYANTS : +49 180 5 - 67 10 83 ou +49 40 - 237 73 899 Notre Support technique est disponible du lundi au vendredi de 9 à 18 heures (heure de Paris)